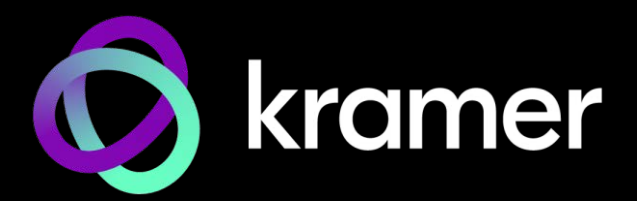

# ユーザー マニュアル モデル名: DSP-62-AEC、DSP-62-UC デジタル サウンド プロセッサー

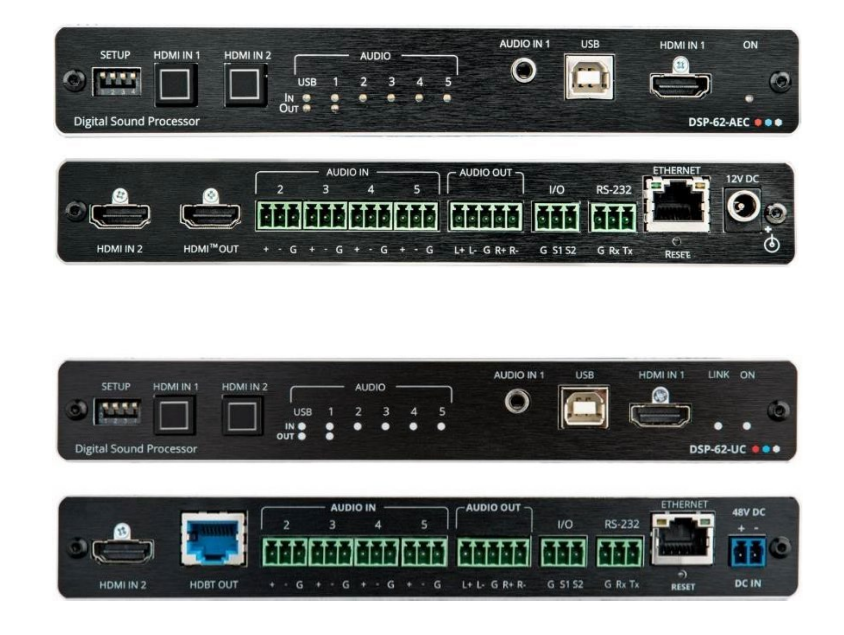

## 目次

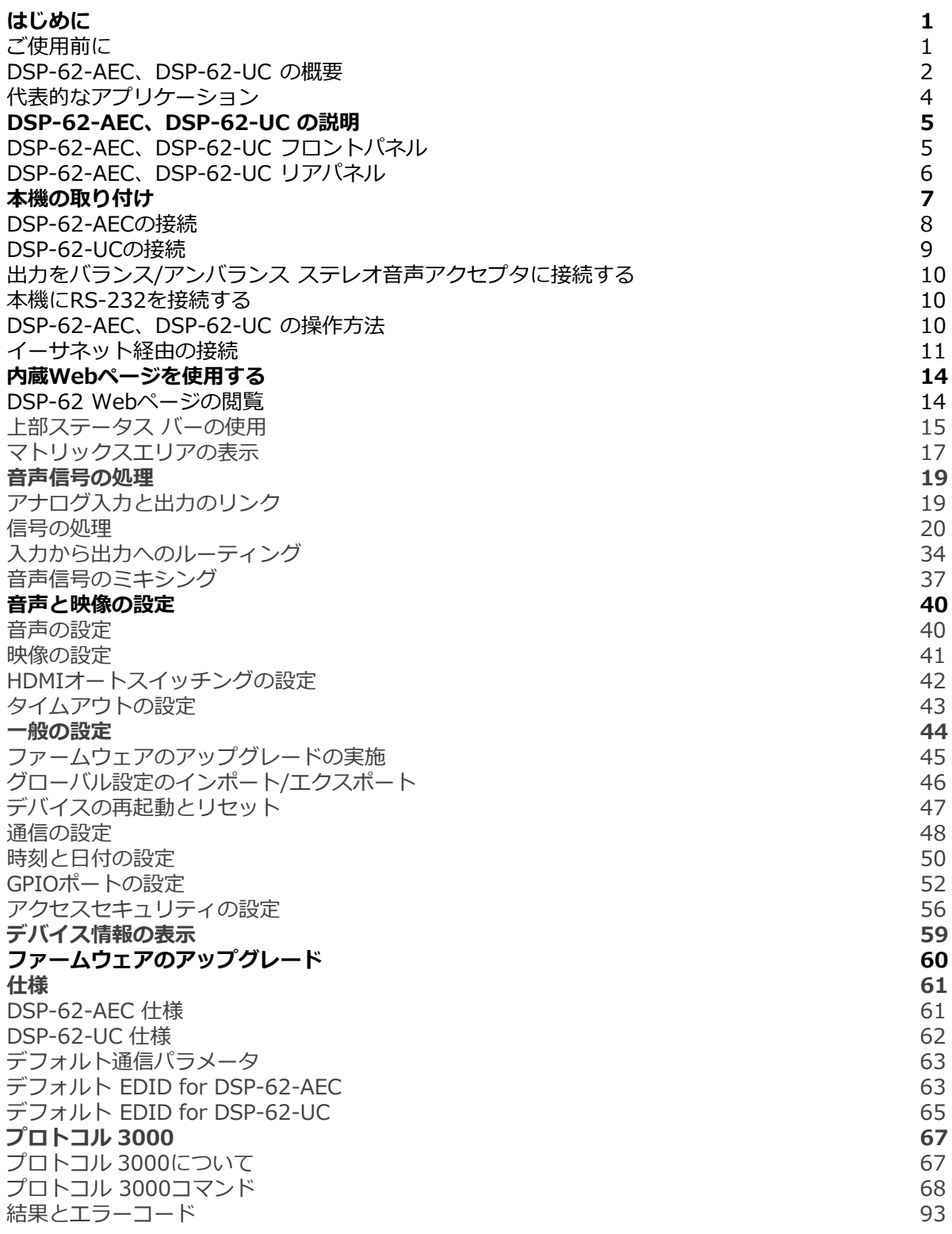

## はじめに

クレイマーエレクトロニクスへようこそ!1981年以来、Kramer Electronicsは、ビデオ、 オーディオ、プレゼンテーション、および放送の専門家が日常的に直面する幅広い問題に対 して、ユニークで創造的で手頃な価格のソリューションの世界を提供してきました。近年、 私たちはラインのほとんどを再設計およびアップグレードし、最高のものをさらに良くしま した!

### ご使用前に

次のことをお勧めします:

- 機器を慎重に開梱し、将来の出荷に備えて元の箱と梱包材を保管してください。
- このユーザーマニュアルの内容を確認してください。

最新のユーザーマニュアル、アプリケーションプログラムを確認し、ファームウェアの  $\mathbf{L}$ アップグレードが利用可能かどうかを確認します(該当する場合):

- **DSP-62-AEC** については、 [www.kramerav.com/downloads/DSP-62-AEC.](http://www.kramerav.com/downloads/DSP-62-AEC)
- **DSP-62-UC** については、 [www.kramerav.com/downloads/DSP-62-UC.](http://www.kramerav.com/downloads/DSP-62-UC)

最適な動作を得るために

- 干渉、マッチング不良による信号品質の低下、ノイズレベルの上昇(多くの場合、低 品質のケーブルに関連する)を回避するために、高品質の接続ケーブルのみを使用し てください(Kramerの高性能、高解像度ケーブルをお勧めします)。
- ケーブルをきつく束に固定したり、たるみをきつく丸めて巻き込んだりしないでくだ さい。
- 信号品質に悪影響を与える可能性のある隣接する電化製品からの干渉を避けてくださ い。
- 湿気、過度の日光、ほこりから離して配置します。

### 安全上の注意

**注意:**

- この機器は、建物内でのみ使用してください。建物内に設置されている他の機器に のみ接続できます。
	- リレー端子とGPI/Oポートを備えた製品については、端子の横またはユーザーマ ニュアルにある外部接続の許容定格を参照してください。
	- 装置内に使用者が保守可能な部品はありません。

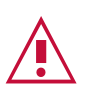

**警告:**

- 装置に付属の電源コードのみを使用してください。
- 継続的なリスク保護を確保するには、装置の底面にある製品ラベルに指定され た定格に従ってのみヒューズを交換してください。

クレイマー製品のリサイクル

廃電気電子機器(WEEE)指令2002/96/ECは、収集とリサイクルを要求することにより、埋立 地または焼却処分のために送られるWEEEの量を減らすことを目指しています。WEEE指令に 準拠するために、クレイマーエレクトロニクスは欧州先進リサイクルネットワーク(EARN)と 取り決めをしており、ARN施設に到着した時点でクレイマーエレクトロニクスブランドの廃 棄物機器の処理、リサイクル、回収の費用を負担します。特定の国におけるクレイマーのリ サイクルの取り決めの詳細については、www.kramerav.com/il/quality/environment のリ サイクルページをご覧ください。

### DSP-62-AEC、DSP-62-UC の概要

Kramer デジタル サウンド プロセッサ (DSP) をお買い上げいただきありがとうございます。

**DSP-62-AEC、DSP-62-UC** は、Kramer XSPerience ファミリのメンバーです。これらは、 マルチチャンネル DSP を備えた高度なプロフェッショナル 6x2音声マトリックス スイッ チャーです。どちらの機種も、AEC (音響エコーキャンセラー)、HDMI ディエンベディング、 およびクラス準拠の USB オーディオインターフェイスを備えています。

**DSP-62-UC** (ユニファイド コミュニケーション) には、すべてのDSP-62-AEC機能が含まれ ており、さらに⾃動スイッチングと HDBT2.0 出⼒があり、すべての入⼒チャネルをすべての 出⼒チャネルにルーティング、ミックス、処理、分配できます。

このユーザー マニュアルに含まれる情報のほとんどは、**DSP-62-AEC**と**DSP-62-UC**双方  $\ddot{\mathbf{u}}$ に関連しています。HDBT について言及しているセクションは、DSP-62-AECには関係しま せん。特に指定がない限り、このユーザーマニュアルでは双方の機種を指すためにDSP-62 が使用されます。

### 特長

- 高度な音声マトリックス スイッチャー:プロフェッショナル、スタジオ グ レードの信号変換テクノロジー。
- 遠隔会議の最適化:マイクが遠端のエコーされた音声を拾わないようにする AEC機 能を備えているため、マイクに直接話された音声のみを共有できます。
- 最大映像解像度:
	- **DSP-62-AEC** 4K@60Hz (4:4:4) HDMI
	- **DSP-62-UC** 4K@60Hz (4:2:0) HDBT
- 音声ディエンベディング:HDMI入カからの音声信号をディエンベディングして、任 意の出⼒にルーティングします。
- プログラム可能:最大10個のグローバル プリセット、10個のミキサー スナップ ショット プリセット、各システム プリセットごとに 10個のミキサー プリセットに 対応します。
- HDMI対応: HDR、CEC、3D、ディープカラー、xvColor™、7.1 PCM、ドルビー TrueHD、DTS-HD

先進的で使いやすい操作性

- 幅広い I/Oフォーマット: HDMI入力 2系統、アンバランス ステレオ アナログ入力 1 系統とバランス アナログ音声入力 4系統、バランス アナログ音声出力 2系統、HDMI 出力 1系統、HDBT出力 1系統(DSP-62-UCのみ) を備えています。
- 双⽅向 USBプラグアンドプレイ(PnP)オーディオポート 1系統。HDBTの接続結果、 AUDIO IN/OUTに加えて、ユーザーは USBを使用してマウス、Webカメラ、USBフ ラッシュドライブ、またはその他の USBデバイスを(たとえば)TX-590RX側に接続し、 DSP-62-UCに接続されているPCを制御します。
- 信頼性の高い PoE (パワー オーバー イーサネット) 給電:接続された電源アダプタか らオプションで主電源を供給するリモート PoEプロバイダーから電力を受け入れます。
- マルチチャネル処理:すべての入⼒信号と出⼒信号の同時処理を可能にする DSPを提 供します。
- 簡単設置:表⾯設置用のコンパクトな DemiTOOLS® ファンレス エンクロージャは、 推奨ラック アダプタを使用するか、Kramer T-BUS に適合する 1Uラック スペース に 2台並べて実装できます。
- 簡単でコスト効率の高いメンテナンス:主電源、ライン入力/出力、マイク入力、ク リッピングと HDMI入力の選択により、ローカルでのメンテナンスとトラブルシュー ティングが簡単になります。RS-232ポート経由のローカル ファームウェア アップグ レードにより、現場で実証済みの永続的な導入が保証されます。
- 直感的で包括的な構成と制御 強力でユーザーフレンドリーなグラフィックイン ターフェイスを介して、各入⼒のボリューム (ゲインと減衰) と DSP を設定します。 ルーティングを実行し、各ポートでライン入力、マイク入力、ファントム電源、また はライン出⼒を選択します。構成、設定マスターレベルなど。ユーザーは、PC、 タッチ スクリーン システム、またはその他のシリアル コントローラーから送信され る RS-232通信経由の APIコマンドを使用して、信号のルーティング、音量、その他 の基本設定を制御できます。

柔軟な接続性

- フロントパネルに選択ボタンを備えた 2系統のHDMI入力
- 1系統のアンバランスステレオ音声ソース(携帯電話/PCまたは一時的なゲスト接続用 の1系統の3.5mmステレオアンバランス入力)
- 1系統のType-B USB 2.0 双⽅向ホストポート
- 1系統のHDMI出力(DSP-62-AECのみ)
- 双方向 PoEを備えた1系統のHDBT出力(DSP-62-UCのみ)
- 4系統のモノラルバランス音声入力 (モノラルまたはマイクレベル)
- 1系統のバランスステレオ音声出力

代表的なアプリケーション

**DSP-62** は、次の一般的な使用例に最適です:

- 企業:
	- ハドルスペース
	- 中小規模の会議室
	- トレーニング
- 教育:
	- 教室
	- 講堂
	- 教育スペース

デバイス制御

フロントパネルの HDMI選択ボタンを使用してデバイスを直接制御します:

- タッチスクリーンシステム、PC、その他シリアルコントローラーによって送信される RS-232シリアルコマンドによる
- 内蔵の使いやすいWebページを使用したイーサネット経由

## DSP-62-AEC、DSP-62-UC の説明

このセクションでは、DSP-62-AECおよびDSP-62-UC のフロント パネルを説明します。

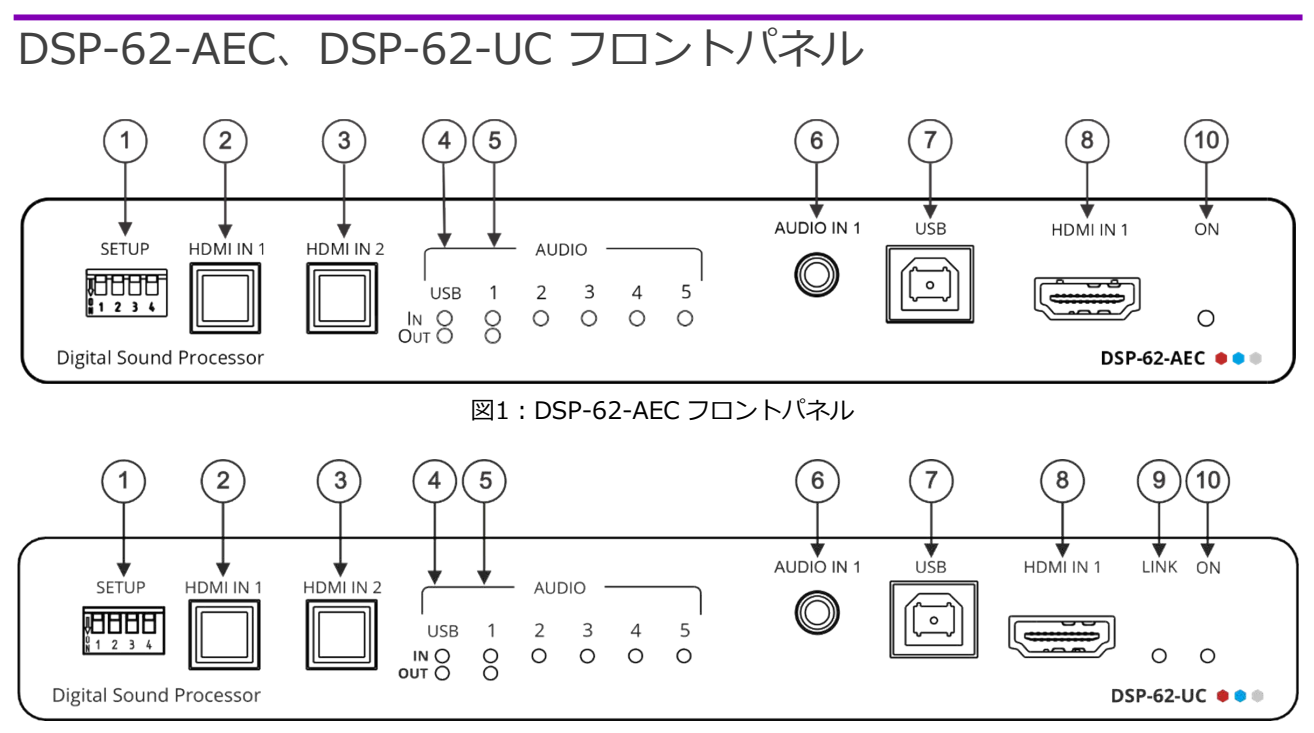

#### 図2:DSP-62-UC フロントパネル

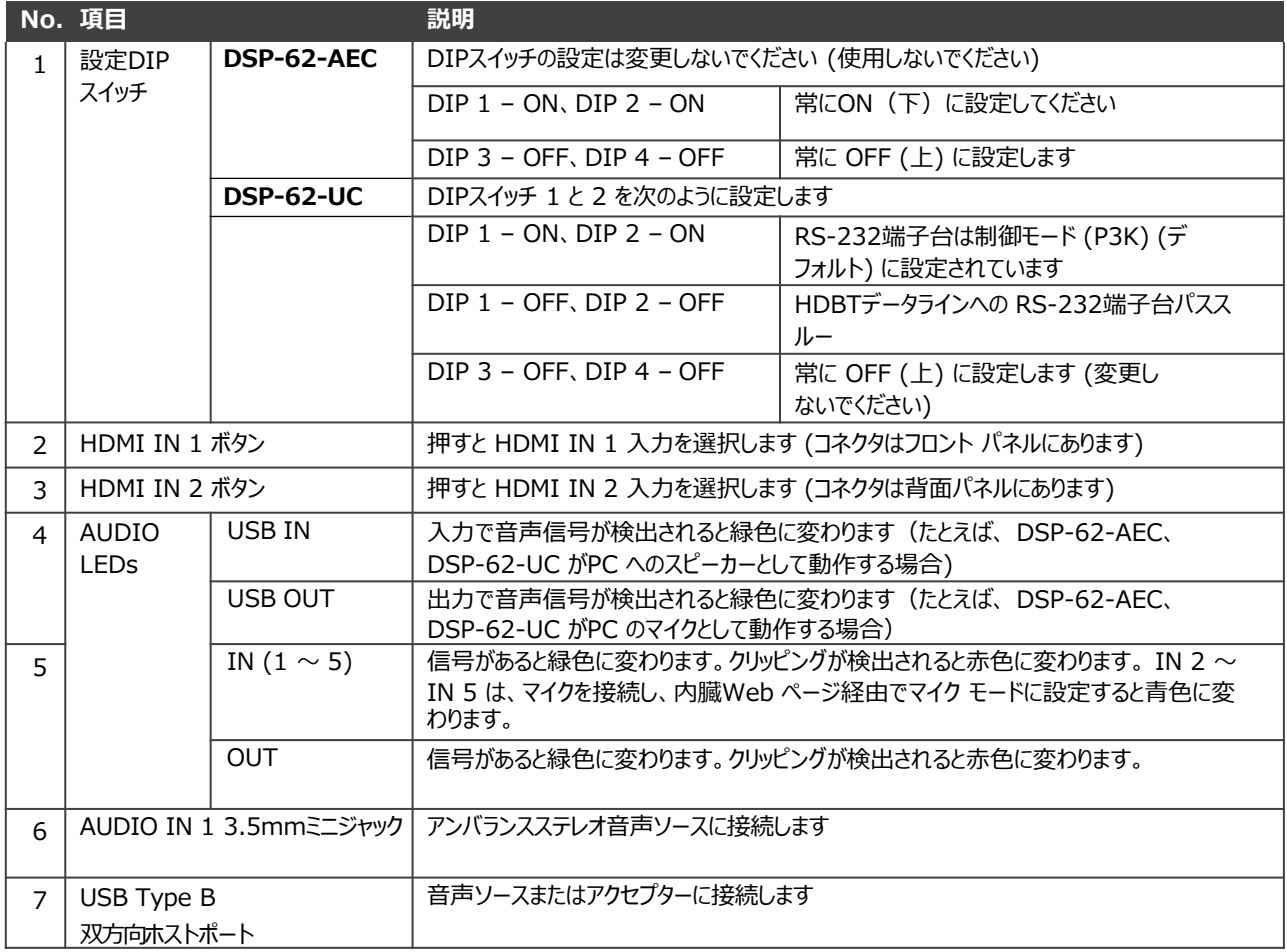

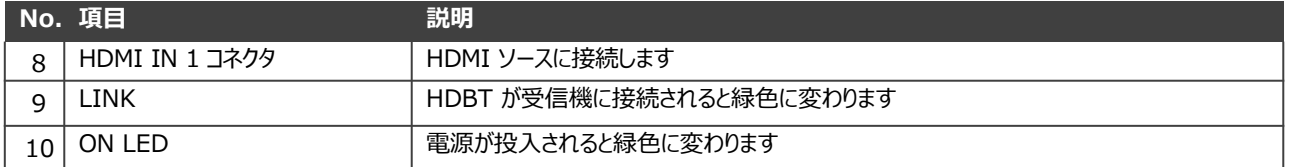

### DSP-62-AEC、DSP-62-UC リアパネル

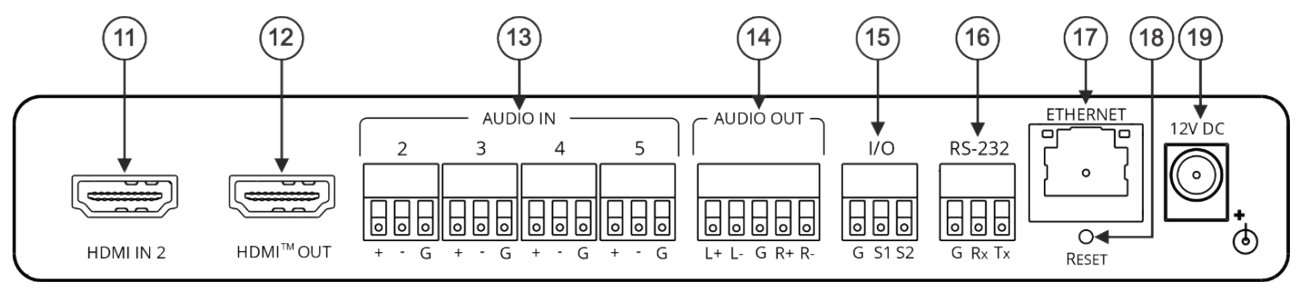

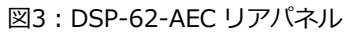

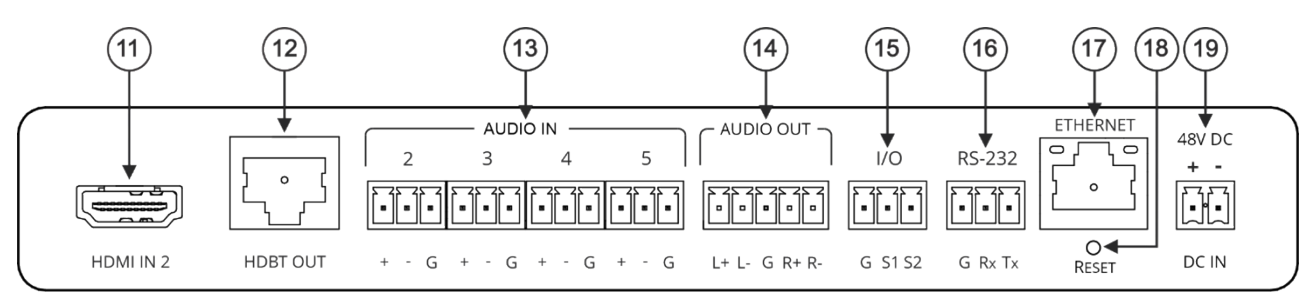

図4:DSP-62-UC リアパネル

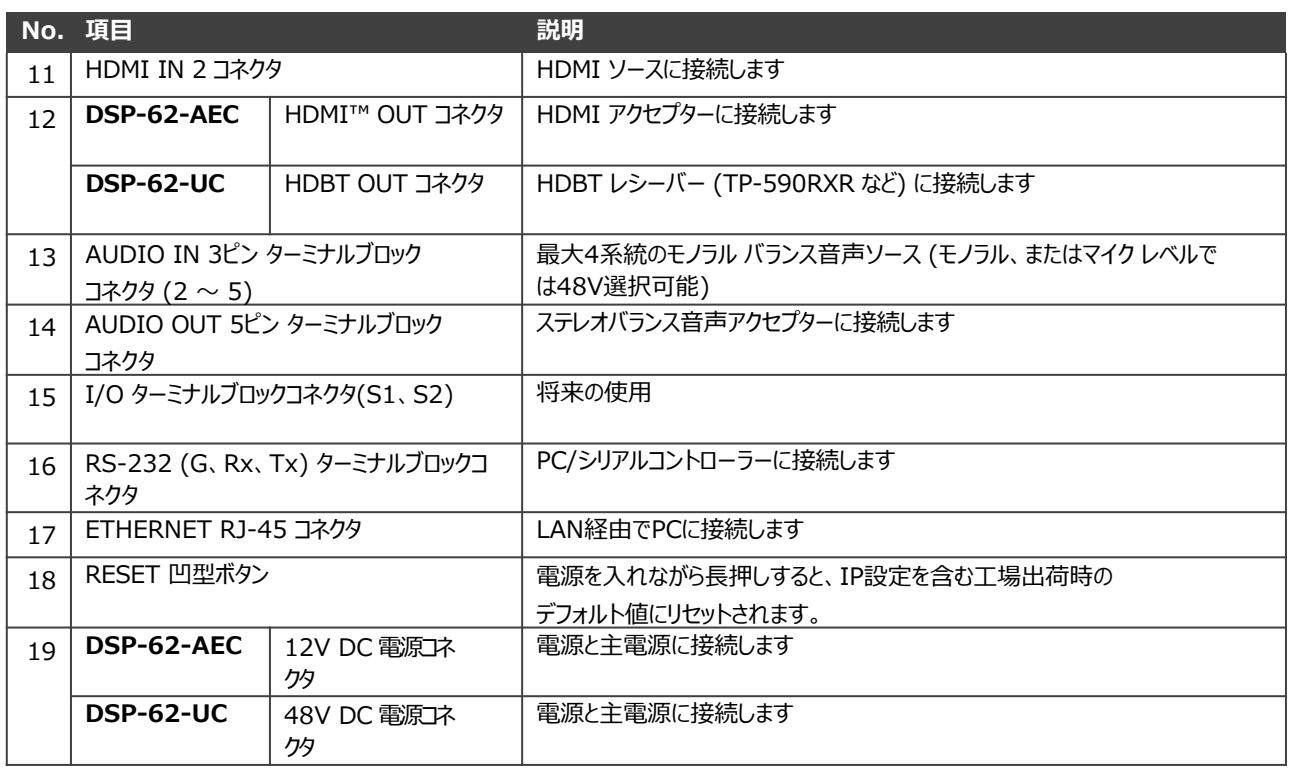

## 本機の取り付け

このセクションでは取り付け手順について説明します。インストールする前に、環境が推奨 範囲内であることを確認してください。

- 動作温度:  $0^{\circ}$ C  $\sim$  40°C  $\overline{\mathbf{u}}$ 
	- 保存温度:-40°C ~ 70°C
	- 湿度:10% ~ 90%、RHL 結露無き事
- **注意:** • ケーブルや電源を接続する前にデバイスを取り付けてください。

### **警告:**

- 環境 (最大周囲温度の空気の流れなど) が適合していることを確認してください。
- 不均一な機械的負荷を避けてください。
- 回路の過負荷を避けるために、機器の銘板定格を適切に考慮する必要があります。
- ラックマウント機器の確実な接地を維持する必要があります。

**ラックに取り付けます:**

• 推奨のラックアダプターを使用する ( www.kramerav.com/product/DSP-62-AEC を参照)

**次のいずれかの⽅法を使用して、本機を平面に取り付けます:**

- ゴム⾜を取り付けて、本機を平らな⾯に置きます。
- 本機の両側にブラケット (付属) を固定し、平らな⾯に取り付けま す。

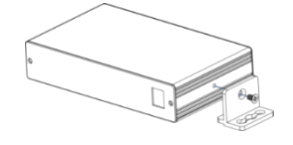

詳細は [www.kramerav.com/downloads/DSP-62-AEC](http://www.kramerav.com/downloads/DSP-62-AEC) を参照

### **デバイスを TBUS (TBUS-10XL など) 内に取り付けます:**

• TBUS-10XL内にデバイスを取り付けるには、指定された TBUS フレームを使用します。 ([www.kramerav.com/downloads/DSP-62-AEC](http://www.kramerav.com/downloads/DSP-62-AEC) を参照)

### DSP-62-AECの接続

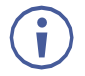

本機に接続する前に、必ず各機器の電源をオフにしてください。機器を接続したら、そ の電源を接続し、各機器の電源を入れます。

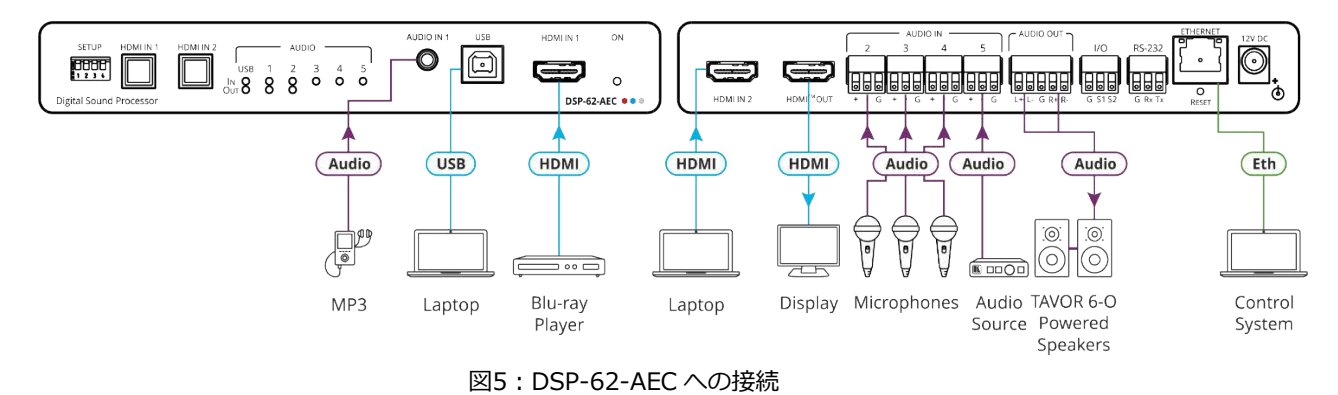

**図5に⽰すように DSP-62-AEC を接続するには:**

- 1. アンバランス ステレオ 音声ソース (MP3 デバイスなど) を AUDIO IN 1 3.5mm ミニ ジャック⑥に接続します。
- 2. USBソース (PCなど) を USB ホストポート⑦に接続します。
- 3. HDMI ソース (Blu-ray プレーヤーなど) を HDMI IN 1 コネクタ⑧に接続します。
- 4. HDMI ソース (PCなど) を HDMI IN 2 コネク⑪に接続します。
- 5. 最大4系統のバランスモノラル音声ソース (マイクなど) をAUDIO IN 3ピンターミナル ブロックコネクタ⑬に接続します。
- 6. HDMI OUT コネクタ⑫を HDMIアクセプタ (ディスプレイなど) に接続します。
- 7. AUDIO OUT 5ピンターミナルブロックコネクタ⑭をバランスステレオアクセプタ (パ ワードスピーカーなど)に接続します。
- 8. 制御システムをETHERNET RJ-45ポート⑰に接続します。
- 9. 12V DC電源アダプターをDSP-62-AECに接続し、主電源に接続します (図5には図示さ れていません)。

### DSP-62-UCの接続

本機に接続する前に、必ず各機器の電源をオフにしてください。機器を接続したら、そ i の電源を接続し、各機器の電源を入れます。

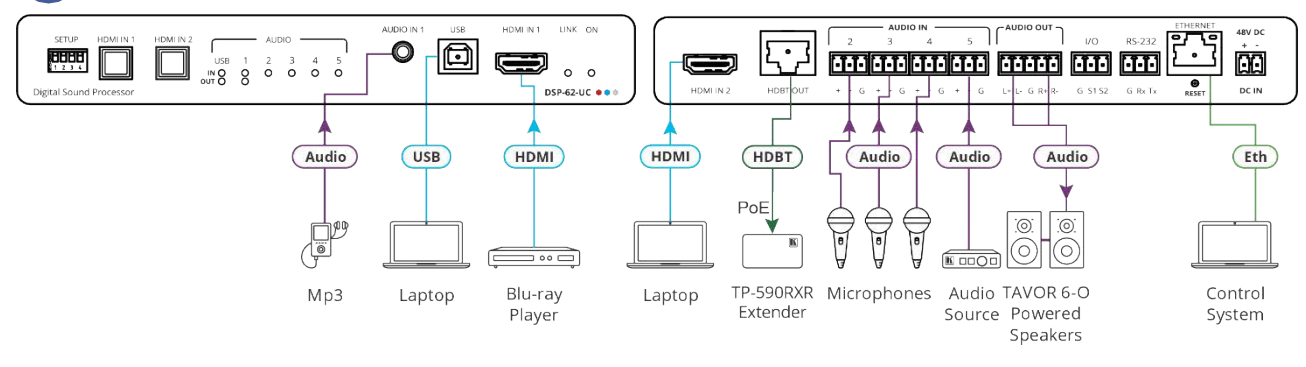

図6:DSP-62-UC への接続

**図6に⽰すように DSP-62-UC を接続するには:**

- 1. アンバランス ステレオ 音声ソース (MP3 デバイスなど) を AUDIO IN 1 3.5mm ミニ ジャック⑥に接続します。
- 2. USBソース (PCなど) を USB ホストポート⑦に接続します。
- 3. HDMI ソース (Blu-ray プレーヤーなど) を HDMI IN 1 コネクタ⑧に接続します。
- 4. HDMI ソース (PCなど) を HDMI IN 2 コネクタ⑩に接続します。
- 5. 最大4系統のバランスモノラル音声ソース (マイクなど) をAUDIO IN 3ピンターミナル ブロックコネクタ⑬に接続します。
- 6. HDBT OUT コネクタ⑫を HDMIアクセプタ (TP-590RXRレシーバーなど) に接続します。
- 7. AUDIO OUT 5ピンターミナルブロックコネクタ⑭をバランスステレオアクセプタ (パ ワードスピーカーなど)に接続します。
- 8. 制御システムをETHERNET RJ-45ポート⑰に接続します。
- 9. 48V DC電源アダプターをDSP-62-UCに接続し、主電源に接続します (図6には図示され ていません)。

### 出力をバランス/アンバランス ステレオ音声アクセプタに 接続する

以下は、出⼒をバランスまたはアンバランス ステレオ音声アクセプターに接続するため のピン配置です:

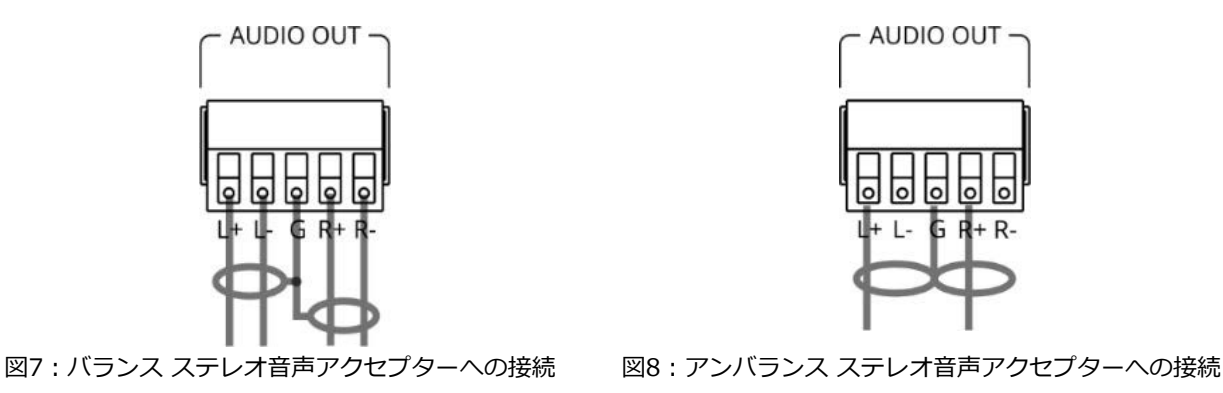

本機にRS-232を接続する

PCなどを使用して、RS-232接続⑰経由で接続できます。

DSP-62 RS-232 による制御を可能にする RS-232 3ピンターミナルブロックコネクタ。 次のように、リアパネルにある RS-232ターミナルブロックコネクタを PC/コントローラー に接続します:

RS-232 9ピン D-sub シリアル ポートから次のように接続します:

- ピン2をDSP-62 RS-232ターミナルブロックの TXピンに接続します
- ピン3をDSP-62 RS-232ターミナルブロックの RXピンに接続します
- ピン5をDSP-62 RS-232ターミナルブロックの Gピンに接続します

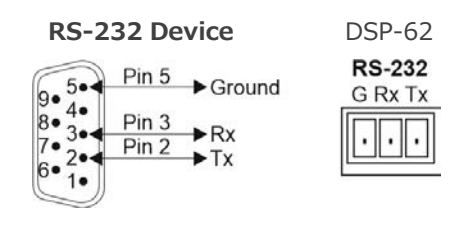

### DSP-62-AEC、DSP-62-UC の操作方法

DSP-62-AEC、DSP-62-UC には、入力を選択するための 2個のフロント パネル ボタン (HDMI IN 1 および HDMI IN 2)と、信号の存在を示す表示LED があります。

- USB IN LED 4は、音声ソースが USBホストポートから受信されたことを示し(緑色)、 USB OUT LED は音声信号がアクセプタに送信されていることを示します。
- 5個の Audio IN LED は、信号が存在する (緑)、クリッピングが検出された (赤) こ とを示し、LED 2~5 についてはマイクが接続されている (青)ことを示します。
- AUDIO OUT LEDは、信号が存在する (緑) か、クリッピングが検出された (赤) こと を示します。

5ページの「DSP-62-AEC、DSP-62-UC の説明」で説明されているように、DSP- $\ddot{\mathbf{r}}$ 62-AEC および DSP-62-UC の SETUP DIPスイッチ①を使用します。

Webページ経由で DSP-62-AEC、DSP-62-UC を操作および制御するには (14ページの 内 蔵Webページの使用を参照)、イーサネット経由で本機に接続します (11ページの イーサ ネット経由の接続 を参照)。

イーサネット経由の接続

**イーサネット経由で接続するには、次のいずれかの⽅法を使用します:**

- クロスケーブルを使用して PC に直接接続 (11ページの「イーサネット ポートを PC に直接接続する」を参照)。
- ストレート ケーブルを使用したネットワーク ハブ、スイッチ、またはルーター経 由 (13ページの ネットワーク ハブ経由のイーサネット ポート接続 を参照)。

ルーター経由で接続する必要があり、ITシステムが IPv6 に基づいている場合は、  $\ddot{\mathbf{r}}$ 具体的なインストール手順についてIT 部⾨に問い合わせてください。

イーサネットポートをPCに直接接続する

RJ-45 コネクタ付きのクロスケーブルを使用して、本機のイーサネット ポートを PC の イーサネット ポートに直接接続できます。

このタイプの接続は、工場出荷時に設定されたデフォルトの IP  $\tilde{J}$ アドレスを持つデバイスを識別するために推奨されます。

イーサネット ポートに接続した後、PC を次のように設定します:

- 1. スタート > コントロール パネル > ネットワークと共有センター をクリックします。
- 2. アダプター設定の変更 をクリックします。
- 3. デバイスへの接続に使用するネットワーク アダプターを強調表示し、この接続の設定 を変更する をクリックします。図9 に示すように、選択したネットワーク アダプ ターの ローカル エリア接続のプロパティ ウィンドウ が開きます。

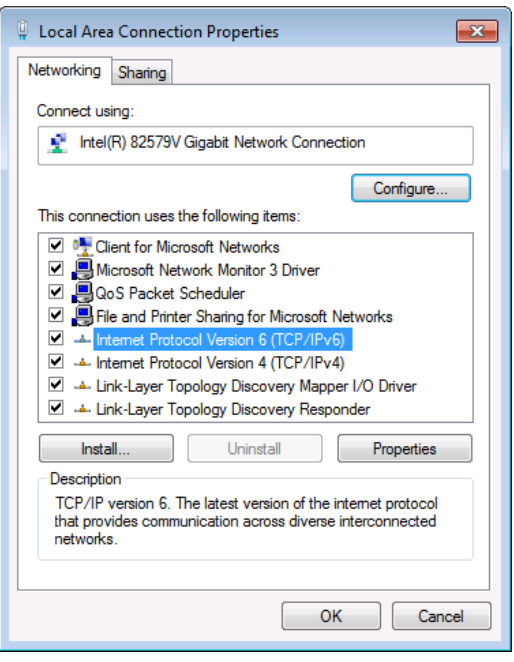

図9:ローカル エリア接続のプロパティ ウィンドウ

- 4. IT システムの要件に応じて、インターネット プロトコル バージョン6 (TCP/IPv6) またはインターネット プロトコル バージョン 4 (TCP/IPv4) のいずれかを強調表 示します。
- 5. プロパティ をクリックします。 図10または図11に⽰すように、ITシステムに関連する インターネット プロトコルの プロパティ ウィンドウが開きます。

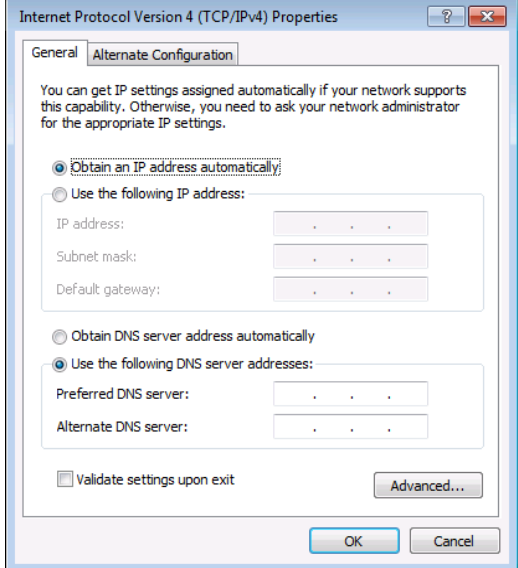

図10:インターネット プロトコル バージョン 4のプロパティ ウィンドウ

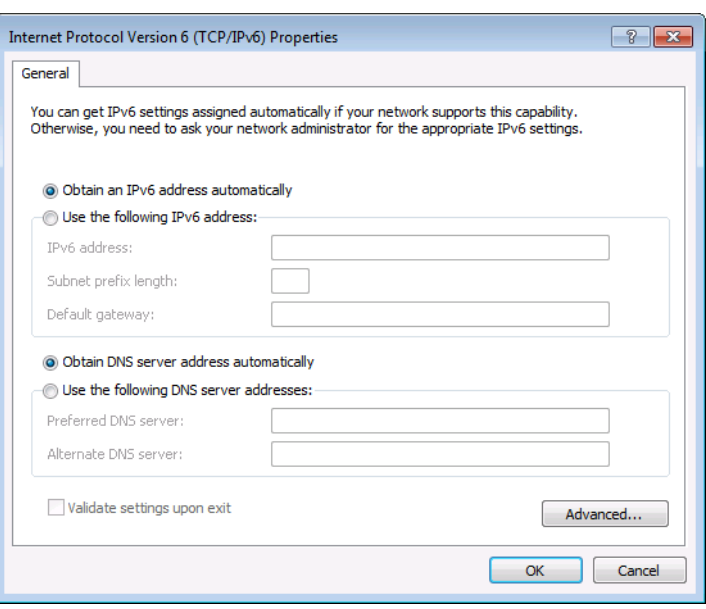

図11:インターネット プロトコル バージョン 6 の プロパティ ウィンドウ

6. 静的 IPアドレス指定に次の IPアドレスを使用する を選択し、図12に示すように詳細 を入力します。TCP/IPv4 の場合は、IT部門から提供される 192.168.1.1 ~ 192.168.1.255 (192.168.1.39 を除く) の範囲の任意の IPアドレスを使用できます。

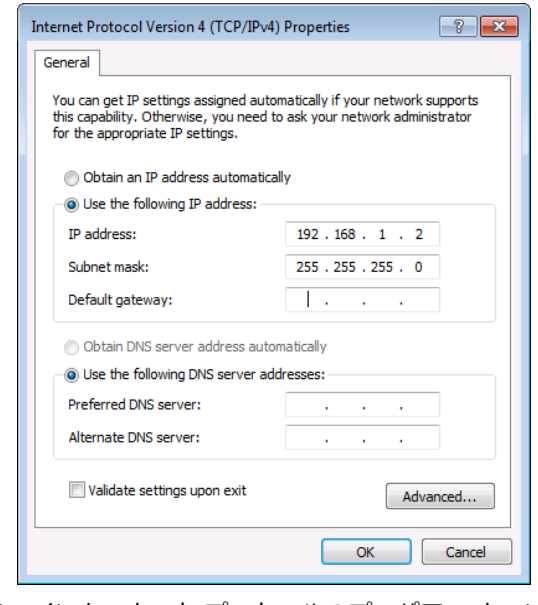

図12:インターネット プロトコルのプロパティ ウィンドウ

**7. OK** をクリックします。

8. 閉じる をクリックします。

ネットワークハブまたはスイッチを介したイーサネットポートの接続

本機のイーサネット ポートをネットワーク ハブのイーサネット ポートに接続するか、 RJ-45 コネクタ付きのストレート ケーブルを使用して接続できます。

イーサネットポートの設定

内蔵Webページを介してイーサネット パラメータを設定できます。

## 内蔵Webページを使用する

本機は、内蔵Webソフトウェアを使用してローカルまたはリモートで操作できます。 Webサーバーのインターフェースにはブラウザを使用してアクセスします (14ページの DSP-62 Webページの参照 を参照)。

接続を試みる前に:

Ť

- 11ページの イーサネット経由の接続 の手順を実行します。
- ブラウザがサポートされていることを確認してください。

次のオペレーティング システムと Web ブラウザがサポートされています:

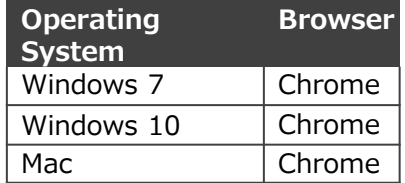

一部の機能は、一部の携帯電話のオペレーティング システムではサポートされていない場 合があります。

本機のWebページでは、次の機能を実行できます:

- 上部ステータス バーの使用 (15ページ)
- 音声信号の処理(19ページ)
- 入力から出力へのルーティング(34ページ)
- 音声信号のミキシング(37ページ)
- 音声設定の設定(40ページ)
- 映像設定の設定(41ページ)
- 一般設定の設定(44ページ)
- デバイス情報の表示(59ページ)

便宜上、同じタスクの一部を DSP、マトリックス、ミキサー ページ経由で実行できます。  $\mathbf{L}$ たとえば、これら3ページのいずれかを介してアナログ入力と出力のペアをリンクできます。

DSP-62 Webページの閲覧

#### **本機の Webページを参照するには:**

- 1. インターネットブラウザを開きます。
- 2. ブラウザのアドレス バーにデバイスの IPアドレスを入力します。 たとえば、デフォル トの IPアドレスは次のとおりです:

 $\blacktriangledown$ <sup>2</sup> http://192.168.1.39

3. 認証ページが表示されます。

4. ユーザー名とパスワードを入力します (デフォルトでは Admin/Admin):

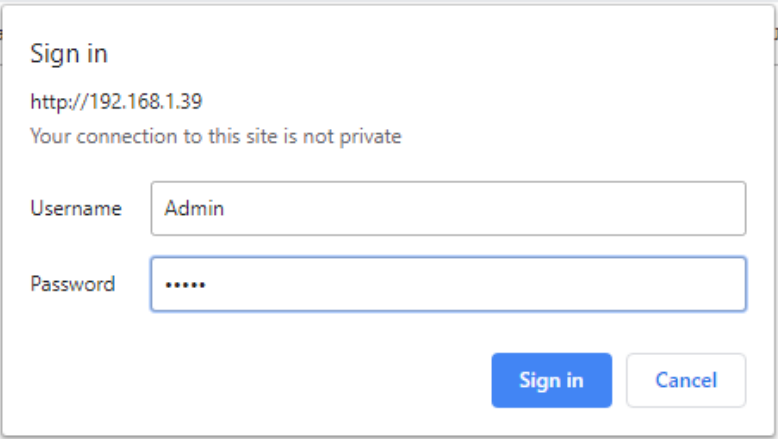

図13:内蔵Webページ 認証

5. **Sign in** をクリックします。メインWebページが表示されます。

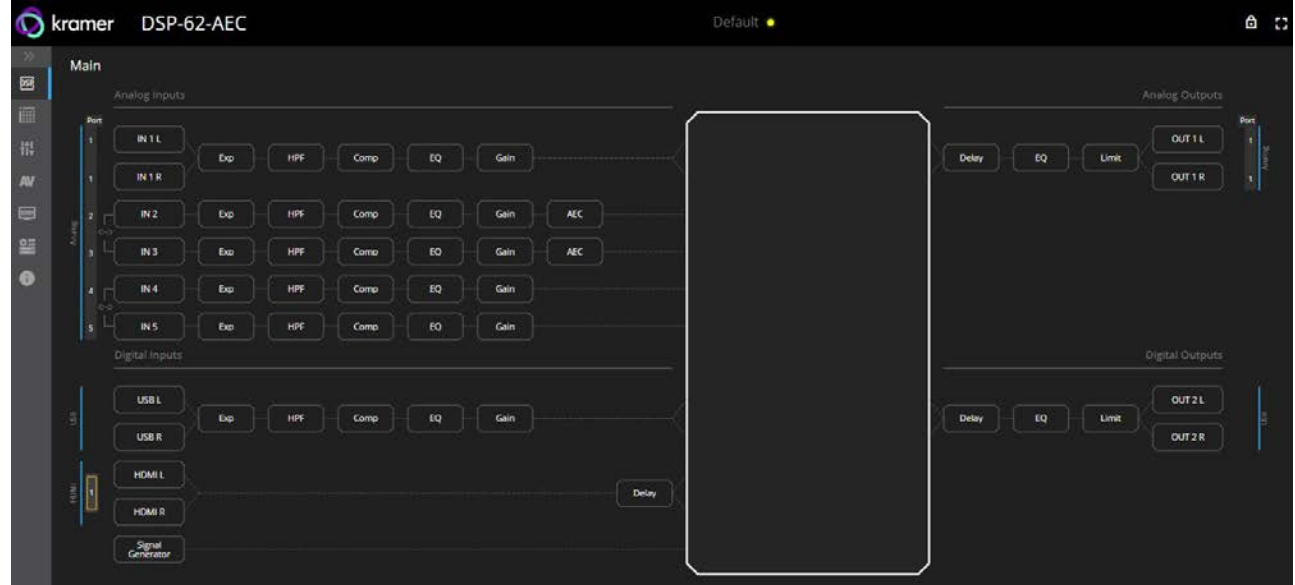

図14:**DSP-62-AEC** メイン ページ (左側にナビゲーション リスト)

6.ナビゲーションペインで目的の項目をクリックしてを設定および制御します。

### 上部ステータス バーの使用

上部のステータス バーでは、次のことが可能になります:

- 現在のアナログ I/O設定とプリセット名の表示 (16ページ)
- セキュリティ設定の変更 (16ページ)
- ディスプレイ ビュー アイコン (■ / )をクリックして、全画面表示ビューを開始 または終了します。

現在のアナログ I/O設定とプリセット名の表示

Webページの上部ペインには、アナログ I/O設定、プリセット名、および設定のステータス が表示されます。

### 表示灯には以下が表示されます:

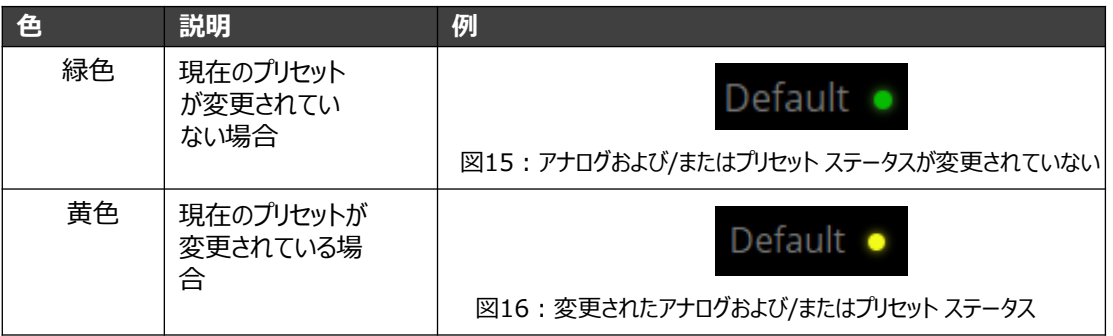

**変更したプリセットを保存するには (黄色の表示灯):**

- 1. プリセットステータス領域をクリックします。 A/V settings ページが表示され ます (40ページの 音声と映像の設定、図49を参照)。
- 2. 40ページの 音声設定の設定 の指示に従ってください。

セキュリティ設定の変更

鍵アイコンを使用して、Webページのセキュリティを簡単に無効または有効にすることがで きます。セキュリティが無効になっている場合、Webページにアクセスするためにパスワー ドを入力する必要はありません。セキュリティが有効になっている場合は、セキュリティが 有効になります。デフォルトのログイン資格情報の詳細については、デフォルト通信パラ メータ(63ページ)を参照してください。デフォルトのログイン資格情報の変更について は、 **Error! Bookmark not defined** のページの**Error! Reference source not found** を参照してください。

**セキュリティ設定を無効にするには:**

1. セキュリティが有効になっていることを示す鍵アイコン ( ) をクリックします。 次のメッセージが表示されます。

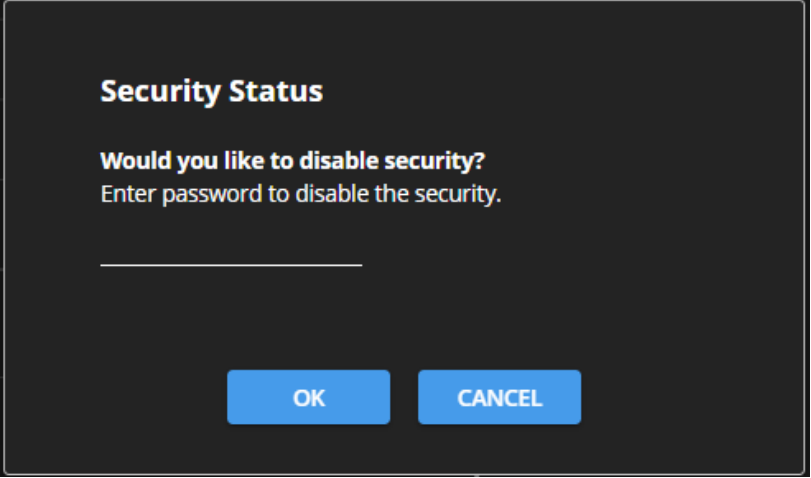

2. 現在のパスワードを入力します (デフォルトでは、Admin)。

図17:セキュリティ無効化のメッセージ

3. **OK** をクリックします。

セキュリティが無効になります。

**セキュリティ設定を有効にするには:**

● セキュリティが無効になっているアイコン ( | 1) をクリックします。

マトリックスエリアの表示

DSPページのマトリックス領域には、現在出力にルーティングされている入力が表示されます。

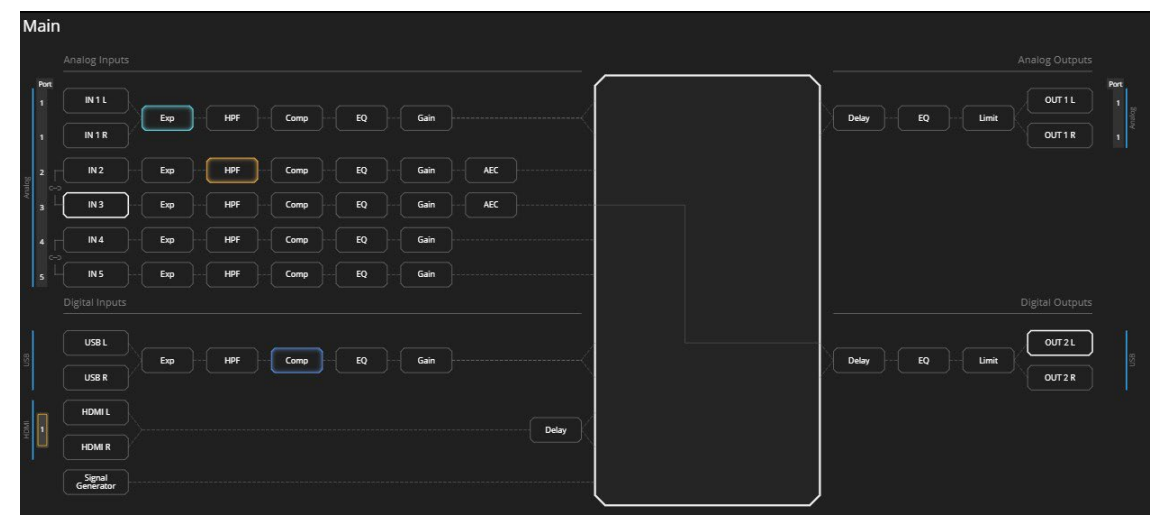

図18:DSP ページ – マトリックス設定

IN または OUT ボタン、または信号処理モジュール (Expなど) をクリックすると、Matrix ページで選択したルーティング パスが強調表示されます (34ページの 入力から出力への ルーティング を参照)。

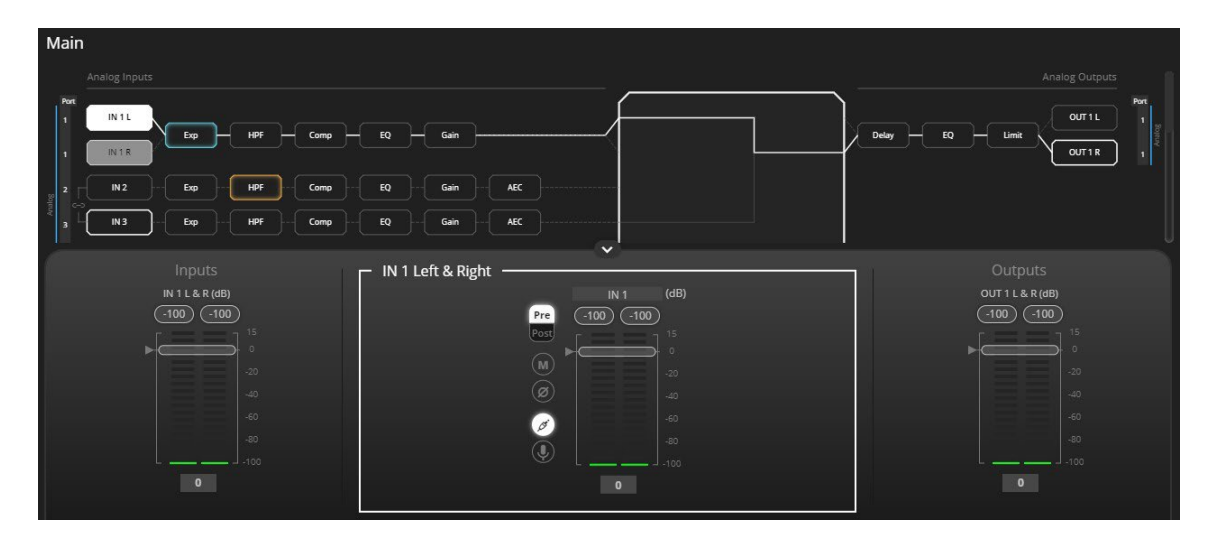

図19:マトリックス領域 –ルーティング パス

Processing View を開くと、出力にルーティングされた入力のスライダーが表示されます。

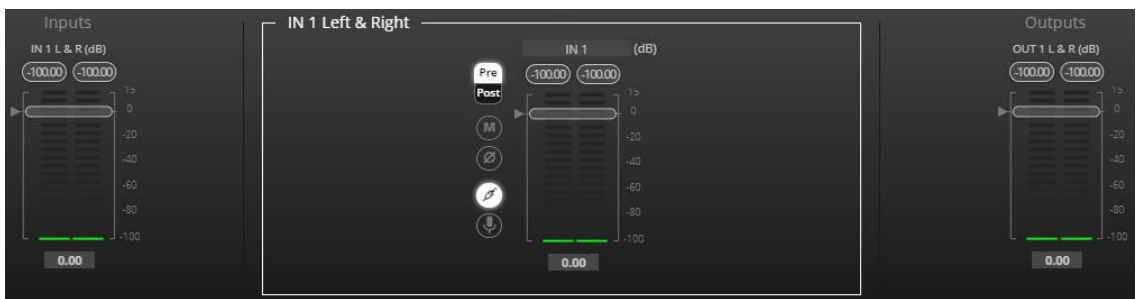

図20:Processing View – 出力にルーティングされた入力

内蔵Webページでの HDMI入力の設定

**DSP-62** には 2系統の HDMI入力があります。**Main**ページと **Matrix**ページでは、操作する HDMI入力を選択する必要があります。

HDMI IN 1 または IN 2を設定するときは、オートスイッチングが手動モードに設定されて  $\ddot{\mathbf{r}}$ いることを確認してください (42ページの HDMI オートスイッチングの設定 を参照)。

HDMI入力は次の方法で選択できます:

- フロント パネルの **HDMI IN 1** または **HDMI IN 2** ボタンを押します (5ページの DSP-62-AEC、DSP-62-UC のフロント パネルを参照)。
- 内蔵Webページで **HDMI IN 1** または **HDMI IN 2** を選択します。

**内蔵Webページで HDMI IN 1 または HDMI IN 2 を選択する**

**内蔵Webページに表示する HDMI IN 1 または JDMI IN 2 を選択するには:**

- 1. ナビゲーションペインで、**DSP**をクリックします。 DSP (メイン)ページが表示されます。
- 2. HDMI の横にある **HDMI L** または **HDMI R** をクリックします。

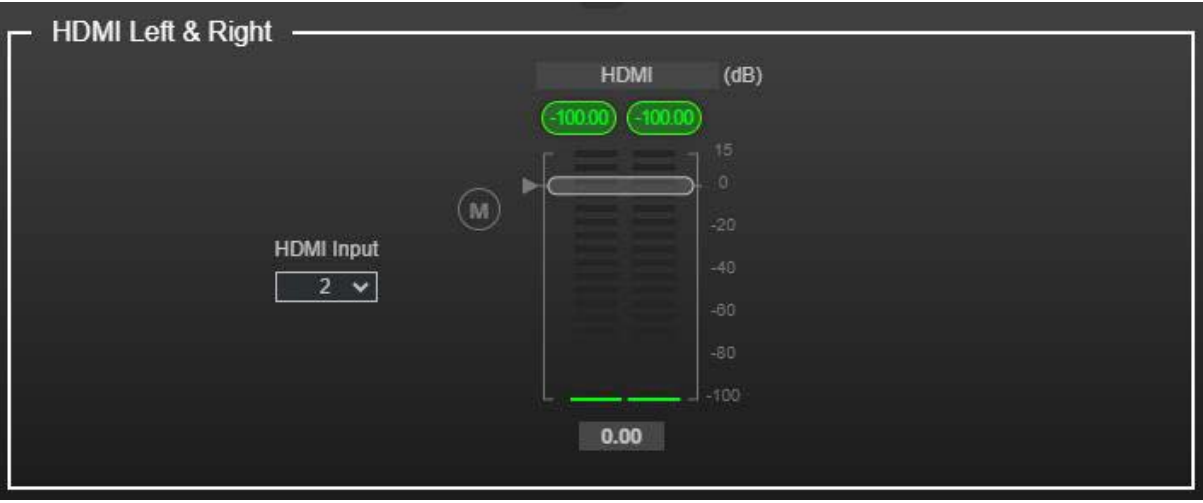

図21:DSP ページ – アナログ音声ポートのリンク

3. HDMI Input ドロップダウンで、1 または 2 を選択します。

操作する HDMI 入力が選択されました。

この選択は、**DSP (Main)**ページと **Matrix**ページに影響します。.

## 音声信号の処理

DSPページを使用して入力信号と出力信号を処理し、セッションの全体像を表示します。こ のビューには、プレマトリックス モジュールとポスト マトリックス モジュールを使用する アナログおよびデジタルの入出力接続 (マトリックス領域内) が含まれています。

一般的に:

- マトリックス機能を使用するには、ナビゲーション ペインで **Matrix** をクリックしま す (34ページの 入力から出力へのルーティング を参照)。
- 入力、出力、または任意のモジュールをクリックしてプロセス ビューを開き、その項目 を設定します。

DSPページでは、次の機能を実行できます:

- アナログ入力と出力のリンク (19ページ)
- 信号の処理 (20ページ)

アナログ入力と出力のリンク

アナログ入力と出力を、バランス ステレオ アナログ ソースとアクセプターで事前設定され たペアでリンクすることができます。リンクすると、シグナルチェーンモジュールが両方の チャンネルに同時に設定されます。

**アナログ音声ペアをリンクするには:**

1. ナビゲーションペインで、**DSP** をクリックします。DSP (Main) ページが表示されます。

マトリックス ページとミキサー ページを介してアナログ音声ペアをリンクする f こともできます。

2. ポート (この例では IN 4 と IN 5) の横にあるリンクをクリックします。

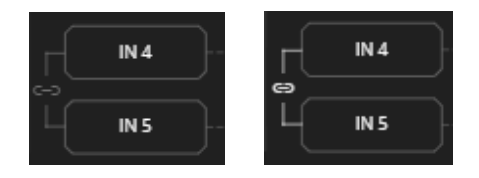

図22:DSP ページ – アナログ音声ポートのリンク

選択した入力がリンクされます。

### 信号の処理

DSP セッション ビューの入出力ボタンまたはフィルタリング ツールをクリックして処 理ビューにアクセスし、処理ビューを使用して選択した音声信号を設定します。 ポートの種類が異なれば、処理モジュールも異なることに注意してください。

一般的に:

- **(オフ) / (オン) ボタンを切り替えて、処理モジュールを有効/無効にします。** モジュールはオンに設定されている間は有効になり、オフに設定されている場合は無効 になります。
- ポート名を変更するには、名前領域をクリックして新しい名前を入力します。
- 処理ビューでは、モジュールが中央に表示され、入力/出力ボリューム スライダーが左/ 右に表示されます (詳細については、21ページの 入力/出力チャンネルの操作 を参 照してください)。
- 設定を調整するには、設定ノブをクリックしたままマウスを上下に動かすか、ノブ の下にパラメータ値を入力してキーボードの **Enter**キーを押して適用します。
- キーボードの **Ctrl** を押しながらノブ領域内でマウスをクリックして 、 Configurationノブをデフォルトのパラメーター値にリセットします。
- パラメーター値は常にノブまたはスライダーの下に表示されます。
- 選択した入力または出力ボタンは白い縁で表示されます。
- 選択した処理ツールボタンは特徴的な色で表示されます。
- 有効になっている処理ツール ボタンは、独特の色の縁で表示されます。

処理モジュールを使用すると、次の機能を実行できます:

- 入力 / 出力チャネルの操作 (21ページ)
- プリマトリックス信号処理(21ページ)
- ポストマトリックス信号処理 (31ページ)

### 入力 / 出力チャネルの操作

このセクションでは、入力スライダーと出力スライダーの機能について説明します (入力を示すこのセクションの例は、出力にも適用されます)。

#### **レベル測定インジケーター:**

音声信号は特定のレベルでデジタル システム に入力され、dBFS 単位 (フルスケール、最大 値に対する dB) で測定されます。

- **Maximum level indicator**  検出さ れた最高レベル (RMS 単位) を表示し、 より高いレベルが検出された場合にの み更新されます。インジケーターをク リックすると、現在の最大値にリセッ トされます。
- **0dBFS**  システムに入力できる最大 信号レベルを指し、システム制限を超 える信号レベルはクリップされます。
- **Current maximum level indicator**  –現在の最大レベルを表示し、より高 い値が検出されるまで保持します。

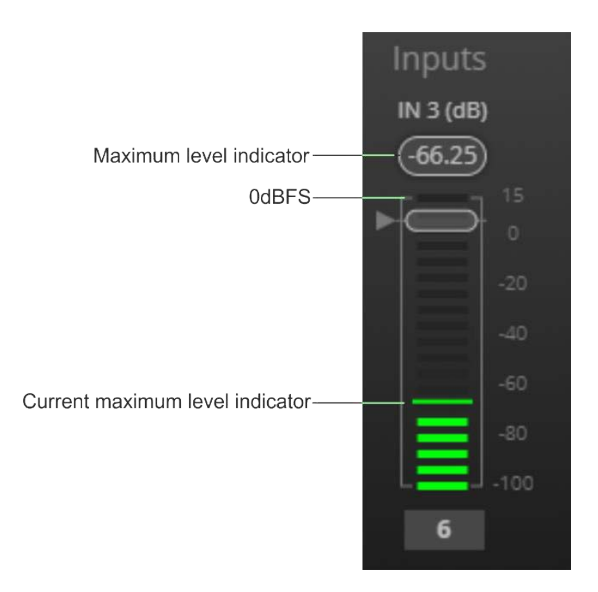

図23:レベル測定インジケーター

### **ゲイン/アッテネーション フェーダー**

- **Maximum level**  15dB が最大ゲイ ンです。
- **Unity gain**  ボリュームフェーダーが 0dBに設定されている場合、入力レベル は変化しません。
- **Volume fader**  スライドすると 音声レベルが増減します。
- **Minimum level**  -100dB が 最大減衰量です。
- **Current fader position**  フェー ダーの現在位置を示します。このボッ クスに希望の音量レベルを入力し、 PCでEnterキーを押すこともできます。

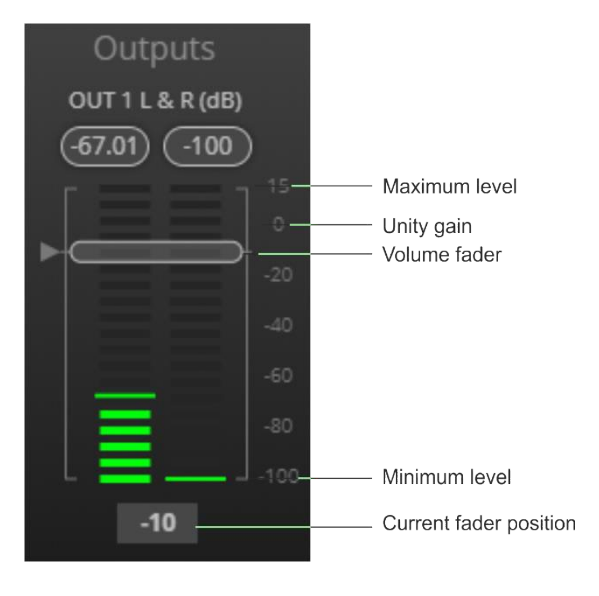

図24:チャネル フェーダー

### プリマトリックス信号処理

このセクションでは、入力音声信号の入力プリマトリクス信号処理について説明します。 入力フェーダーは常に左側に表示されます。

プレマトリックスを使用すると、次のパラメータを調整できます:

• アナログ入力パラメータの調整(22ページ)

- USBデジタル入力パラメータの調整(23ページ)
- MacBook の USBデジタル入力パラメータの調整 (23ページ)
- HDMIデジタル入力パラメータの調整(24ページ)
- 信号発生器の入力パラメータの調整(25ページ)
- エキスパンダー モジュールの使用(25ページ)
- HPF(ハイパスフィルター)モジュールの使用(26ページ)
- コンプレッション モジュールの使用(27ページ)
- イコライザー モジュールの使用 (28ページ)
- ゲインモジュールの使用 (29ページ)
- AECモジュールの使用(29ページ)
- ディレイ モジュールの使用 (31ページ)

#### **アナログ入力パラメータの調整**

スライダーの機能を理解するには、21ページの 入力 / 出力チャネルの操作 を参照して ください。このセクションでは例として IN 1 を使用します。

**アナログ入力パラメータを調整するには:**

- 1. ナビゲーションペインで、**DSP**をクリックします。DSP (Main) ページが表示されます。
- **2. IN 3** をクリックします。IN 3 Processing ページが表示されます。

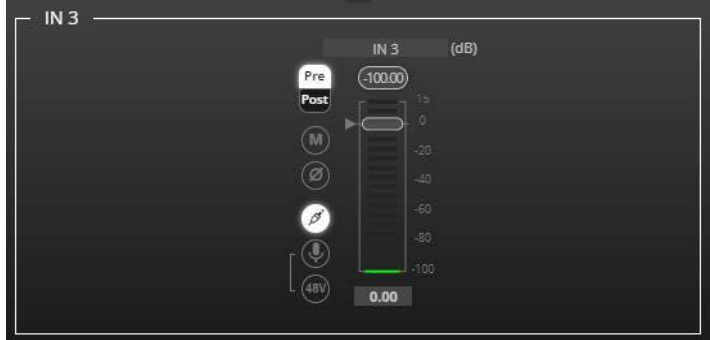

図25:プロセス ビュー – アナログ音声入力の処理

- 3. 次のアクションを実行します:
	- ポート名を変更します。
	- フェーダーを動かして音声入力レベルを調整します。
	- Pre または Post を選択して、プレマトリックス モジュールを使用する前または後の信号音 量を設定します。
	- 【M】/ 【M】を切り替えると、それぞれ入力音声がミュートまたはミュート解除されます。
	- をクリックすると極性が反転します (トラブルシューティングに使用されます)。
	- をクリックして音声ライン入力を選択します。
	- | ① をクリックしてマイクモードを選択し、 | ◎ でコンデンサーマイクを有効にします (タ イトル「IN」が「MIC」に変わります)。 OFF の場合、マイクはダイナミックマイクと して動作します。
	- アナログ入力パラメータが調整されました。

**USBデジタル入力パラメータの調整**

USB入力信号設定には、前処理および後処理の音量設定とミュート ボタンが含まれます。 HDMI入力信号設定にはミュート ボタンが含まれていますが、信号は処理されないため、前後 の音量設定は含まれていません。

スライダーの機能を理解するには、21ページの 入力/出力チャンネルの操作 を参照してくださ い。

**USBデジタル入力パラメータを調整するには:**

注 – MacBook の場合は、23ページの MacBook の USB デジタル入力パラメータの調整 を 参照してください。

- 1. ナビゲーションペインで、**DSP** をクリックします。DSP (Main)ページが表示されます。
- **2. USB L/R** をクリックします。USB 左&右入力処理ページが表示されます。

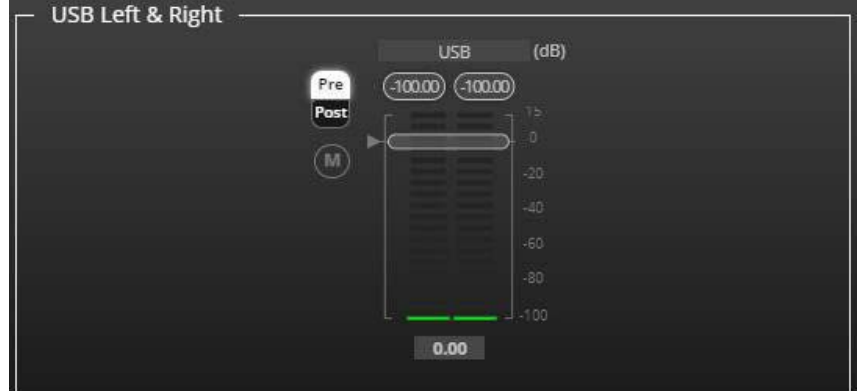

図26:プロセス ビュー – USB入力の処理

- 3. 次のアクションを実行します:
	- ポート名を変更します。
	- 音量フェーダーを動かして、左右の音声レベルを設定します (両方のスライダーは同じで す)。
	- Pre または Post を選択して、プレマトリックス モジュールを使用する前後の信号音量を 設定します。
	- / をクリックすると、入力音声がそれぞれミュートまたはミュート解除されます。 音声パラメータが調整されました。

**MacBook の USBデジタル入力パラメータの調整**

**MacBook を使用して USBデジタル入力パラメータを調整するには:**

- 1. 23ページの USBデジタル入力パラメータの調整 の手順を実行します。
- 2. MacBook で、ユーティリティ > Audio Midi Setup に移動します。
- **3. Audio Midi Setup** で、**Built-In Microphone**などの入力デバイスの名前をクリックします。
- 4. Format ドロップダウン メニューをクリックし、サンプル レートを選択します。
- USB入力音声の最小周波数は、44.1Khz (44100 HZ)です。 ň.

音声パラメータが調整されました。

**HDMIデジタル入力パラメータの調整**

HDMI入力信号設定には、HDMI選択ドロップダウン ボックスとミュート ボタンが含まれ ています (ただし、信号は処理されないため、前後の音量設定はありません)。

スライダーの機能を理解するには、21ページの 入力 / 出力チャンネルの操作 を参照してく ださい。

**デジタル HDMI入力パラメータを調整するには:**

- 1. ナビゲーションペインで、**DSP** をクリックします。DSP (Main) DSPページが表示され ます。
- **2. HDMI L/R** をクリックします。 HDMI 左&右入力処理ページが表示されます。

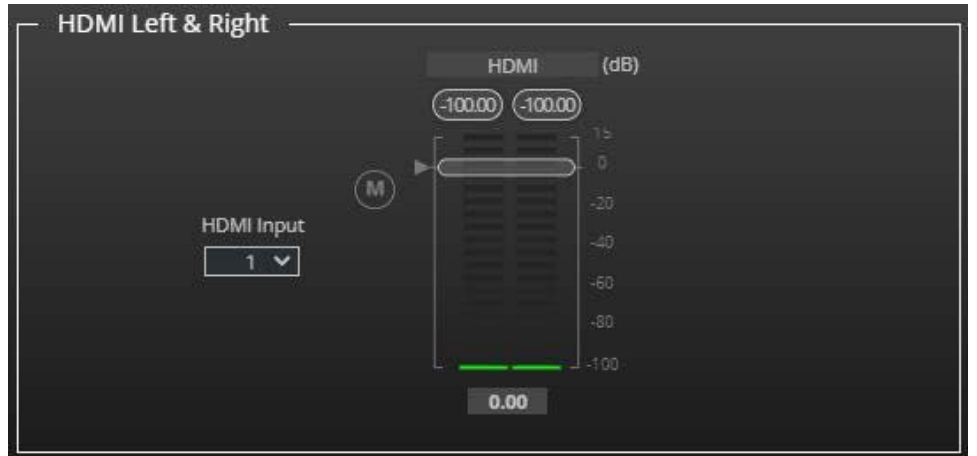

図27:プロセス ビュー – HDMIデジタル入力の処理

3. HDMI 入力 (1 または 2) を選択します。

一度にアクティブにできる HDMI ポートは 1つだけです。

- 4. 次のアクションを実行します:
	- ポート名を変更します。
	- 音量フェーダーを動かして、左右の音声レベルを設定します (両方のスライダーは 同じです)。
	- (M) / 1 をクリックすると、入力音声がそれぞれミュートまたはミュート解除さ れます。

HDMI音声パラメータを調整します。

#### **信号発生器の入力パラメータの調整**

信号発生器を使用して出力音声信号をテストします。

スライダーの機能を理解するには、21ページ 入力 / 出力チャンネルの操作 を参照してください。 **信号発生器のパラメータを調整するには:**

- 1. ナビゲーションペインで、**DSP** をクリックします。DSP (Main) ページが表示されます。
- **2. Signal Generator** をクリックします。Signal Generator の処理ページが表示されます。

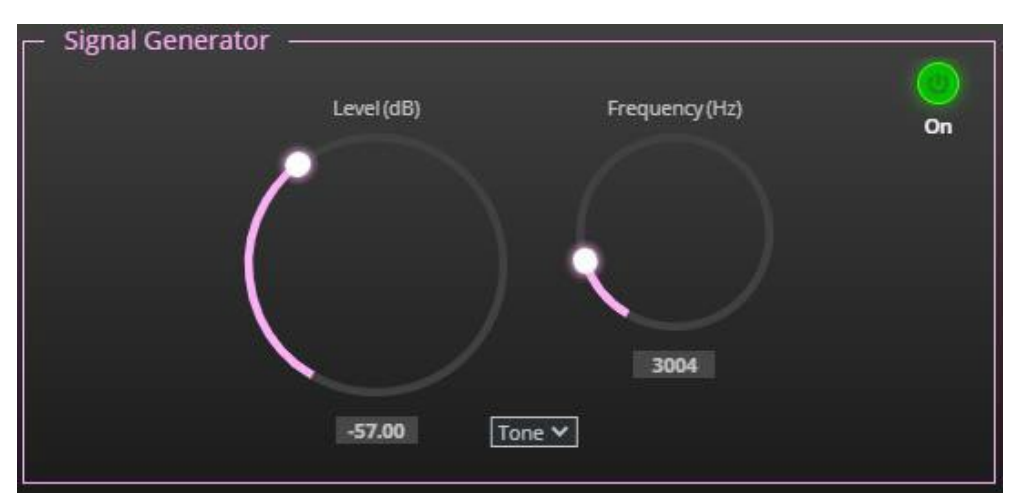

図28:プロセス ビュー – 信号発生器の処理

3. 以下を設定します:

設定を調整するには、設定ノブを選択したままマウスを上下に動かします。

- 信号レベル **Level (dB)** を調整します。
- トーン モードの場合は、信号の周波数 **Frequency (Hz)** を調整します。
- 必要に応じて、ピンク ノイズを選択します。

信号発生器のパラメーターが調整されました。

#### **エキスパンダー モジュールの使用**

エキスパンダー モジュールを使用すると、静かな音と大きな音の間の音量の差が大きくなり、 静かな音 (通常は背景雑音) が小さくなり、大きな音は大きくなります。設定されたスレッ ショルドレベルを下回る音声信号のレベルが低減されます。

#### **エキスパンダー モジュールを調整するには:**

- 1. ナビゲーションペインで、**DSP** をクリックします。DSP (Main) ページが開きます。
- **2. Exp** をクリックします。ボタンが水色に変わり、Expander モジュール ページが表示 されます。

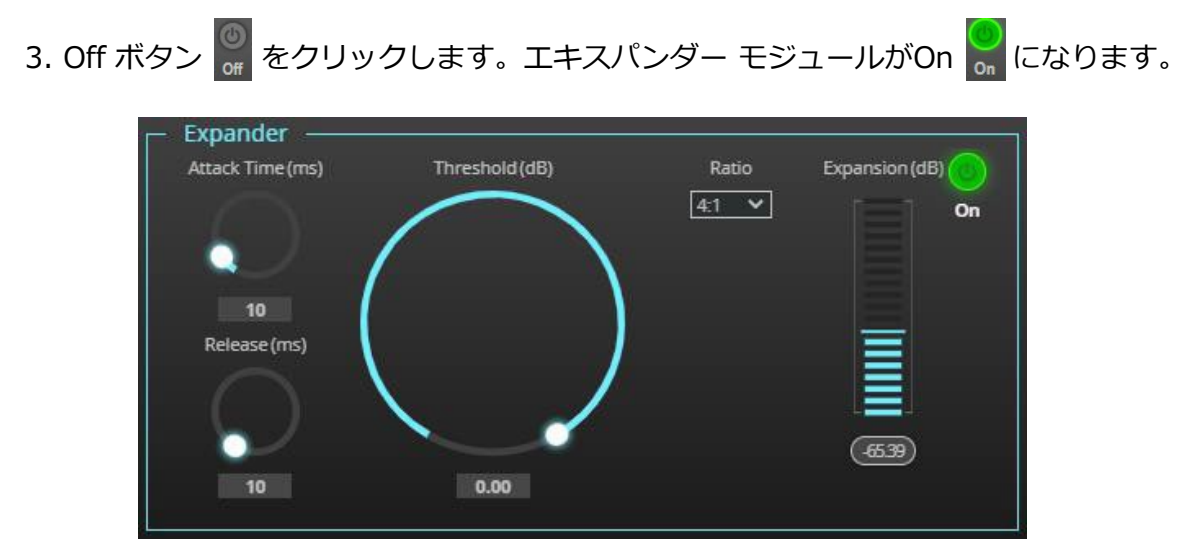

図29:プロセス ビュー – エキスパンダー モジュール

- 4. 以下を設定します:
	- **Threshold (dB)**  スレッショルドレベルを下回る音声信号の音量を下げます。
	- **Attack Time (ms)**  スレッショルドを超える信号レベルに対するエクスパンダの 応答速度を設定します。
	- **Release (ms)**  スレッショルド以下の信号レベルに対するエクスパンダの応答速 度を設定します。
- **5. Ratio** ドロップダウン ボックスを開いて、音量を下げる範囲を設定します。Ratio が高くなるほど、スレッショルドを下回る音声レベルがより低くなります。

Expansion (dB) は Expansion量を dB単位で示します。

エキスパンダーの設定が調整されました。

### **HPF(ハイパスフィルター)モジュールの使用**

ハイパスフィルターは、特定のカットオフ周波数よりも高い信号を通過させます。カットオ フ周波数以下の周波数は減衰されます。HPF モジュールを使用して、低い周波数を遮断し、 高い周波数を通過させます。

#### **HPF を調整するには:**

(i)

- 1. ナビゲーションペインで、**DSP** をクリックします。DSP (Main) ページが表示されます。
- **2. HPF** をクリックします。ボタンが明るいオレンジ色に変わり、ハイパスフィルターモ ジュールページが表示されます。左側には入力音量スライダーが表示されます。

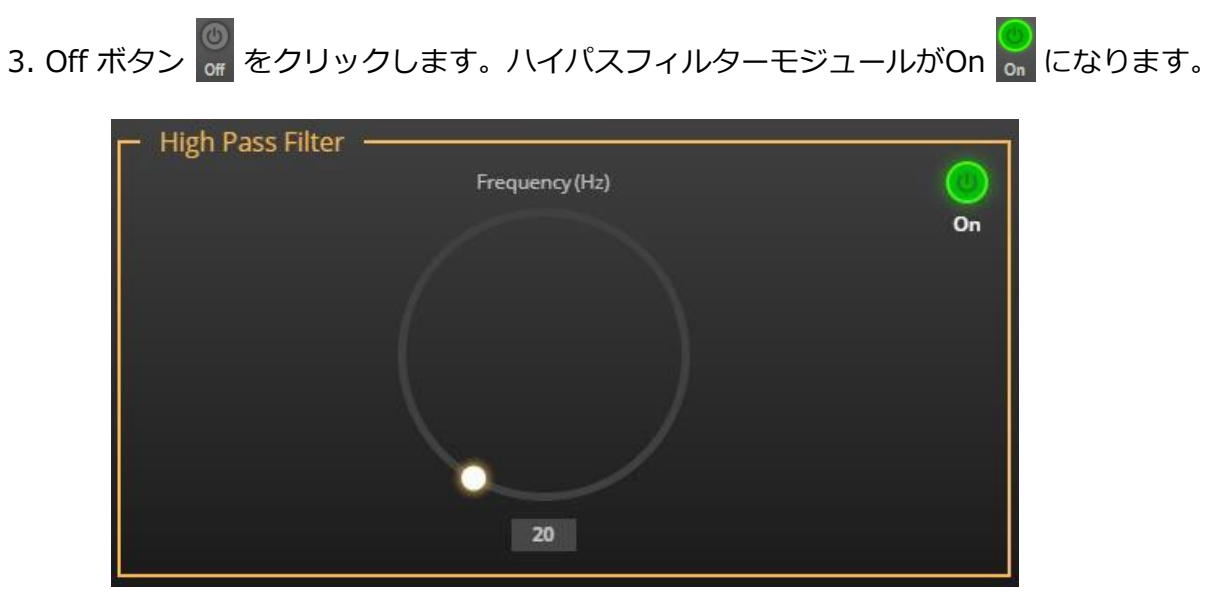

図30:プロセス ビュー – HPF モジュール

4. カットオフ周波数を設定します。

HPFが調整されました。

**コンプレッション モジュールの使用**

Compressor モジュールを使用すると、最も大きな音と小さな音の差 (たとえば、叫び声とさ さやき声の差) である信号のダイナミック レンジが減少し、サウンドがより自然に聞こえます。

**コンプレッサーの設定を調整するには:**

- 1. ナビゲーションペインで、**DSP** をクリックします。DSP (Main)ページが表示されます。
- **2. Comp** をクリックします。ボタンが青色に変わり、Compressor モジュール ペインが表 示されます。

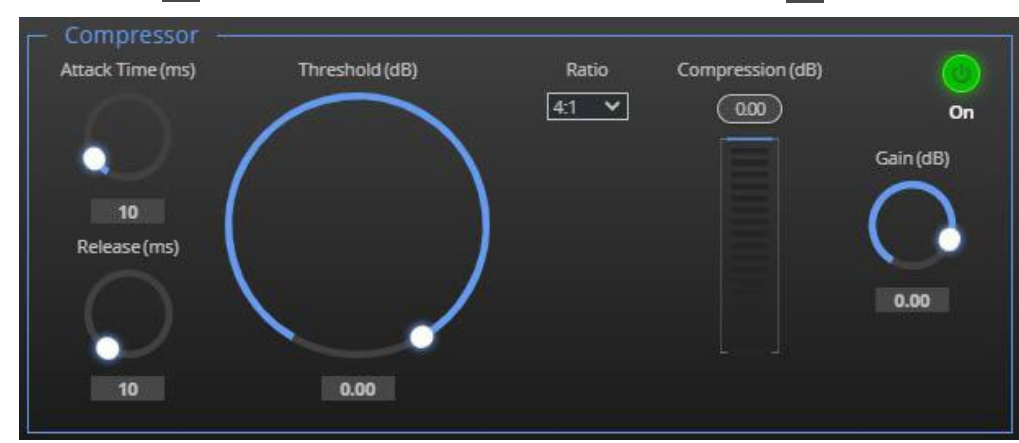

3. Off ボタン <sub>of</sub> をクリックします。Comp モジュールがOn of になります。

図31:プロセス ビュー – コンプレッサー モジュール

- 4. 以下を設定します:
	- **Threshold (dB)**  コンプレッサーが動作し始めるために信号がそれ以上に上昇す る必要があるレベル。信号が低すぎる場合、またはしきい値を超えない場合、コン プレッサーは信号を変更せずに通過させます。
- **Attack Time (ms)** –スレッショルドを超える信号レベルに対するコンプレッ ションの応答速度を設定します。
- Release (ms) スレッショルド以下の信号レベルに対するコンプレッションの 応答速度を設定します。
- **5. Ratio** ドロップダウン ボックスを開いて、ゲインを下げる範囲を設定します。
- 6. コンプレッションによる減衰を補償するゲインを設定します。

コンプレッション設定が調整されました。

**イコライザー モジュールの使用**

イコライザー モジュールを使用して、音声信号内のさまざまな周波数成分のバランスを 変更します。

**イコライザーを調整するには:**

- 1. ナビゲーションペインで、**DSP** をクリックします。DSP (Main)ページが表示されます。
- **2. EQ**をクリックします。ボタンが橙色に変わり、イコライザー処理ページが表示されます。
- 3. Off ボタン of をクリックします。イコライザーモジュールがOn on になります。

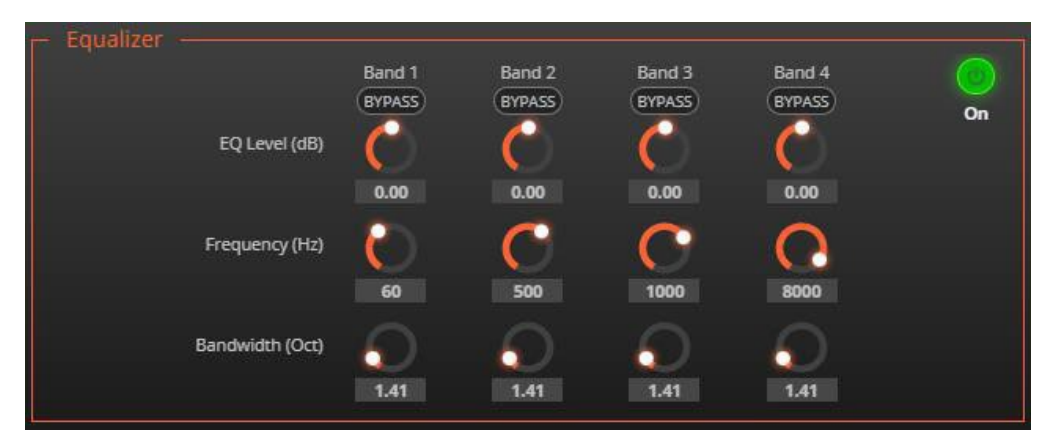

図32:プロセス ビュー – イコライザー モジュール

- 4. 4つのバンドごとに次のアクションを実行します:
	- 帯域を無視するには、**BYPASS** をクリックします。
	- バンドの周波数 **Frequency (Hz)**を調整します。
	- **Bandwidth (Oct)**を設定して、選択した周波数の周囲の周波数レンジを設定します。
	- その帯域のEQレベル **EQ Level (dB)**を設定します。

イコライザーの設定が調整されました。

#### **ゲインモジュールの使用**

**ゲインを調整するには:**

- 1. ナビゲーションペインで、**DSP**をクリックします。DSP (Main) ページが表示されます。
- **2. Gain** をクリックします。ボタンが紫色に変わり、ゲイン処理ページが表示されます。

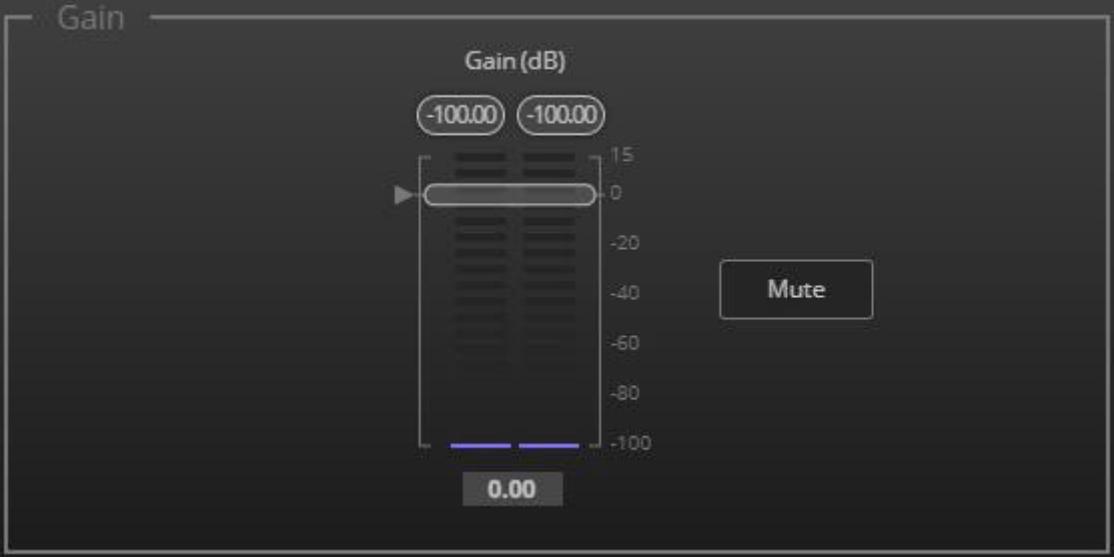

図33:プロセス ビュー – ゲイン モジュール

- 3. 次のアクションを実行します:
	- ゲインを設定する
	- 必要に応じて、**Mute** をクリックします。

ゲインが調整されました。

**AECモジュールの使用**

AEC を有効にする前に、使用しているソフトウェアの AEC を必ず無効にしてください (この機能が含まれている場合)。

AEC (音響エコーキャンセレーション) モジュールは、学習フィルターアルゴリズムで、 有効にすると、ルーム スピーカーなどの室内の不要なエコーをフィルターします。 AEC はアナログ入力 IN 2 と IN 3 に適用されます。

AEC リファレンスは、室内の他の音声入力をブロックすることでスピーカーから出力される 音声信号を除去できるため、マイクで音声信号が拾われなくなります。必要に応じて、入力 音声レベル (AEC で) を使用して、ブロッキング品質を微調整してください。

**AECリファレンスを設定するには:**

- 1. ナビゲーションペインで、**DSP**をクリックします。DSP (Main)ページが表示されます。
- **2. AEC**をクリックします。ボタンが青緑色に変わり、音響エコーキャンセル処理ページが 表示されます。
- 3. Off ボタン <sub>of</sub> をクリックします。イコライザーモジュールがOn or になります。

![](_page_31_Picture_99.jpeg)

図34:プロセス ビュー – AEC モジュール

デフォルトでは、選択したマイク信号 (IN 2 および IN 3) 以外のすべての信号が  $\ddot{\phantom{a}}$ ブロックされます。

4. ブロックを解除するには入力をクリックします。

AECリファレンスが設定されました。

**ディレイ モジュールの使用**

スピーカーからのリスナーの距離に合わせて音声を調整する遅延を設定します。遅延時間ツー ルは、ミリ秒単位の遅延をメートル、フィート、サンプルに変換します。

Pre-Matrix Delay モジュールは HDMI入力を参照します。遅延を調整する HDMI入力を選択す  $\mathbf{r}$ るには、18ページの 内蔵Webページ経由での HDMI IN 1 または HDMI IN 2 の選択 を参照 してください。

**遅延を調整するには:**

- 1. ナビゲーションペインで、**DSP**をクリックします。DSP (Main) ページが表示されます。
- **2. Delay** をクリックします。ボタンが緑色に変わり、Delay処理ページが表示されます。
- 3. Off ボタン of をクリックします。Delay モジュールがOn on になります。

![](_page_32_Picture_174.jpeg)

図35:プロセス ビュー – Delay モジュール

4. 遅延を設定します。

ディレイ設定が調整されました。

ポストマトリックス信号処理

**DSP-62** を使用すると、次のようなポストマトリクス信号処理を出力に実行できます:

- ディレイ モジュールの使用 (31ページ)
- ポスト マトリックス イコライザー モジュールの使用(33ページ)
- リミット モジュールの使用 (33ページ)

アナログ (AUDIO OUT 5ピン ターミナルブロックコネクタ⑭) とUSB⑦の出力信号設定は同一で す。このセクションではアナログを例として使用します。

スライダーの機能を理解するには、21ページの 入力 / 出力チャンネルの操作 を参照してくださ い。

#### **音声出力を調整するには:**

- 1. ナビゲーションペインで、**DSP**をクリックします。DSP (メイン) ページが表示されます。
- 2. OUT 1 L または OUT 1 R をクリックします。アナログ音声出力処理ページが表示されます。

![](_page_33_Figure_7.jpeg)

図36:プロセス ビュー – アナログ音声出力処理

- 3. 次のアクションを実行します:
	- ボリューム フェーダーを移動して、出力音声レベルを設定します (両方のスライダーは 同じです)。
	- / を切り替えると、それぞれ出力音声がミュートまたはミュート解除されます。
	- クリックすると極性が反転します (トラブルシューティングに使用されます)。

音声出力が調整されました。

**ポスト マトリックス イコライザー モジュールの使用**

イコライザー モジュールを使用して、音声信号内のさまざまな周波数成分のバランスを変更しま す。

**イコライザーを調整するには:**

- 1. ナビゲーションペインで、**DSP**をクリックします。DSP (Main) ページが表示されます。
- **2. EQ**をクリックします。ボタンが橙色に変わり、イコライザー処理ページが表示されます。
- 3. Offボタン de をクリックします。イコライザーモジュールがOn de になります。

![](_page_34_Figure_7.jpeg)

図37:プロセス ビュー – 出力イコライザー処理

- 4. 8つのバンドごとに次のアクションを実行します:
	- その帯域を無視するには、**BYPASS** をクリックします。
	- 帯域 Frequency (Hz) を設定します。
	- EOレベル (dB) を設定します。
	- 帯域幅 Bandwidth (Oct) を設定します。

イコライザーの設定が調整されました。

### **リミット モジュールの使用**

リミッター ツールを使用して信号レベルを指定したしきい値に制限し、しきい値を超えるゲ インを下げます。リミッターを使用すると、特定のサウンドの音量を上げることができます。

**リミッターを調整するには:**

- 1. ナビゲーションペインで、**DSP**をクリックします。DSP (Main) ページが表示されます。
- **2. Limit** をクリックします。ボタンが紫色に変わり、リミッター処理ページが 表示されます。右側には出力音量スライダーが表示されます。
- 3. Offボタン of をクリックします。リミッターモジュールが On on になります。
- **4. Threshold**(しきい値)を設定します。

しきい値を変更するときは、ゲイン リダクション メーターに注目してください。

リミッターの設定が調整されました。

入力から出力へのルーティング

クロスポイントをクリックして、Matrix ページを介して任意の入力を任意の出力に接続し、 接続ボリュームを設定し、アナログ入力と出力のペアをリンクして、アンプへの出力を選択 します。

本機により、次の機能を実行することができます:

- 入力と出力の接続 (34ページ)
- クロスポイントボリュームの設定 (36ページ)
- アナログ ペアのリンク (37ページ)

入力と出力の接続

**1または複数の入力を出力にルーティングするには:**

### 1. ナビゲーションペインで、**Matrix**をクリックします。 Matrixページが表示されます。

| Matrix                           |                |         |                     |                       |              |                    |         |
|----------------------------------|----------------|---------|---------------------|-----------------------|--------------|--------------------|---------|
|                                  |                |         |                     | <b>Analog Outputs</b> |              | <b>USB Outputs</b> |         |
|                                  |                |         |                     | $\overline{1}$        | $\mathbf{1}$ |                    |         |
|                                  |                |         | Port                | OUT <sub>1L</sub>     | OUT 1 R      | OUT 2 L            | OUT 2 R |
| Analog Inputs                    | $\mathbf{1}$   |         | IN1L                | 0dB                   | 0dB          | 0dB                | 0dB     |
|                                  | $\mathbf{1}$   | $C - D$ | IN 1 R              | OdB                   | 0dB          | 0dB                | 0dB     |
|                                  | $\overline{2}$ |         | IN <sub>2</sub>     | 0dB                   | 0dB          | 0dB                | 0dB     |
|                                  | 3              |         | IN <sub>3</sub>     | 0dB                   | 0dB          | 0dB                | 0dB     |
|                                  | $\overline{4}$ | ඏ       | IN <sub>4</sub>     | 0dB                   | 0dB          | 0dB                | 0dB     |
|                                  | 5              |         | IN <sub>5</sub>     | 0dB                   | OdB          | 0dB                | 0dB     |
| USB Inputs<br><b>HDMI</b> Inputs |                |         | USB <sub>L</sub>    | 0dB                   | 0dB          | 0dB                | 0dB     |
|                                  |                |         | USB <sub>R</sub>    | 0dB                   | 0dB          | 0dB                | 0dB     |
|                                  | $\sqrt{1}$     |         | <b>HDMIL</b>        | 0dB                   | 0dB          | 0dB                | 0dB     |
|                                  |                |         | <b>HDMIR</b>        | 0dB                   | 0dB          | 0dB                | 0dB     |
|                                  |                |         | Signal<br>Generator | 0dB                   | 0dB          | 0dB                | 0dB     |

図38:Matrix ページ
2. 入出力クロスポイントをクリックします (たとえば、IN 2 入力と OUT 1 の L およ び R 出力)。黒いクロスポイントが緑色に変わります。

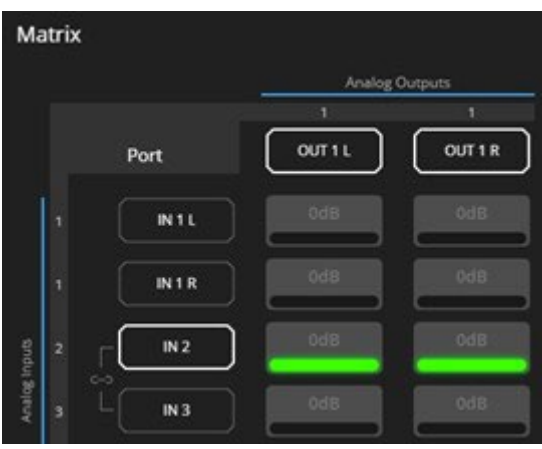

図39:Matrix ページ – 入力クロスポイント

3. 他のクロスポイントをクリックします (1つの入力から出力へ、または複数の入力から 出力へ)。

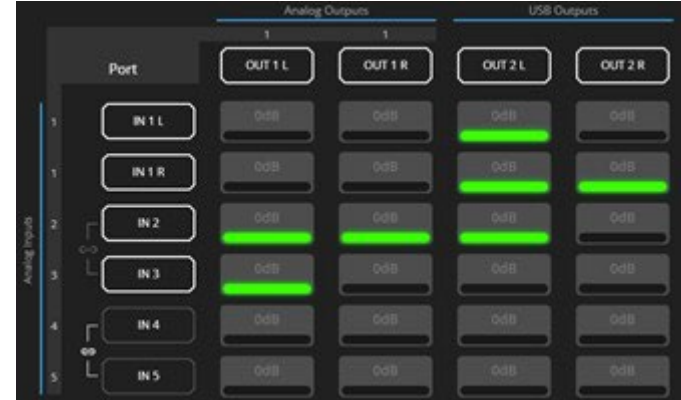

図40: Matrix ページ – 複数の入出力クロスポイント

選択した入力は選択した出力にルーティングされます。

テスト用に音声信号ジェネレーターを選択することもできます。

クロスポイントボリュームの設定

クロスポイントの音量を入出力接続ごとに個別に設定します。

**クロスポイントボリュームを設定するには:**

- 1. ナビゲーションペインで、**Matrix** をクリックします。Matrixページが表示されます。
- 2. Volume領域をクリックします(デフォルトは 0dB)。Volumeウィンドウが表示されます。

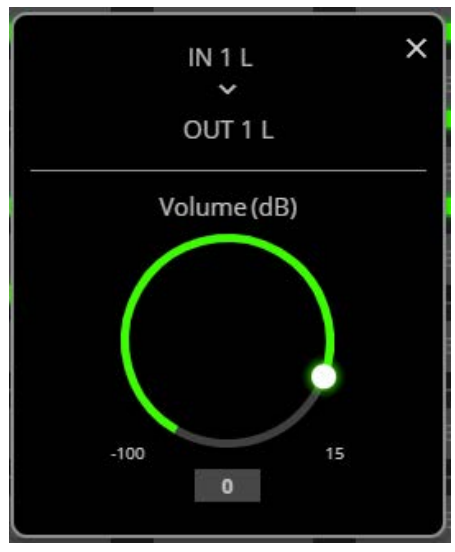

図41:Matrix ページ – クロスポイントボリュームの設定

3. ノブを使用してクロスポイント音量を設定するか、値を入力して Enter キーを押します (キーボードの)。クロスポイントボリュームが設定され、クロスポイントに表示されます。

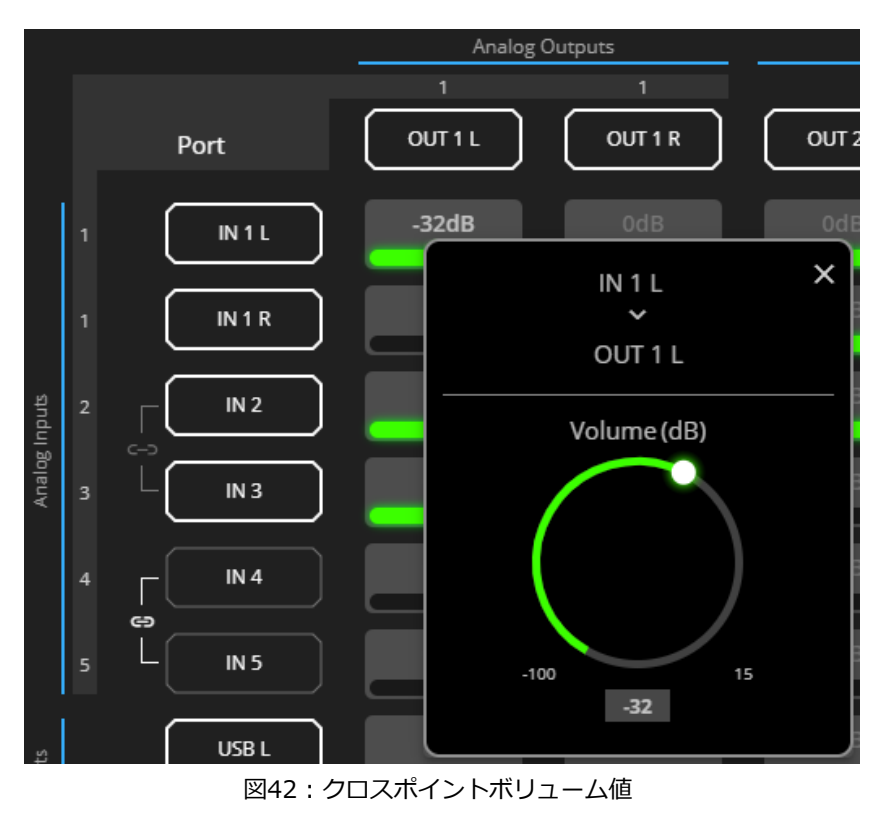

音声の音量はクロスポイントに設定されました。

## アナログペアのリンク

アナログ入力または出力のペアをリンクするには、19ページの アナログ入力と出力のリンク を参照してください。

# 音声信号のミキシング

音声信号をミキシングし、 Mixerページからミキシングスナップショットを保存/呼び出します。

**DSP-62** では、次のタスクを実行できます:

- 入力パラメータと出力パラメータの設定 (37ページ)
- スナップショットの設定 (38ページ)
- 入力パラメータと出力パラメータの設定

各入力と出力の音声パラメータを設定します。

**入出力パラメータを設定するには:**

1. ナビゲーションペインで、**Mixer**をクリックします。Mixerページが表示されます。

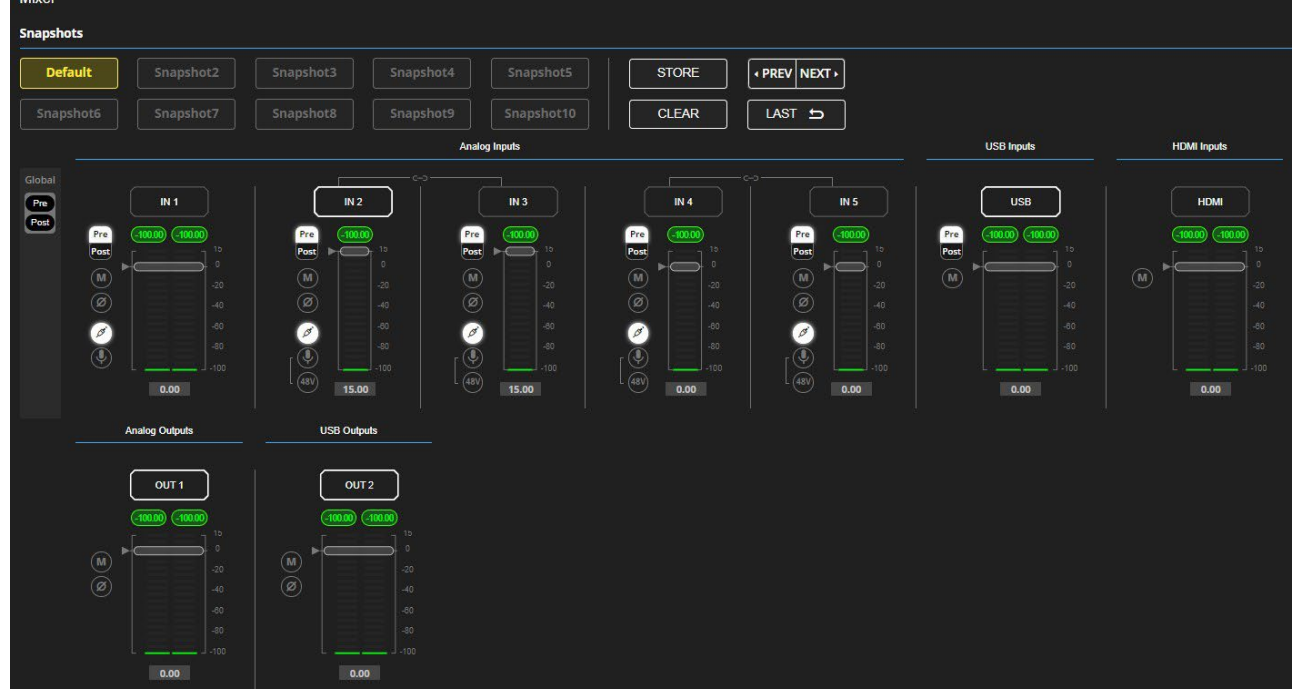

図43:Mixer ページ

 $\mathbf{r}$ 

白い縁のある入力/出力フレームは、この入力/出力が現在出力/入力にそれぞれ接続されている ことを示します。

2. スライダーを使用するか、希望の値を入力して Enter キー (PCの場合) を押して音量を設定 します。 現在のゲインと入出力名を表示します(21ページの 入出力チャンネルの動作 を参照)。

- 3. 以下を設定します:
	- Pre または Post を選択して、モジュールを使用する前後の信号音量を設定します。
	- ● / を切り替えると、それぞれ入力音声がミュートまたはミュート解除されます。
	- (の) をクリックすると極性が反転します (トラブルシューティングに使用されます)。

アナログ音声入力のみの場合:

- 2 をクリックして音声ライン入力を選択します。
- <sup>●</sup> をクリックしてダイナミックマイクを選択し、 <sup>(@)</sup> をクリックしてコンデンサー マイクを選択します。 | スイクを選択します。

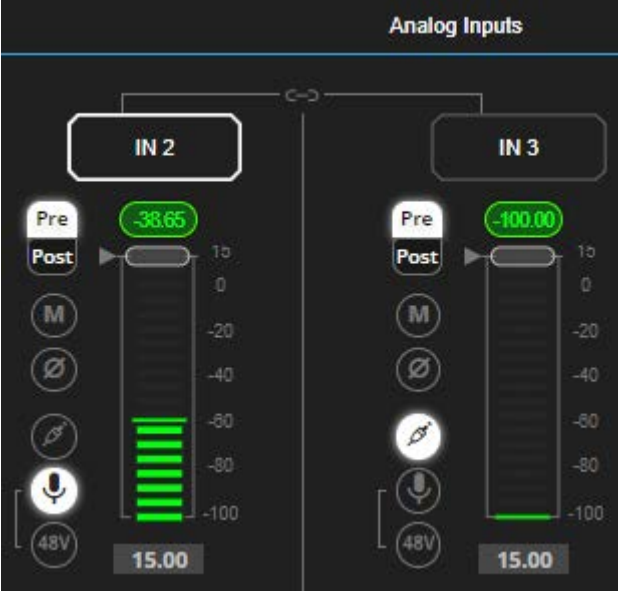

図44:Mixer ページ – アナログ音声の設定

音声パラメータが設定されました。

スナップショットの設定

スナップショット (入力および出力) を保存して、現在の設定状態を保存したり、スナップ ショットを呼び出したり、デフォルトに設定したり、スナップショットをクリアしたりします。

**スナップショットの保存**

**スナップショットを保存するには:**

- 1. ナビゲーションペインで、**Mixer**をクリックします。
- 2. 入力ミキサーと出力ミキサーを設定します。

パラメータが変更されると、Defaultボタンが黄色に変わります。デフォルト設定を復元する には、**Default**をクリックします。

| <b>Snapshots</b> |           |           |           |            |              |             |  |
|------------------|-----------|-----------|-----------|------------|--------------|-------------|--|
| <b>Default</b>   | Snapshot2 | Snapshot3 | Snapshot4 | Snapshot5  | STORE        | PREV NEXT > |  |
| Snapshot6        | Snapshot7 | Snapshot8 | Snapshot9 | Snapshot10 | <b>CLEAR</b> | LAST 5      |  |

図45:Mixer ページ – スナップショット

3. **Store**をクリックします。Snapshot ボタンが緑色に変わります。

| <b>Snapshots</b> |                              |         |         |  |              |             |  |  |
|------------------|------------------------------|---------|---------|--|--------------|-------------|--|--|
| <b>STORES</b>    |                              |         |         |  | STORE        | PREV NEXT > |  |  |
| asputo           | <u>and the second second</u> | pariuto | ,,,,,,, |  | <b>CLEAR</b> | LAST 5      |  |  |

図46:スナップショット STORE オプション

4. Snapshotボタンをクリックして操作を完了します (たとえば、 **Snapshot 2**)。

| <b>Snapshots</b> |           |           |           |            |              |                 |  |
|------------------|-----------|-----------|-----------|------------|--------------|-----------------|--|
| <b>Default</b>   | Snapshot2 | Snapshot3 | Snapshot4 | Snapshot5  | <b>STORE</b> | I + PREV NEXT ▶ |  |
| Snapshot6        | Snapshot7 | Snapshot8 | Snapshot9 | Snapshot10 | <b>CLEAR</b> | LAST            |  |

図47:Mixer ページ – スナップショットの選択

現在の設定は Snapshot 2 に保存されます。

#### **スナップショットのクリア**

**スナップショット設定をクリアするには:**

- 1. ナビゲーションペインで、**Mixer**をクリックします。Mixerページが表示されます。
- **2. Clear**をクリックします。Snapshotボタンが青に変わります。

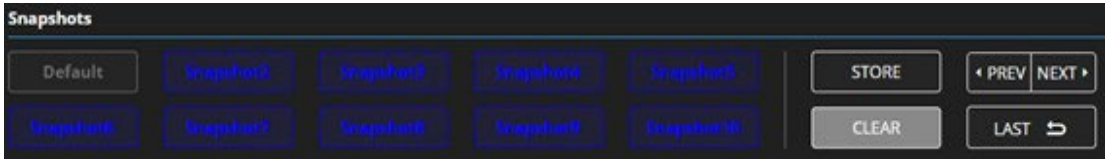

図48: Mixer ページ -スナップショットのクリア

3. クリアするスナップショットを選択します。クリアされたスナップショットはデ フォルト値に戻ります。

スナップショットがクリアされました (工場出荷時のデフォルト値にリセット)。 **スナップショットのロード**

**スナップショットをロードするには:**

- 1. ナビゲーションペインで、**Mixer**をクリックします。Mixerページが表示されます。
- 2. 次のいずれかを実行して、目的のスナップショットをロードします:
	- **Snapshot** (デフォルトまたは 2 ~ 10) をクリックします。
	- **Next** をクリックして、次のスナップショット設定をロードします。
	- 以前のスナップショット設定をロードするには、**Prev** をクリックして以前のスナッ プショット設定をロードします。
	- **Last** をクリックして、設定された最新のスナップショットをロードします (**Last** を 再度クリックすると、以前に設定されたスナップショットに移動します)。

選択したスナップショットがロードされました。

音声と映像の設定

音声と映像の設定により、次の設定を実行できるようになります:

- 音声の設定 (40ページ)
- 映像の設定(41ページ)
- HDMIオートスイッチングの設定(42ページ)

#### 音声の設定

A/V設定ページを使用して、DSP-62 アナログ音声I/O設定、システム プリセット、アンプ設 定を設定します。

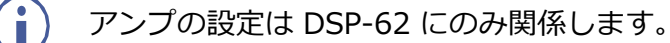

**音声設定をするには:**

1. ナビゲーションペインで、**A/V Settings**をクリックします。A/V Settings ページが表 示されます。

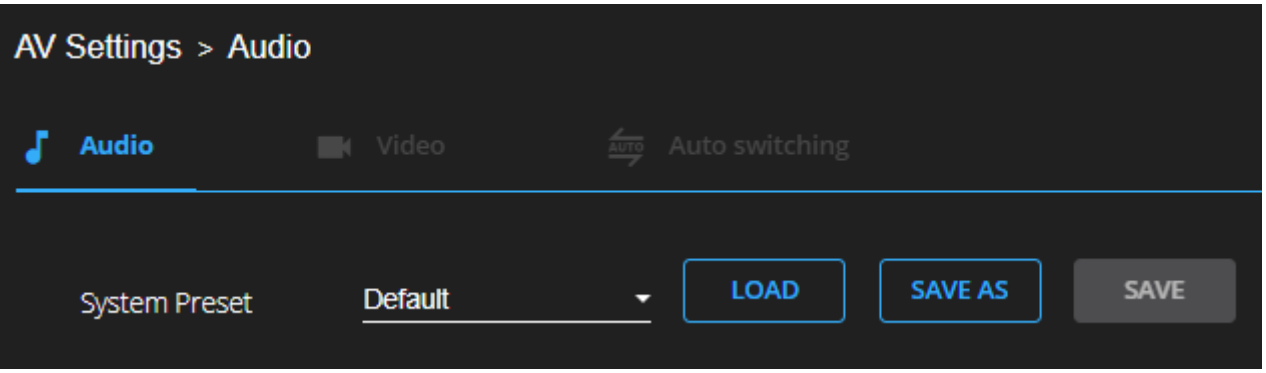

図49:A/V Settings ページ

2. **System Preset**ドロップダウン ボックスで、プリセット (Default または System 2 ~ System 10) を選択し、**LOAD**、**SAVE AS**、または **SAVE**をクリックします。現在 のプリセットがロードまたは保存されます。

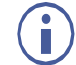

システム プリセットには、スナップショット設定を含む、IP設定を除くす べてのシステム設定が含まれています。

音声設定が設定されました。

映像の設定

A/V Settingsページの Videoタブを使用して、DSP-62 HDMI入力および出力ラベル、強 制RGB および/または 強制2LPCM、およびビデオパターン (必要な場合) を設定します。

**ビデオ設定をするには:**

1. ナビゲーションペインで、**A/V Settings**をクリックします。A/V Settingsページが表示 されます。

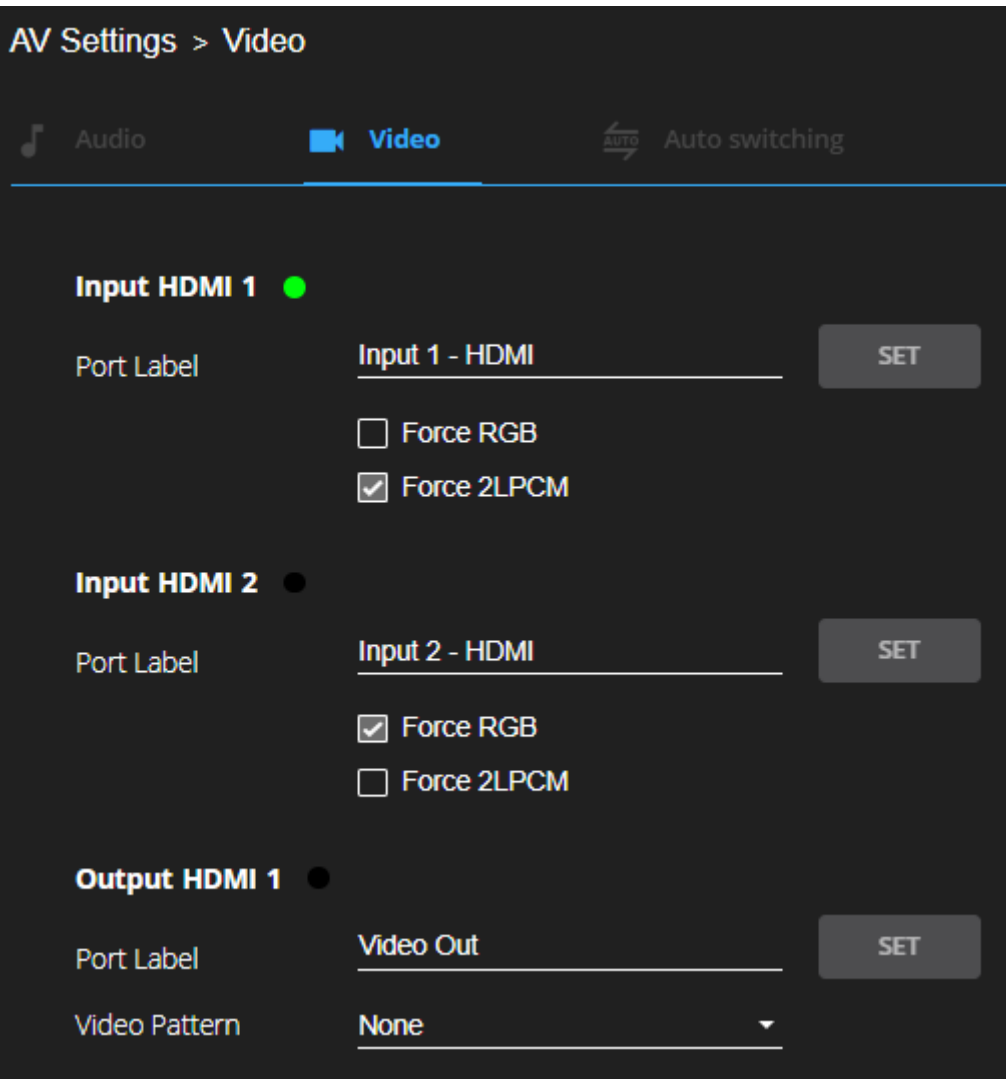

図50:Video設定ページ

- 2. Videoタブを選択します。
- 3. HDMI入力ラベルと出力ラベルを入力し、**Set**をクリックします。
- 4. HDMI入力の場合は、**Force RGB(**RGB を強制)および/または **Force 2LPCM (**2LPCM を強制)をオンまたはオフにします。
- 5. 必要に応じて、ドロップダウン ボックスからビデオ パターンを選択します。

映像設定がされました。

# HDMIオートスイッチングの設定

デフォルトでは、選択された入力は最後に接続された信号 (最後にプラグインされた信号) です。ユーザーは優先度によって選択するか、マニュアルモードを選択してフロントパネル のボタンを介してマニュアル制御を行うことができます。

**オートスイッチングを設定するには:**

- 1. ナビゲーションリストから **AV Settings**を選択し、**Auto switching**タブを選択します。
- **2. Video Selection Mode**リストで、Videoモードを選択します。**High**がデフォルトです。

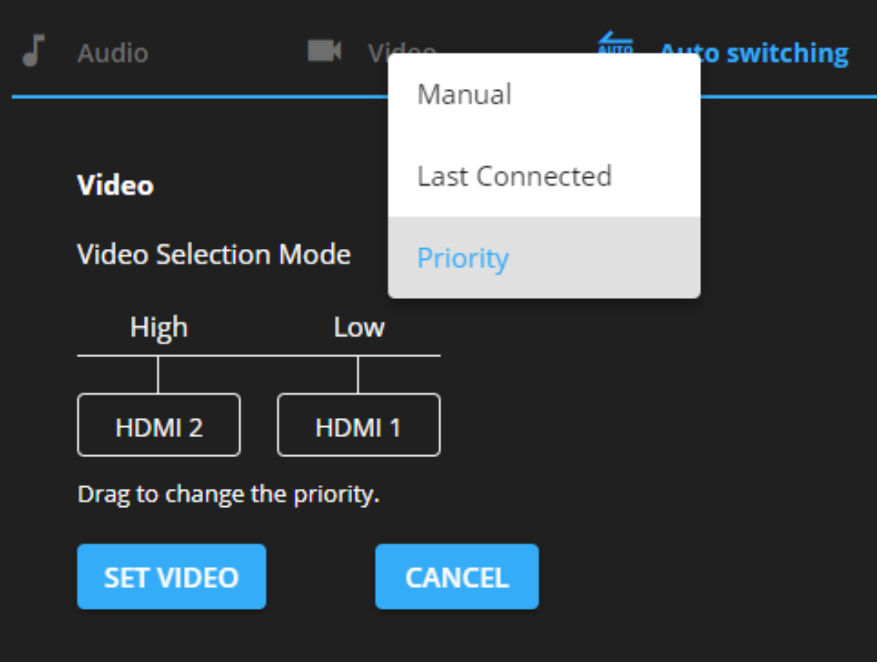

図51:オートスイッチング タブ

3. **SETVIDEO** をクリックします。

オートスイッチングが設定されました。

# タイムアウトの設定

**DSP-62** では、システムによってオートスイッチング操作が開始されるまでの遅延時間を 設定できます。

#### **オートスイッチングを設定するには:**

1. ナビゲーションリストから **AV Settings**を選択し、**Auto switching**タブを選択して TIMEOUTエリアに移動します。

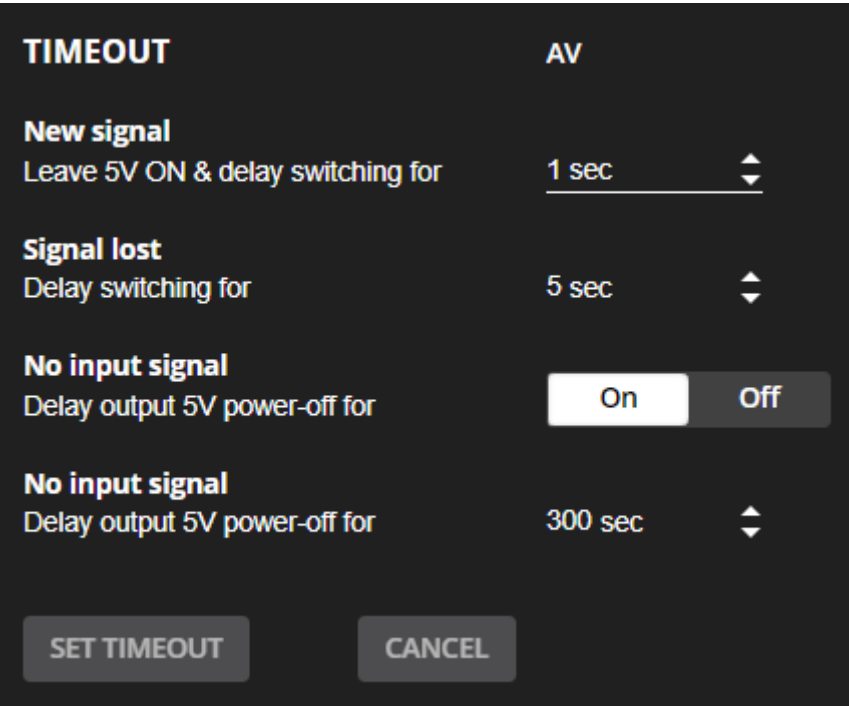

図52: [図のキャプション]

- 2. 必要に応じて、以下を設定します:
	- **New signal** 5Vをオンのままにし、切り替えを遅延します。新しい AVソースが 非アクティブな入力に接続されている場合、この新しい信号への切り替えを遅らせ ます (0~90秒、デフォルト=1)。
	- **Signal lost** 遅延スイッチング プラグを抜かずにアクティブな入力信号が失われ た場合 (プレーヤーが停止している場合など)、他の入力への切り替えを遅らせます (5~90秒、デフォルト=5)。
	- **No input signal** 有効にするには**On**に設定し、無効にするには**Off**に設定します。
	- **No input signal** (有効にするとアクティブ) 信号が検出されなくなってからデバ イスがスリープ モードになるまでの秒数 (30~60,000 秒、デフォルト=300秒) を 設定します。
- **3. SET TIMEOUT** をクリックします。

信号のタイムアウトが設定されました。

# 一般の設定

Settingsページの Generalタブを使用して、デバイス名を変更し、モデル名、シリアル番号、およ びファームウェアのバージョンを表示します。これにより、次のことも可能になります:

- ファームウェアのアップグレードの実施(45ページ)
- グローバル設定のインポート/エクスポート(46ページ)
- デバイスの再起動とリセット(47ページ)
- 通信の設定 (48ページ)

# ファームウェアのアップグレードの実施

**Device Settings**ページの Generalタブからデバイス ファームウェアのアップグレードを実 行します。

- **ファームウェアのアップグレードを実行するには:**
- 1. ナビゲーションペインで、**Device Settings** をクリックします。Device Settings ページの Generalタブが表示されます。

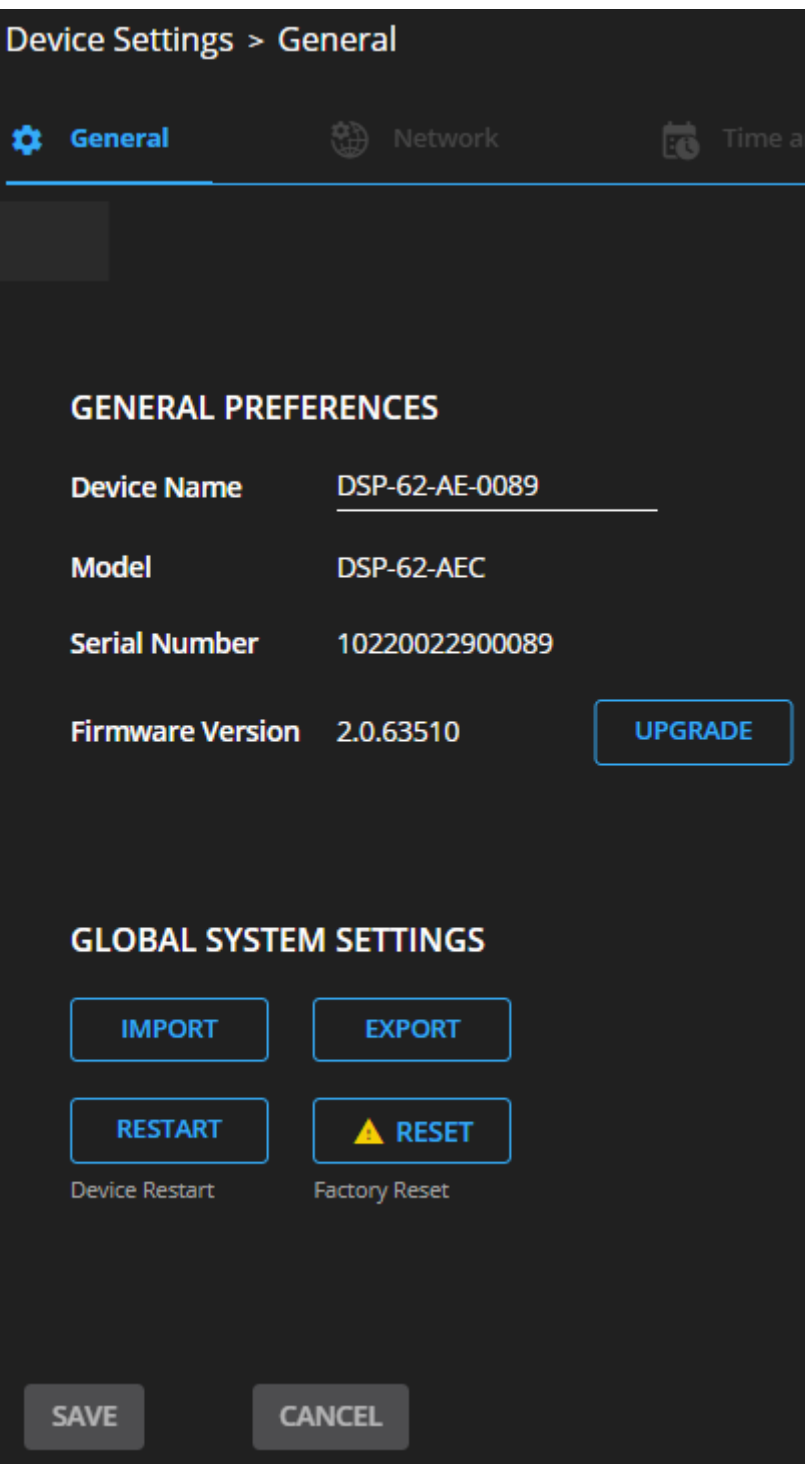

図53:Upgrade Settings タブ –ファームウェアのアップグレード

2. **UPGRADE**をクリックして、新しいファームウェア ファイルを選択します。次のメッセー ジが表示されます:

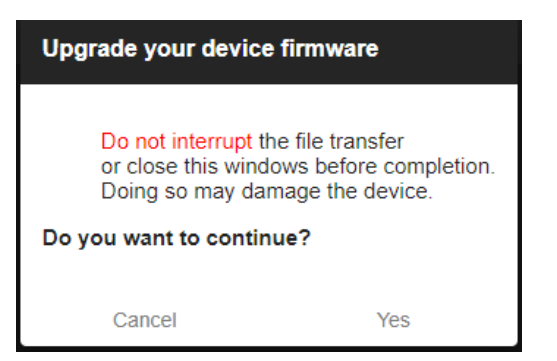

図54:Upgrade Settings タブ – ファームウェアアップグレードメッセージ

3. **Yes** をクリックします。 アップグレード プロセスが完了するまで待ちます:

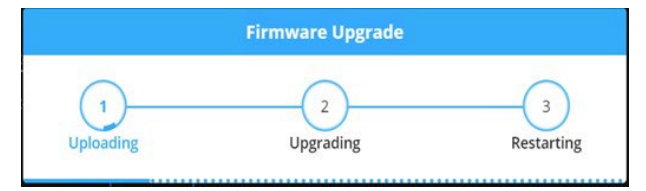

図55:Upgrade Settings Tタブ – ファームウェアアップグレードプロセス

4. デバイスが再起動するまで待ちます。

ファームウェアのアップグレードが完了しました。

# グローバル設定のインポート/エクスポート

グローバル設定ファイルを別の DSP-62 デバイスにエクスポートしたり、ファイルをデバイ スにインポートしたりできます。この機能は、同じ設定のデバイスを複数展開するために使 用されます。

グローバル設定には、システム プリセットとそのすべてのスナップショット設定を含む、IP 設定を除くすべての設定が含まれます。

**グローバル設定をインポート/エクスポートするには:**

- 1. ナビゲーションペインで、**Device Settings**をクリックします。Generalタブが表示されます。
- 2. Generalタブの Global System Settings領域で、次の操作を行います:

**IMPORT** をクリックしてファイルをインポートします: Open ウィンドウからsystem setting ".bin"ファイルを選択し、**Open** をクリックします。

インポートされたシステム設定ファイルがデバイスにアップロードされます。

**EXPORT** をクリックしてファイルをエクスポートします: current system setting ".bin" ファイルが PC にダウンロードされ、他のデバイスにエクスポートできます。

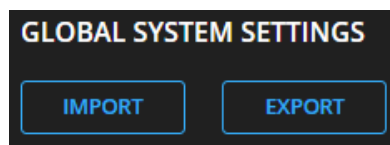

図56:General Settings タブ – グローバル設定のインポート/エクスポート

グローバルシステム設定がインポート/エクスポートされました。

デバイスの再起動とリセット

DSP-62 を再起動するか、Device Settingsページを使用して工場出荷時のデフォルト パラメータにリセットします。

デバイスの再起動

**デバイスを再起動するには:**

1. ナビゲーションペインで、**Device Settings**をクリックします。Device Settingページ が表示されます。

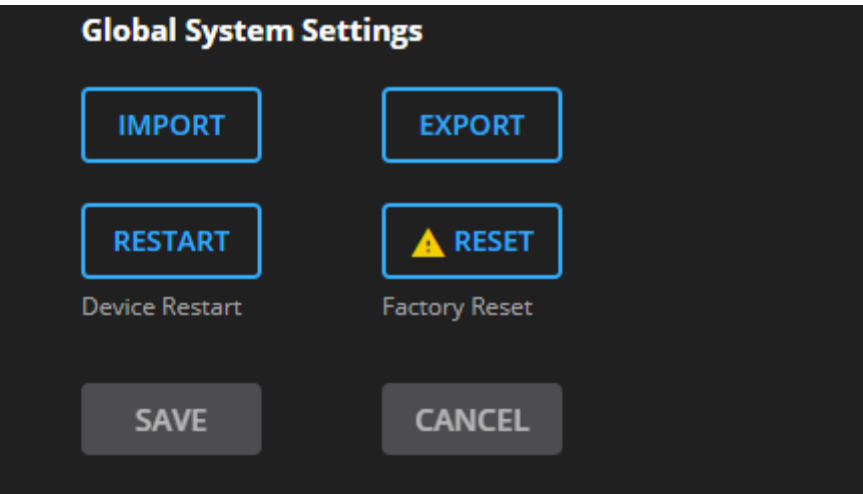

図57:Device Settings ページ – 再起動

2. **Restart**をクリックします。

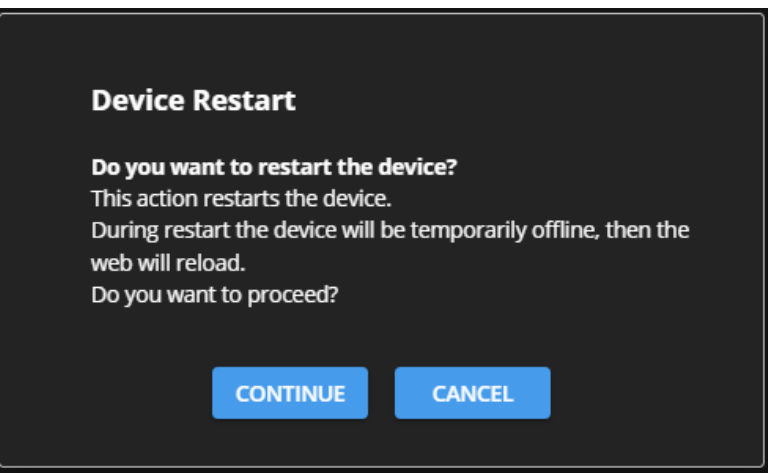

図58:Device Restart ウインドウ

3. **CONTINUE** をクリックします。デバイスが再起動した後、デバイスがリロードされる まで待ちます。

デバイスが再起動されました。

### デバイスをリセットする

**デバイスをデフォルトのパラメータにリセットするには:**

- 1. ナビゲーションペインで、**Device Settings** をクリックします。Device Settingsページが 表示されます。
- **2. Factory reset** をクリックします。次のメッセージが表示されます。

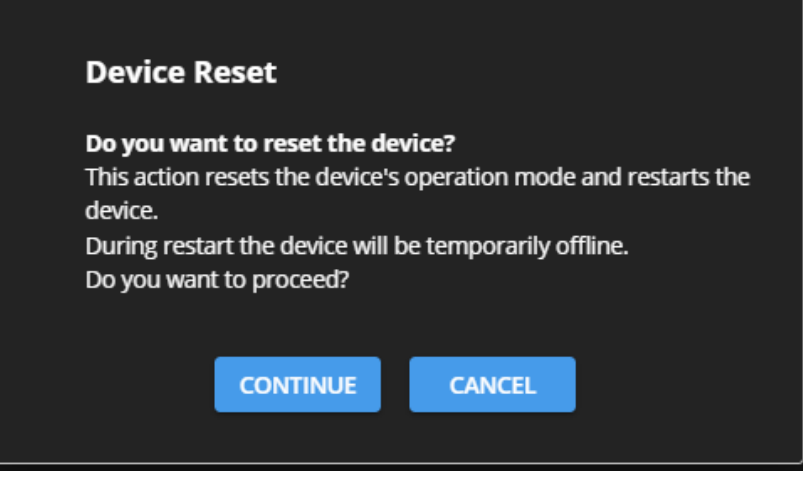

図59:Settings ページ – Factory Reset メッセージ

3. **CONTINUE** をクリックします。

デバイスは工場出荷時のデフォルトパラメータにリセットされます。

### 通信の設定

Settingsページの Communicationタブを使用して、IPアドレス、マスク、ゲートウェイなど のデバイスの通信パラメータを設定します。

**DSP-62** では、次の機能を実行できます:

- DHCP をオフに設定する (48ページ)
- イーサネット設定の変更 (49ページ)

#### DHCP をオフに設定する

**DHCP がオン (デフォルト) に設定されている場合にパラメータを設定するには:**

- 1. ナビゲーションペインで、**Device Settings** をクリックします。Device Settings ペー ジの Generalタブが表示されます。
- **2. Network**タブを選択します。
- 3. DHCPを**Off**に設定します。
- **4. SAVE** をクリックします。
- 5. ブラウザのアドレスバーにデバイス名を入力してページをリロードします。新しい IPア ドレスは、Communication Settingsページから確認できます。

DHCP がオフに設定されました。

イーサネット設定の変更

**イーサネット設定を変更するには:**

- 1. ナビゲーションペインで、**Device Settings** をクリックします。Device Settings ページの Generalタブが表示されます。
- **2. Network**タブを選択します。
- 3. DHCP が Off(デフォルト) に設定されている場合は、いずれかのパラメータ (IPアドレ ス、マスク アドレス、ゲートウェイ アドレス) を変更します。
- 4. 必要に応じて、TCPポート番号を変更します。
- **5. SAVE** をクリックします。いずれかのアドレスを変更すると、接続を取得しようとす ると通信エラー メッセージが表示されます。

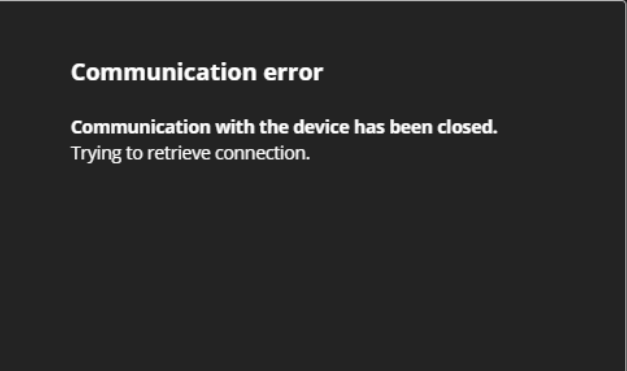

図60:Communication Settings タブ – 通信エラー メッセージ

6. ページを更新して新しいデータを入力します。

IPアドレスを変更した後、新しい IPアドレスで Webページをリロードします。DHCP が  $\mathbf{r}$ オンの場合は、新しい IPアドレスを使用して Webページをリロードします。

イーサネット設定が変更されました。

時刻と日付の設定

デバイスの時刻と日付を世界中のサーバーと同期します。

**デバイスの時刻と日付をサーバーと同期するには:**

- 1. ナビゲーションペインで、**Device Settings** をクリックします。Device ページの Generalタブが表示されます。
- **2. Time and Date**タブを選択します。Time and Date タブが表示されます。

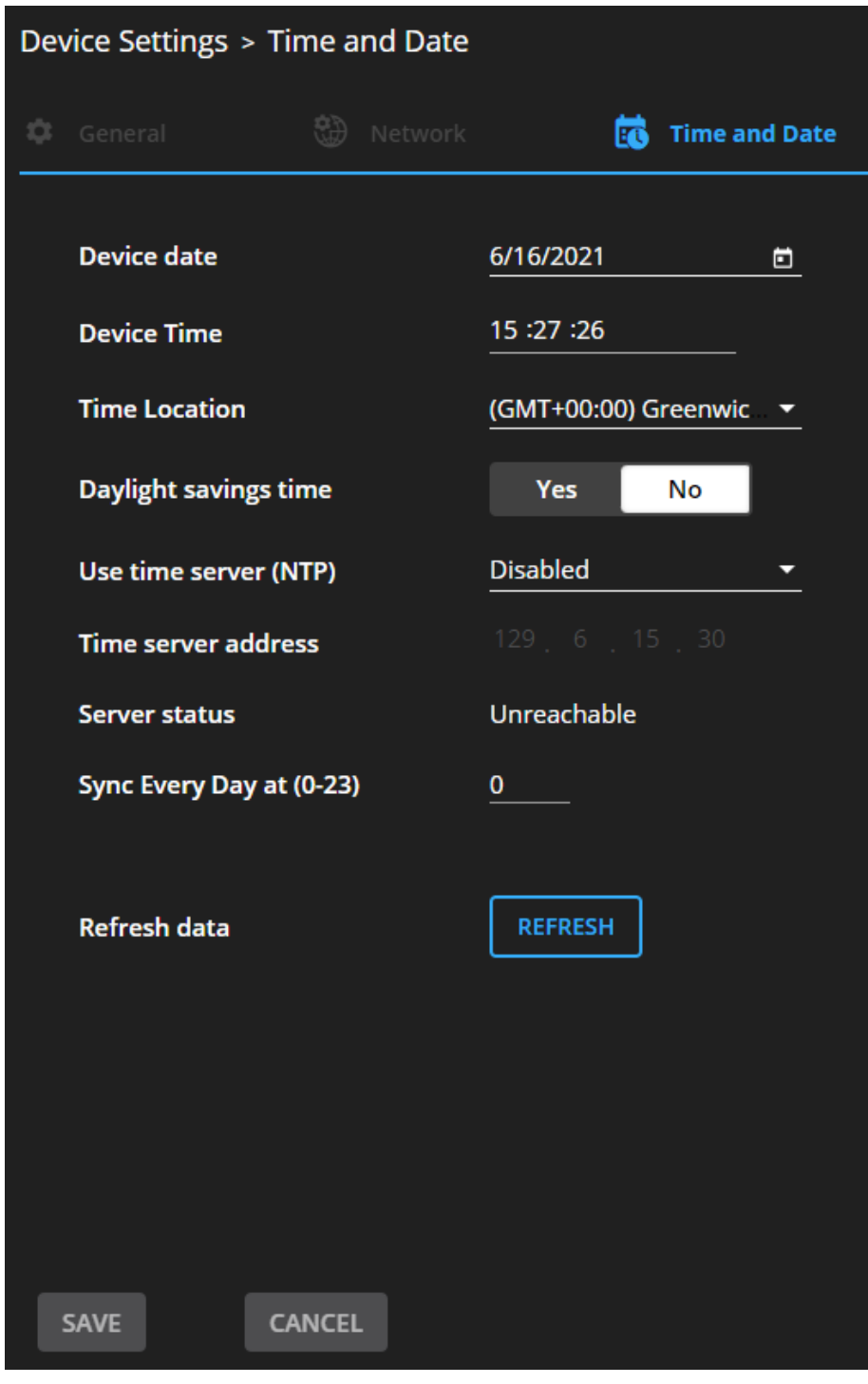

図61:Device Settings – Time and Date タブ

3. デバイスの日付と時刻を設定します。

- 4. 時間の場所を選択します。
- 5. 夏時間の設定をします (はい/いいえ)。
- 6. Use time server (NTP) ドロップダウン ボックスで、次をクリックします:
	- **Disabled**  タイムサーバーを無効にします。
	- **Manual**  をクリックして、希望の NTP IPアドレスを送信します。
	- **Auto**  pool.ntp.org をデフォルトの NTP サーバーとして使用します。
- 7. サーバー情報を入力します:
	- サーバーアドレスを入力します。
	- 同期頻度を設定します (0~23日ごと)。
- 8. サーバーステータスを表示します。
- 9. データを更新するには、REFRESH をクリックします。

**10. SAVE**をクリックします。

デバイスの日付と時刻は、入力されたサーバーアドレスと同期されます。

## GPIOポートの設定

2つの GPI/O ポートは、センサー、ドアロック、音声ボリューム、照明制御デバイスなどの デバイスを制御でき、Webページ経由で設定できます。

#### **I/Oポートを設定するには:**

1. ナビゲーションペインで、**Device Settings** をクリックします。Device Settings ページの Generalタブが表示されます。

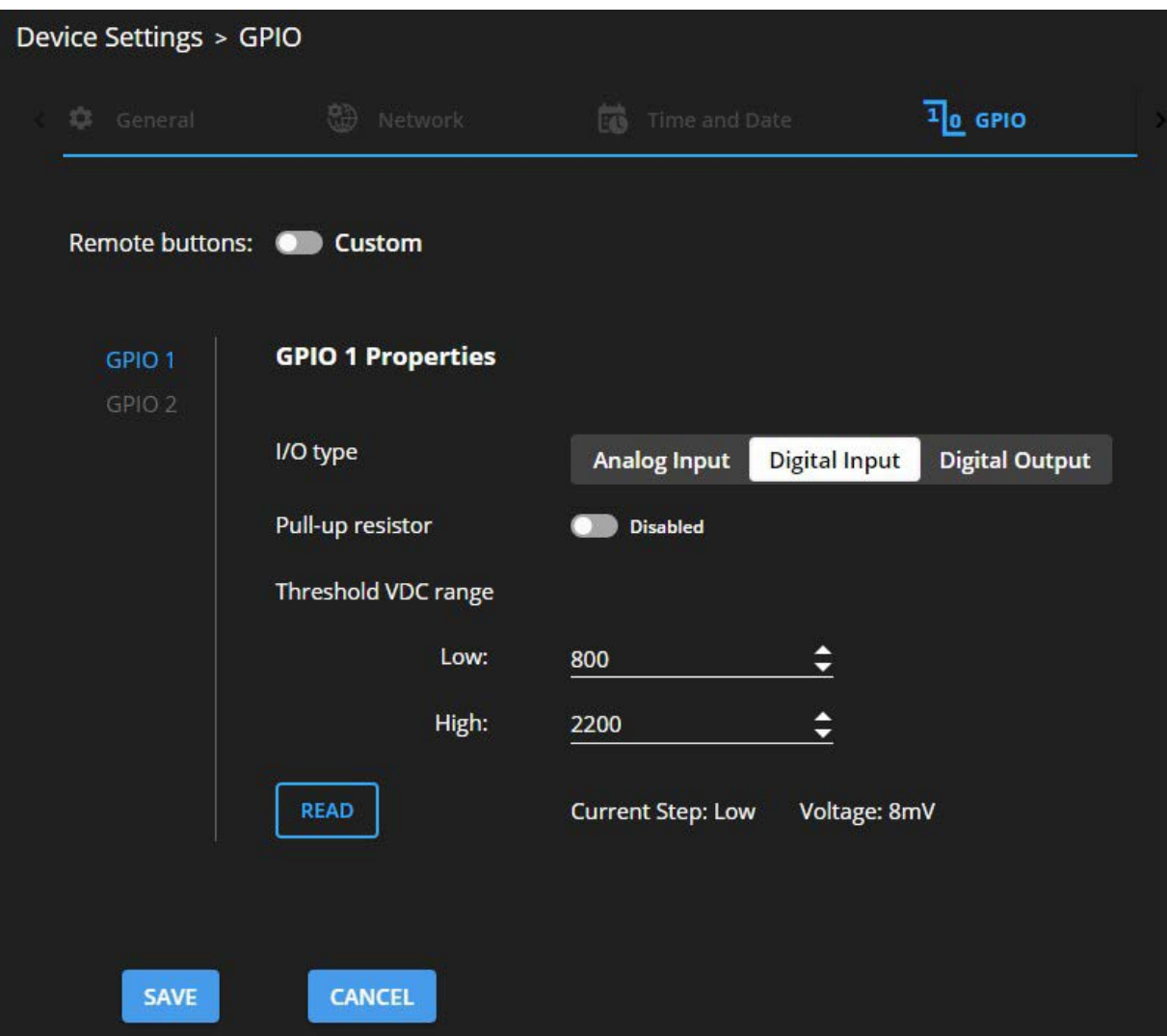

図62:GPIO ポート 設定ページ

- 2. 設定する GPIOポート (GPIO 1/GPIO 2) を選択します。
- 3. 次の I/Oタイプのいずれかを選択します:
	- **Digital Input**(デジタル入力 I/Oタイプの設定:53ページを参照)
	- **Digital Output**(デジタル出力 I/Oタイプの設定:54ページを参照)
	- **Analog Input**(アナログ入力 I/Oタイプの設定:55ページを参照)
	- **Digital Output**(デジタル出力 I/Oタイプの設定:54ページを参照)
	- このページで使用できる設定は、選択したトリガー タイプに応じて変わります。

4.選択した I/Oタイプを設定した後、**SAVE** をクリックします。

#### デジタル入力 I/Oタイプの設定

デジタル入力トリガーモードは、GPIOポートに接続されている外部センサーデバイスのデジ タル入力を読み取り、ユーザーが設定した電圧しきい値レベルポートの状態に従って High (Low 状態から Max しきい値を通過したとき) または Low (High 状態から Min しきい値を 通過したとき) のポート状態を検出します。

**デジタル入力 I/Oタイプを設定するには、次の手順を実行します:**

- 1. GPIOページで、I/Oタイプの横にある Digital Inputを選択します。Digital Input options が表示されます (図62)。
- 2. プルアップ抵抗の設定として次のいずれかを選択します:
	- **Enabled**  開回路を High として検出、またはグランドへの短絡を Low として検出し ます。これは、たとえば、押しボタンスイッチ (スイッチの一方の端子をアースに接続 し、もう一方の端子を入力に接続する) や、一連の動作を起動する回路を閉じるアラー ムに適しています。プルアップ抵抗が有効な場合、ポートの状態は High になり、トリ ガーするには、外部に接続されたセンサーによって Low にプルダウンされる必要があ ります。

#### **Disabled**

たとえば、最大電圧しきい値を超える高温アラームの場合です。 プルアップ抵抗が無効になっている場合、ポートの状態は Lowになり、トリガーする には、外部に接続されたセンサーによって Highにプルアップされる必要があります。

- 3. Threshold VDC Low および High範囲 (ポートの状態が変化するしきい値電 圧) を設定します。
- **4. READ** をクリックしてデータを更新します。
- **5. SAVE** をクリックします。

デジタル出力 I/Oタイプの設定

**デジタル出力 I/Oタイプを設定するには、次の手順を実行します:**

1. GPIOページで、I/Oタイプの横にある Digital Input を選択します。警告メッセージ が表示されます。

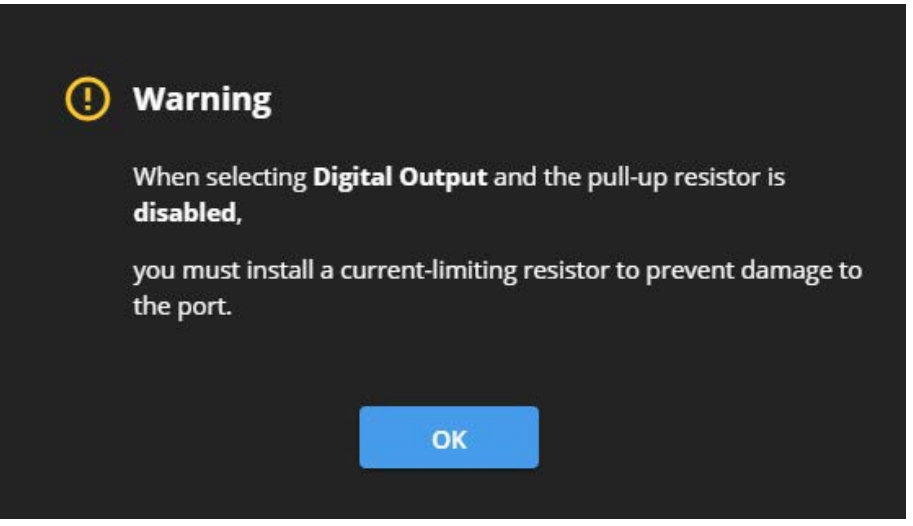

図63:Digital Out 警告メッセージ

- 2. この警告の指示に従ってください。
- **3. OK**をクリックします。デジタル出力オプションが表示されます。

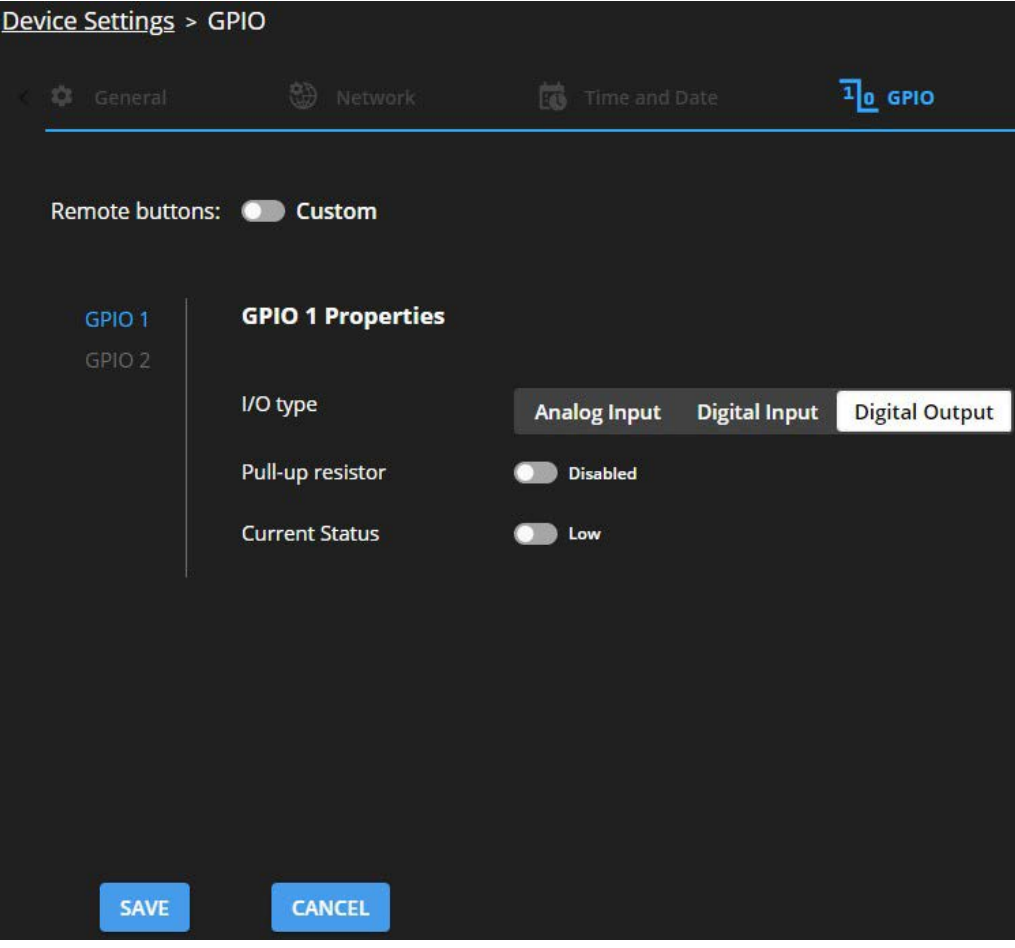

図64:GPIO Settings ページ – デジタル出力 I/Oタイプ

- 4. プルアップ抵抗の設定として次のいずれかを選択します:
	- プルアップ抵抗を**Enabled(有効)**に設定: このポートは、LEDへの電力供給など、TTL信号を受け入れるデバイスの制御に使 用できます。電圧出力はTTL正論理:High:~3.5V、Low:~0.3V。プルアップ抵 抗が有効な場合、ポートの状態は High になります。状態を Low にするには、 Current Status で Low を選択する必要があります。
	- プルアップ抵抗Disabled (無効): このポートは、部屋や照明のスイッチなどの外部デバイスを制御するために使用さ れます。外部ソースデバイスが電圧出力を決定します。最大電圧は DC30V、最大電 流は 100mAです。 プルアップ抵抗が無効な場合、ポートの状態は Low になります。これを High に設 定するには、Current Statusで High を選択する必要があります。

この設定の電流が 100mA を超えないようにしてください。

アナログ入力 I/Oタイプの設定

アナログ入力 I/Oタイプを選択すると、ポートはボリュームコントロールデバイスなどの外 部アナログデバイスによってトリガーされます。検出電圧が DC0~30Vの電圧範囲にある場 合に1回トリガがかかります。

**アナログ入力 I/Oタイプを設定するには、次の手順を実行します:**

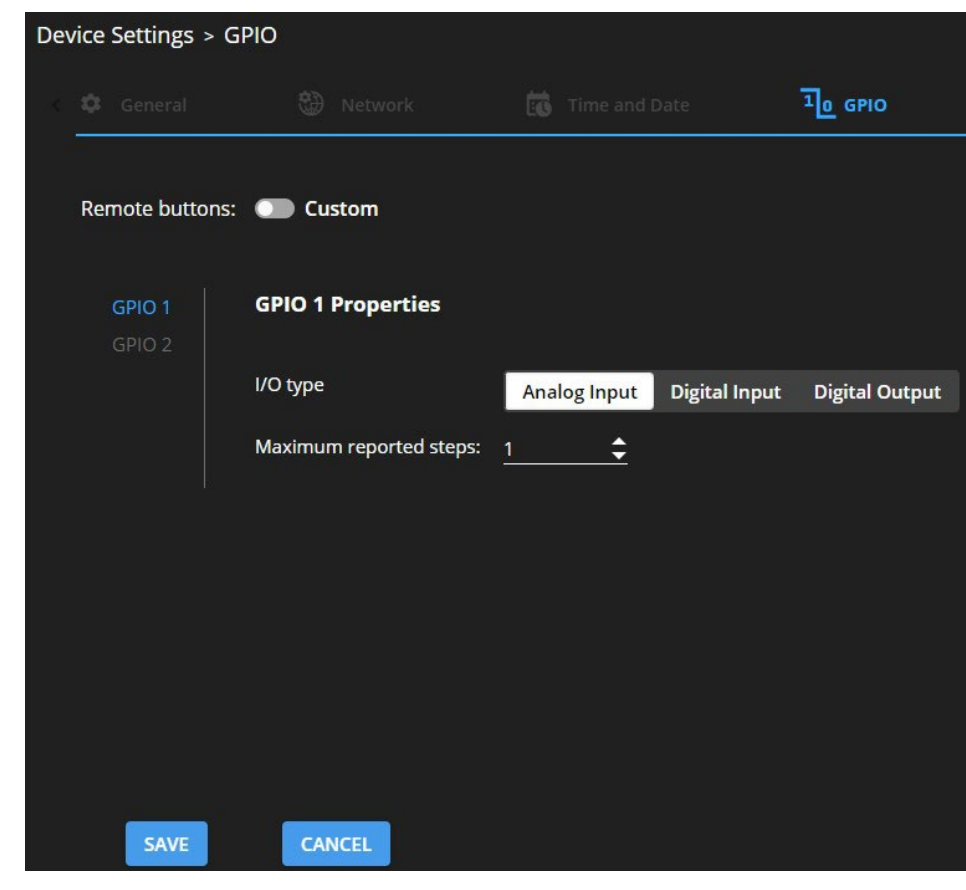

1. GPIOページで、I/O type の横にある Analog Input を選択します。

図65:GPIO Port Settings ページ アナログ入力

- 2. 入力するか矢印を使用して、報告される最大ステップの値 (1~100) までスクロールします。 この値 は、アナログ入力信号を分割するステップ数です。 各ステップの電圧を計算するには、次の式を使用し ます。 1ステップの電圧 = 30V/ステップ数
- **3. SAVE** をクリックします。

## アクセスセキュリティの設定

デフォルトで、Webページは保護されており、アクセス許可が必要です。 (username と password は、どちらも **Admin**)

**DSP-62** では、次のセキュリティ機能の実行が可能です:

- セキュリティの無効化 (56ページ)
- セキュリティの有効化 (57ページ)
- パスワードの変更 (58ページ)

セキュリティの無効化

**セキュリティを無効にするには:**

- 1. ナビゲーションペインで、**Device Settings** をクリックします。General Settings タブ が表示されます。
- **2. Security** タブを選択します。

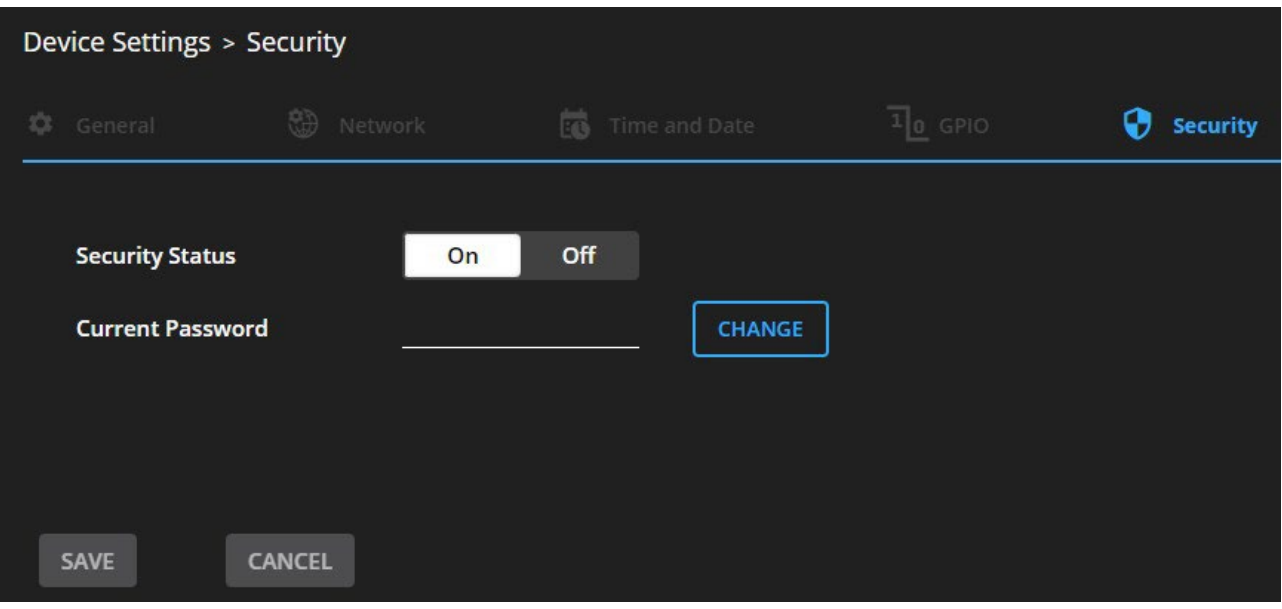

図66: Device Settings タブ - セキュリティ

3. **Off** をクリックします。次のメッセージが表示されます。

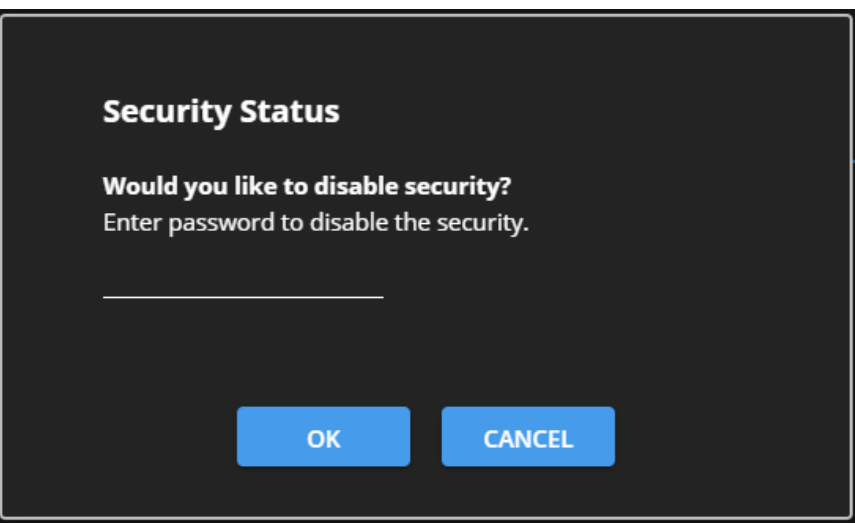

図67 : Security タブ - セキュリティ メッセージ

4. 現在のパスワードを入力し、**OK** をクリックします。

セキュリティが無効になりました。セキュリティ無効を示すアイコンが表示されます( 合)。

セキュリティの有効化

**セキュリティを有効にするには:**

- 1. ナビゲーションペインで、**Settings** をクリックします。General Settingsタブが表示され、 セキュリティ領域が表示されます。
- **2. On**をクリックします。完全なセキュリティページが表示されます。( **Error! Reference source not found** を参照)

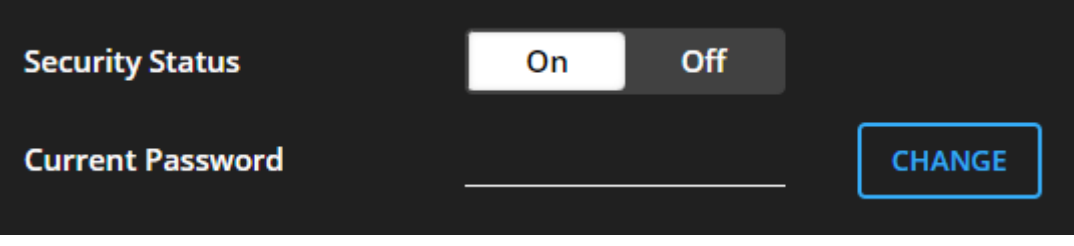

図68: Security タブ –セキュリティの有効化

セキュリティが有効になりました。セキュリティ有効を示すアイコン( | | ) が表示 されます。

#### パスワードの変更

**パスワードを変更するには:**

- 1. ナビゲーションペインで、**Settings** をクリックします。Settings ページが表示され、 Security領域が表示されます。( **Error! Reference source not found** を参照)
- 2. セキュリティを有効にします (無効な場合)。
- 3. 現在のパスワードを入力します。
- **4. CHANGE** をクリックします。

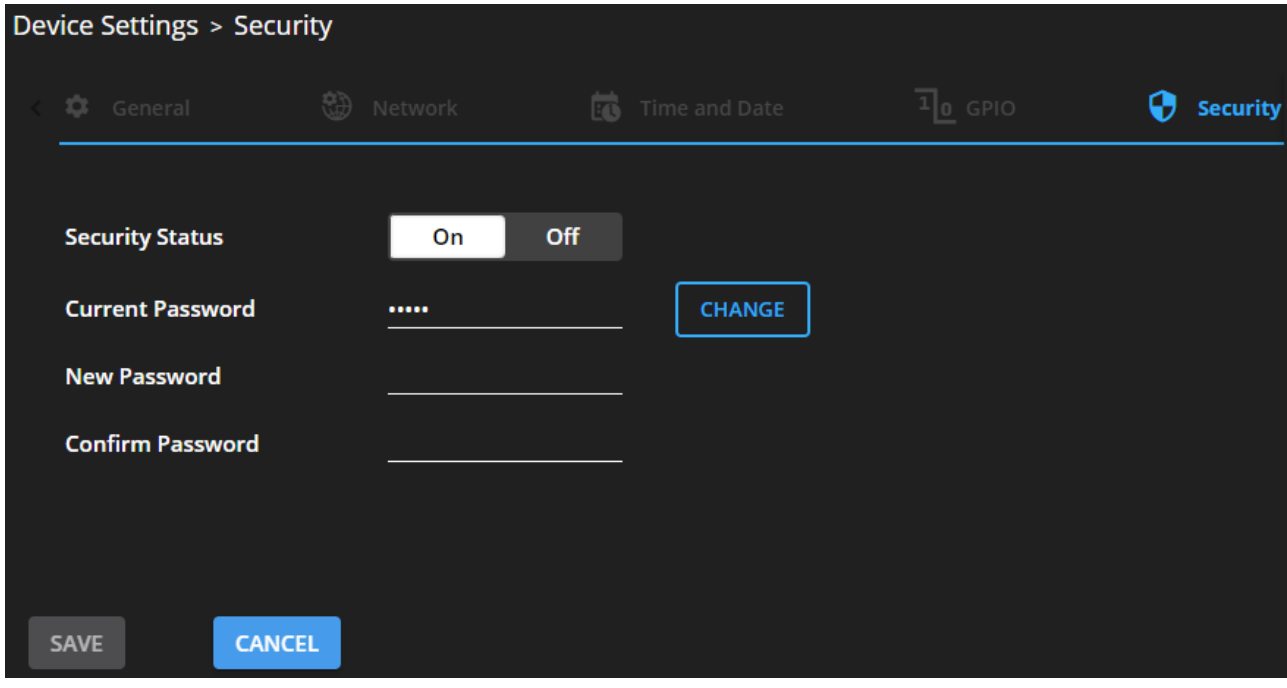

図69:Security タブ – パスワードの変更

5. 新しいパスワードを入力するか、提案されたパスワードを使用します。

**6. SAVE**をクリックします。

パスワードが変更されました。

# デバイス情報の表示

ナビゲーション ペインで **General Info** をクリックすると、DSP-62 Webページのバー ジョンと Kramer Electronics Ltd. の詳細を表示します。

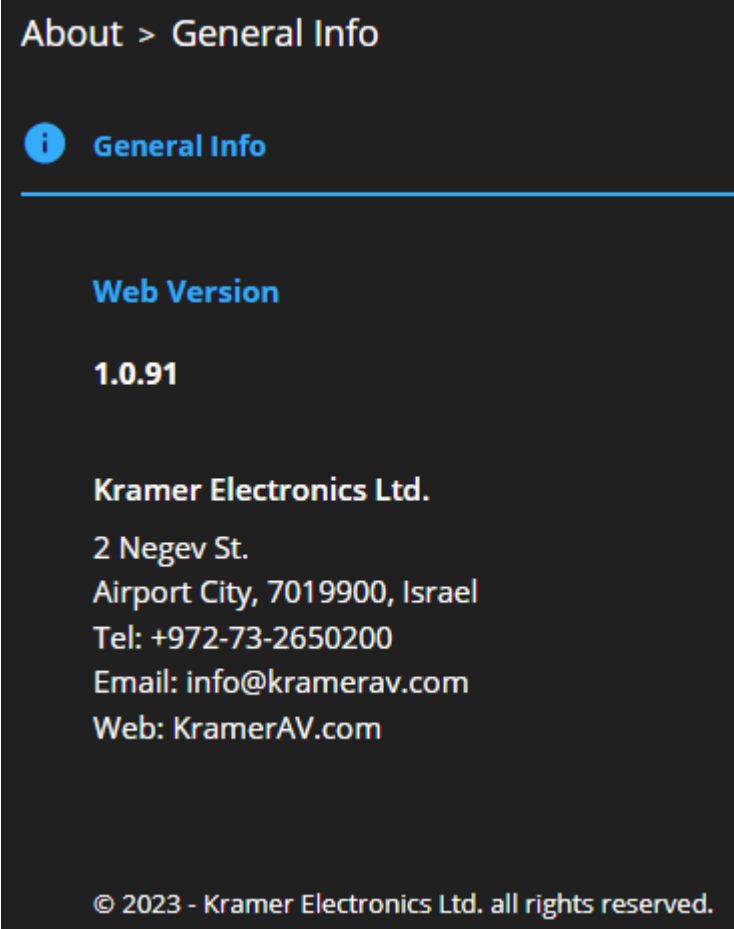

図70:About ページ

ファームウェアのアップグレード

Kramer **K-UPLOAD** ソフトウェアを使用して、デバイスの RS-232ポート ⑮ 経由でファー ムウェアをアップグレードします。.

K-UPLOAD の最新バージョンとインストール手順は、弊社の Webサイト (www.kramerav.com/support/product\_downloads.asp) からダウンロードできます。

 $\bf(i)$ 

マイクロ USB ポートを使用するには、

www.kramerav.com/support/product\_downloads.asp で入手可能な Kramer USB ド ライバーをインストールする必要があることに注意してください。

仕様

# DSP-62-AEC 仕様

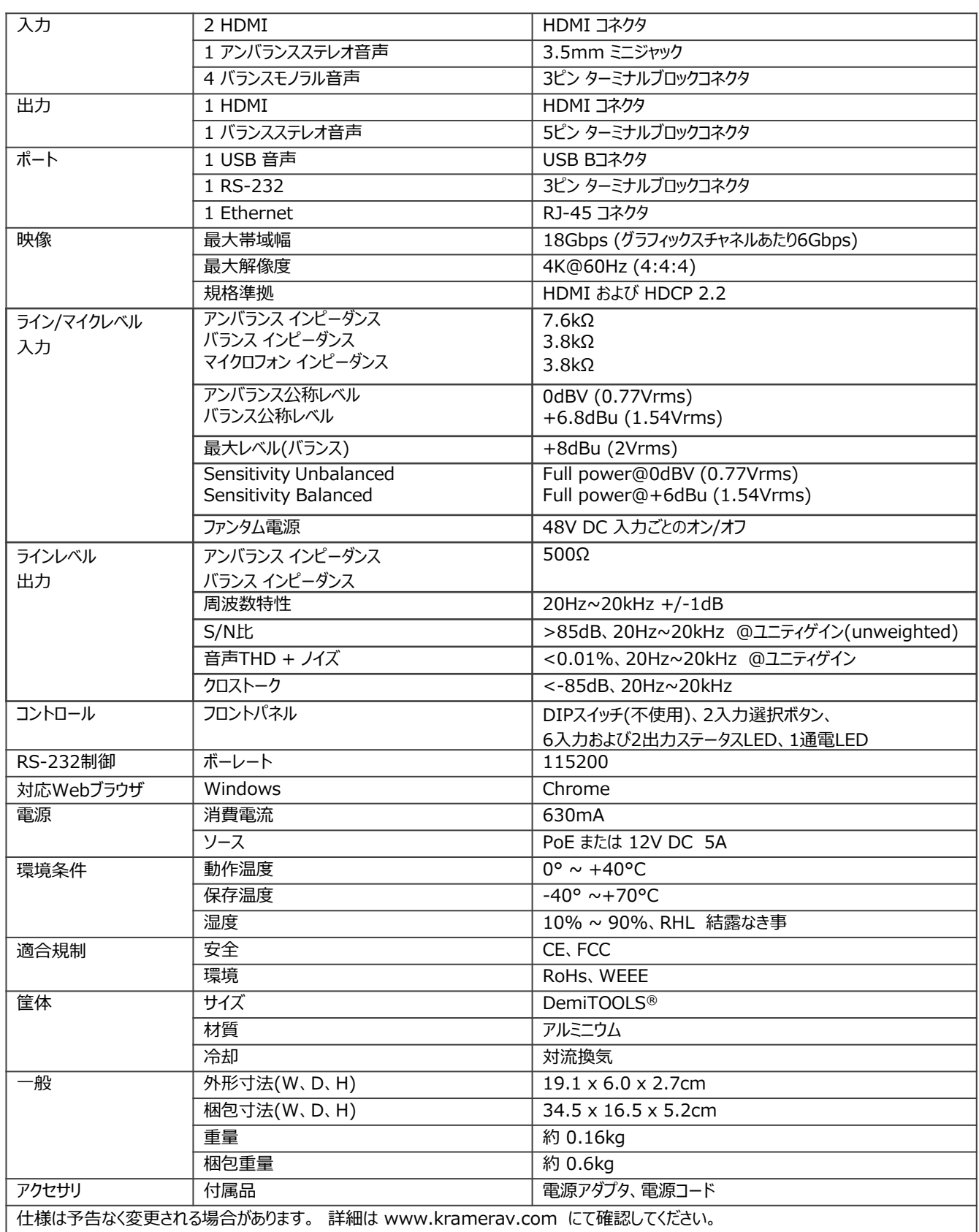

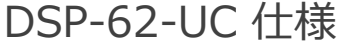

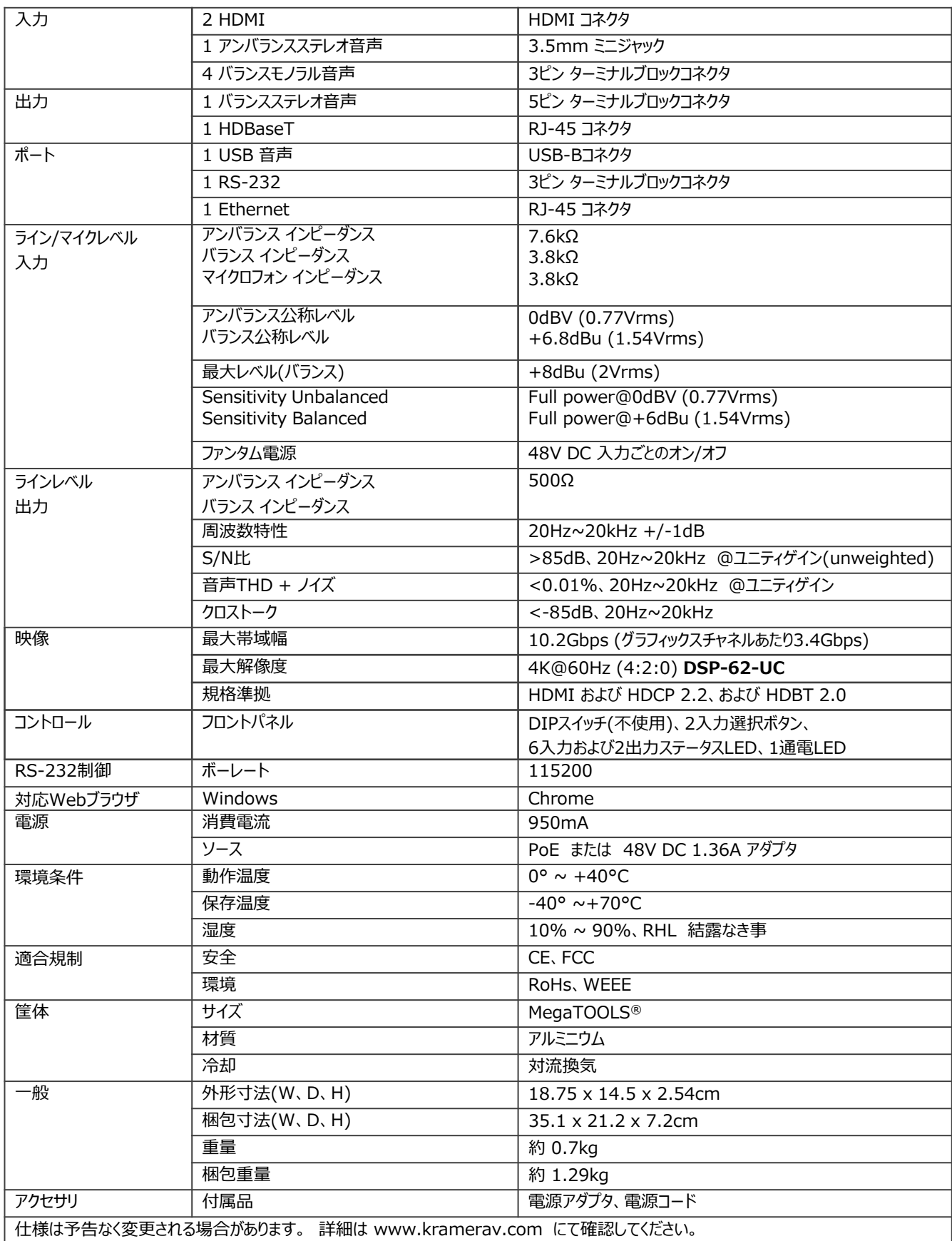

# デフォルト通信パラメータ

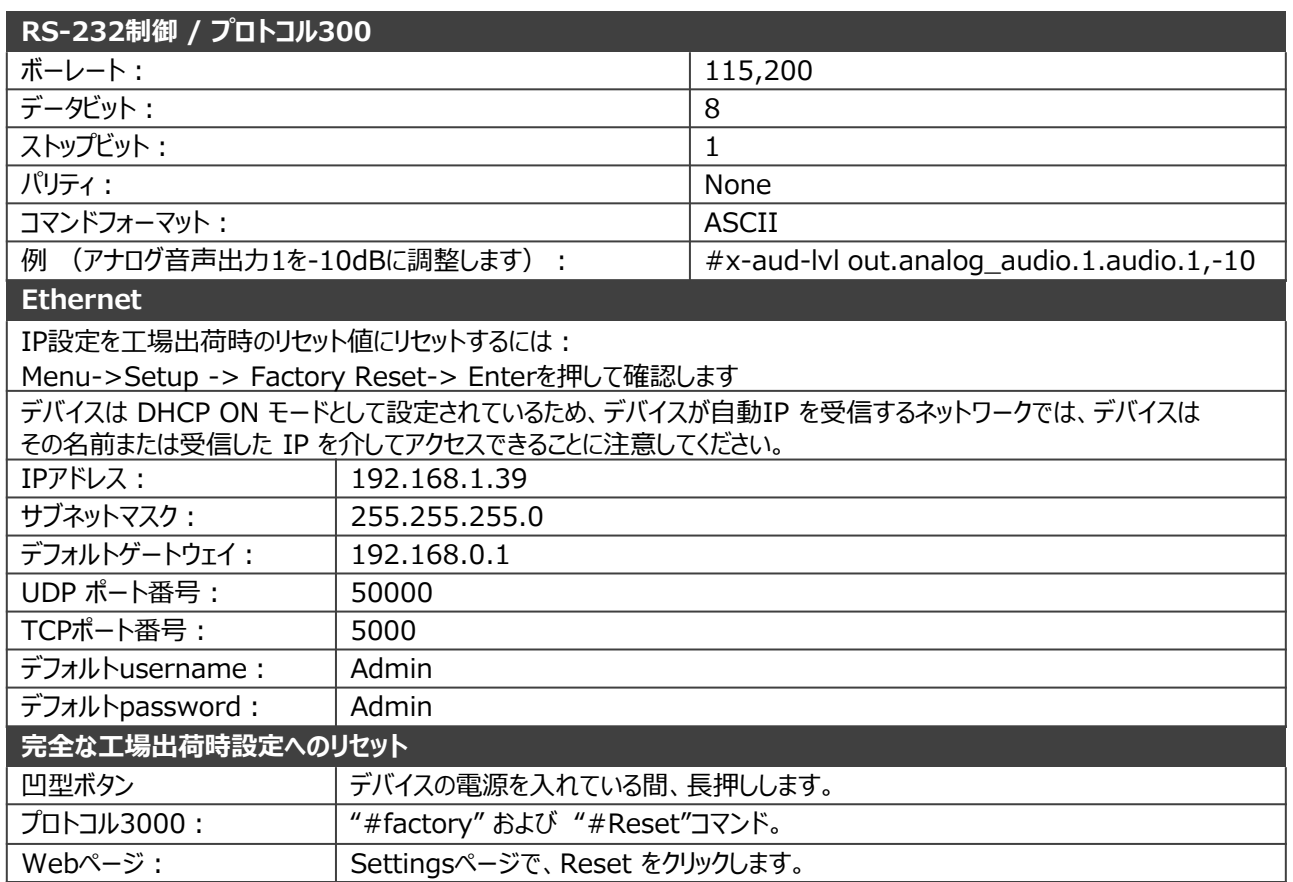

# デフォルト EDID for DSP-62-AEC

Monitor

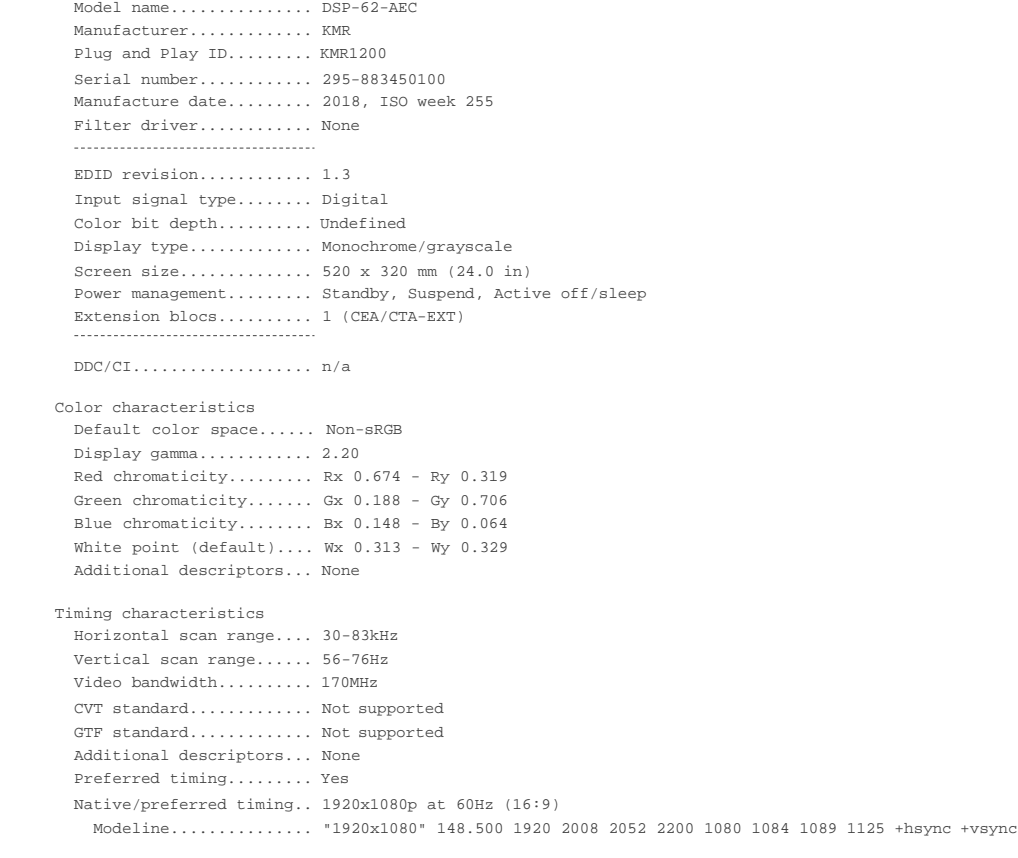

Standard timings supported

720 x 400p at 70Hz - IBM VGA

```
720 x
400p at 
88Hz - IBM XGA2
     640 x
480p at 
60Hz - IBM VGA
     640 x
480p at 
     640 x
480p at 
72Hz - VESA
     640 x
     800 \times 600p at
     800 \times \frac{600p}{600} at 60Hz - VESA800 x
     800 \times \frac{600p}{624p} at
     832 \times \frac{624p}{768} at
    \frac{1024 \times 768p}{1024 \times 768p} at
    1024 x
    1024 x
768p at 
    1224 x 1024p at
            480p at 
75Hz - VESA
            600p at 
72Hz - VESA
            768i at 
   1024 \times 768p at
    1280 x 1024p at
    1152 x 870p at ^{75Hz} - VESA
    1280 x 1024p at
    1280 x 1024p at
75Hz - VESA STD
    1600 x 1200p at
    1024 x
768p at
60Hz - VESA STD
     800 x
480p at
85Hz - VESA STD
     640 x
    1152 \times 864p at 85Hz - VESA STD1280 x
960p at
70Hz - VESA STD
             600p at
85Hz - VESA STD
                     67Hz - Apple Mac II 
                     56Hz - VESA
                     75Hz - VESA
                     75Hz - Apple Mac II 
                       87Hz - IBM
                       60Hz - VESA
                       70Hz - VESA
                     75Hz - VESA
                       75Hz - Apple Mac II 
                       85Hz - VESA STD
                     60Hz - VESA STD
EIA/CEA/CTA-861 Information 
  Revision number.......... 3
  IT underscan............. Supported
  Basic audio.............. Supported
  YCbCr 4:4:4.............. Not supported
  YCbCr 4:2:2.............. Not supported 
  Native formats........... 1
  Detailed timing #1....... 1920x1080p at 60Hz (16:10)
   Modeline............... "1920x1080" 148.500 1920 2008 2052 2200 1080 1084 1089 1125 +hsync +vsync
  Detailed timing #2....... 1920x1080i at 60Hz (16:10)
   Modeline............... "1920x1080" 74.250 1920 2008 2052 2200 1080 1084 1094 1124 interlace +hsync +vsync
  Detailed timing #3....... 1280x720p at 60Hz (16:10)
   Modeline............... "1280x720" 74.250 1280 1390 1430 1650 720 725 730 750 +hsync +vsync
  Detailed timing #4....... 720x480p at 60Hz (16:10)
    Modeline............... "720x480" 27.000 720 736 798 858 480 489 495 525 -hsync -vsync
CE audio data (formats supported)
  LPCM 2-channel, 16/20/24 bit depths at 32/44/48 kHz
CE video identifiers (VICs) - timing/formats supported<br>1920 x 1080p at 60Hz - HDTV (16:9, 1:1) [Native]
    1920 x 1080i at
60Hz - HDTV (16:9, 1:1)
    1280 x
720p at
60Hz - HDTV (16:9, 1:1)
     720 x
480p at
60Hz - EDTV (16:9, 32:27)
     720 x
480p at
60Hz - EDTV (4:3, 8:9)
     720 x
480i at
60Hz - Doublescan (16:9, 32:27)
     720 x
576i at
50Hz - Doublescan (16:9, 64:45)
    640 x 480p at 60Hz - Default (4:3, 1:1)<br>NB: NTSC refresh rate = (Hz*1000)/1001
CE vendor specific data (VSDB)
  IEEE registration number. 0x000C03 
  CEC physical address..... 1.0.0.0 
  Maximum TMDS clock....... 165MHz
CE speaker allocation data 
  Channel configuration.... 2.0 
  Front left/right......... Yes 
  Front LFE................ No
  Front center............. No
  Rear left/right.......... No
  Rear center.............. No
  Front left/right center.. No
  Rear left/right center... No
  Rear LFE................. No
Report information
  Date generated........... 02/12/2020
  Software revision........ 2.91.0.1043
  Data source.............. File - NB: improperly installed
 Operating system......... 10.0.18363.2
Raw data 
00,FF,FF,FF,FF,FF,FF,00,2D,B2,00,12,00,00,00,00,FF,1C,01,03,80,34,20,78,E2,B3,25,AC,51,30,B4,26,
  10,50,54,FF,FF,80,81,8F,81,99,A9,40,61,59,45,59,31,59,71,4A,81,40,02,3A,80,18,71,38,2D,40,58,2C,
  45,00,A0,5A,00,00,00,1E,00,00,00,FF,00,32,39,35,2D,38,38,33,34,35,30,31,30,30,00,00,00,FC,00,44,
  53,50,2D,36,32,2D,41,45,43,0A,20,20,00,00,00,FD,00,38,4C,1E,53,11,00,0A,20,20,20,20,20,20,01,5C,
  02,03,1B,C1,23,09,07,07,48,90,05,04,03,02,07,16,01,65,03,0C,00,10,00,83,01,00,00,02,3A,80,18,71,
  38,2D,40,58,2C,45,00,07,44,21,00,00,1E,01,1D,80,18,71,1C,16,20,58,2C,25,00,07,44,21,00,00,9E,01,
```
1D,00,72,51,D0,1E,20,6E,28,55,00,07,44,21,00,00,1E,8C,0A,D0,8A,20,E0,2D,10,10,3E,96,00,07,44,21, 00,00,18,00,00,00,00,00,00,00,00,00,00,00,00,00,00,00,00,00,00,00,00,00,00,00,00,00,00,00,00,77

# デフォルト EDID for DSP-62-UC

Monitor Model name............... DSP-62-UC Manufacturer......\*....... KMR Plug and Play ID......... KMR1200 Serial number............ 295-883450100 Manufacture date......... 2018, ISO week 255 Filter driver............. None EDID revision............ 1.3 Input signal type........ Digital Color bit depth.......... Undefined Display type............. Monochrome/grayscale Screen size.............. 520 x 320 mm (24.0 in) Power management......... Standby, Suspend, Active off/sleep Extension blocs.......... 1 (CEA/CTA-EXT) DDC/CI................... n/a Color characteristics Default color space...... Non-sRGB Display gamma............ 2.20 Red chromaticity......... Rx 0.674 - Ry 0.319 Green chromaticity....... Gx 0.188 - Gy 0.706 Blue chromaticity........ Bx 0.148 - By 0.064 White point (default).... Wx 0.313 - Wy 0.329 Additional descriptors... None Timing characteristics Horizontal scan range.... 30-83kHz Vertical scan range...... 56-76Hz Video bandwidth.......... 170MHz CVT standard............. Not supported GTF standard............. Not supported Additional descriptors... None Preferred timing......... Yes Native/preferred timing.. 1920x1080p at 60Hz (16:9) Modeline............... "1920x1080" 148.500 1920 2008 2052 2200 1080 1084 1089 1125 +hsync +vsync Standard timings supported 720 x 720 x 400p at 400p at 70Hz - IBM VGA 88Hz - IBM XGA2  $640 x$ <br> $640 x$ 640 x 640 x 640 x 800 x 800 x 800 x 800 x 832 x 1024 x 1024 x 1024 x 1024 x 768p at 768p at 480p at 480p at 480p at 480p at 600p at 56Hz - VESA 600p at 600p at 600p at  $624p$  at<br>7681 at 768i at 768p at 1280 x 1024p at 1152 x 870p at 1280 x 1024p at  $1280 \times 1024p$  at  $1600 \times 1200p$  at 1600 x 1200p at 1024 x 768p at 85Hz - VESA STD 800 x 600p at 85Hz - VESA STD 640 x 480p at 85Hz - VESA STD 1152 x 864p at 1280 x 960p at 60Hz - IBM VGA 67Hz - Apple Mac II  $72Hz$  - VESA 75Hz - VESA 60Hz - VESA 72Hz - VESA 75Hz - VESA 75Hz - Apple Mac II  $87Hz 60Hz = VFRS$ 70Hz - VESA  $75Hz$  -75Hz - VESA Apple Mac II 75Hz - VESA STD 85Hz - VESA STD 60Hz - VESA STD 70Hz - VESA STD 60Hz - VESA STD EIA/CEA/CTA-861 Information Revision number.......... 3 IT underscan............. Supported Basic audio.............. Supported YCbCr  $4:4:4$ ............... Not supported YCbCr 4:2:2............... Not supported<br>Native formats........... 1 Native formats........... 1 Detailed timing #1....... 1920x1080p at 60Hz (16:10) Modeline............... "1920x1080" 148.500 1920 2008 2052 2200 1080 1084 1089 1125 +hsync +vsync Detailed timing #2....... 1920x1080i at 60Hz (16:10) Modeline............... "1920x1080" 74.250 1920 2008 2052 2200 1080 1084 1094 1124 interlace +hsync +vsync Detailed timing #3....... 1280x720p at 60Hz (16:10) Modeline............... "1280x720" 74.250 1280 1390 1430 1650 720 725 730 750 +hsync +vsync Detailed timing #4....... 720x480p at 60Hz (16:10) Modeline............... "720x480" 27.000 720 736 798 858 480 489 495 525 -hsync -vsync CE audio data (formats supported)<br>LPCM 2-channel,  $16/20/24$  bit 2-channel,  $16/20/24$  bit depths at  $32/44/48$  kHz CE video identifiers (VICs) - timing/formats supported 1920 x 1080p at 1920 x 1080i at 60Hz - HDTV (16:9, 1:1) [Native] 60Hz - HDTV (16:9, 1:1) 1280 x 720p at 720 x 720 x 720 x 720 x 640 x 480p at 480p at 480i at 576i at 480p at 60Hz - HDTV (16:9, 1:1) 60Hz - EDTV (16:9, 32:27) 60Hz - EDTV (4:3, 8:9) 60Hz - Doublescan (16:9, 32:27) 50Hz - Doublescan (16:9, 64:45) 60Hz - Default (4:3, 1:1) NB: NTSC refresh rate = (Hz\*1000)/1001

CE vendor specific data (VSDB)

```
IEEE registration number. 0x000C03 
   CEC physical address..... 1.0.0.0 
Maximum TMDS clock....... 165MHz
CE speaker allocation data 
   Channel configuration.... 2.0 
Front left/right......... Yes 
   Front LFE................ No
Front center............. No
   Rear left/right.......... No
   Rear center.............. No
Front left/right center.. No
   Rear left/right center... No
   Rear LFE................. No
Report information
Date generated........... 9/12/2021
   Software revision........ 2.91.0.1043
Data source.............. File - NB: improperly installed
   Operating system......... 10.0.18363.2
```
Raw data<br>00,FF,FF,FF,FF,FF,FF,FF,OO,2D,B2,OO,12,OO,OO,OO,OO,FF,1C,O1,O3,80,34,20,78,E2,B3,25,AC,51,30,B4,26,  $[10,50,54], \text{FF}, \text{FF}, \text{FF}, \text{RF}, \text{9}, \text{9}, \text{10}, \text{21}, \text{00}, \text{00}, \text{10}, \text{10}, \text{10}, \text{10}, \text{10}, \text{10}, \text{30}, \text{21}, \text{22}, \text{10}, \text{10}, \text{10}, \text{10}, \text{10}, \text{10}, \text{10}, \text{10}, \text{10}, \text{10}, \text{10}, \text{10}, \text{10}, \text{10}, \text{10}, \text{10}, \text{10},$ 00,00,18,00,00,00,00,00,00,00,00,00,00,00,00,00,00,00,00,00,00,00,00,00,00,00,00,00,00,00,00,77

# プロトコル 3000

クレイマー機器は、シリアルポートまたはイーサネットポート経由で送信される Kramer プロトコル3000 コマンドを使用して操作できます。

# プロトコル3000 について

プロトコル3000 コマンドは、次のように構成された一連のASCII 文字です。

• **コマンドフォーマット:**

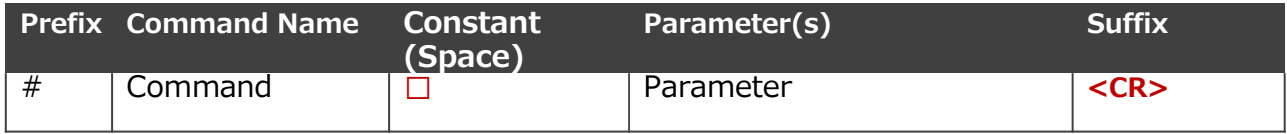

• **フィードバックフォーマット:**

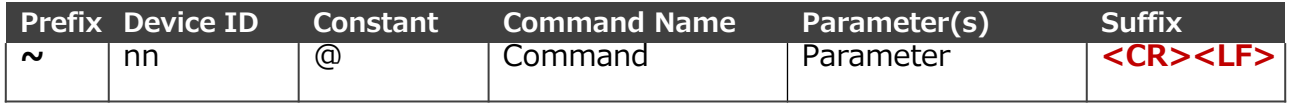

- **コマンドパラメータ:**複数のパラメーターはコンマ(,)で区切る必要があります。さら に、カッコ([と])を使用して、複数のパラメーターを1つのパラメーターとしてグルー プ化できます。
- **コマンド チェーン区切り文字:**複数のコマンドを同じ文字列内でチェーンできます。 各コマンドはパイプ文字 (|) で区切られます。
- **パラメーター属性:パラメータには複数の属性が含まれる場合があります。属性は、 カッコ(<…>)で示され、ピリオド(.)で区切る必要があります。**

コマンド フレーミングは、DSP-62-AEC、DSP-62-UC とのインターフェイス方法によって異 なります。次の図は、端末通信ソフトウェア (Hercules など) を使用して # コマンドがどのよ うにフレーム化されるかを示しています:

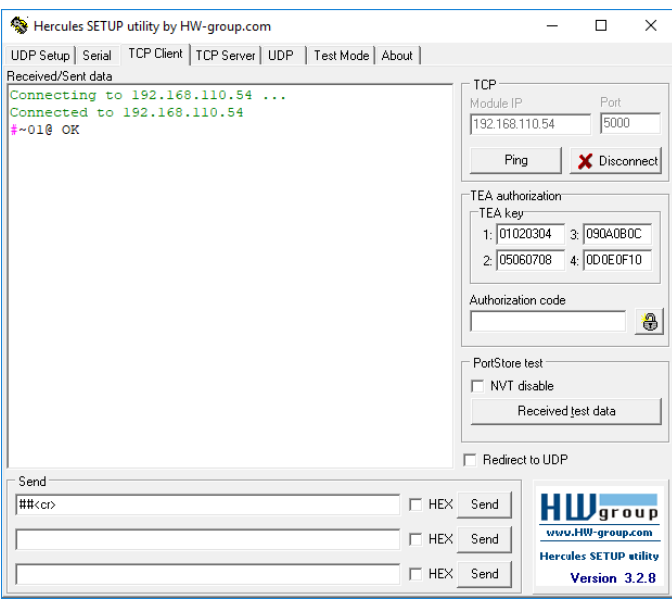

# プロトコル 3000コマンド

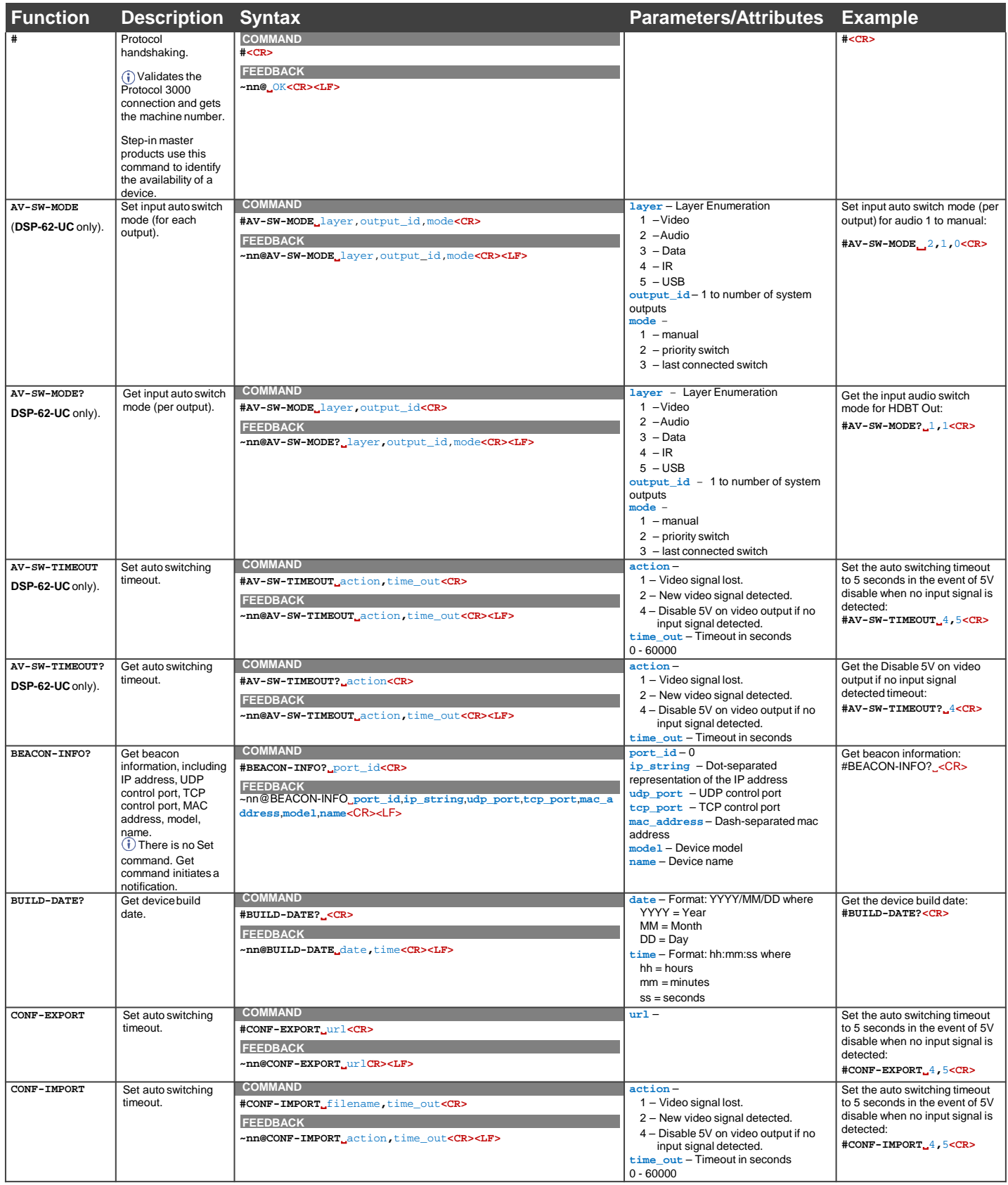

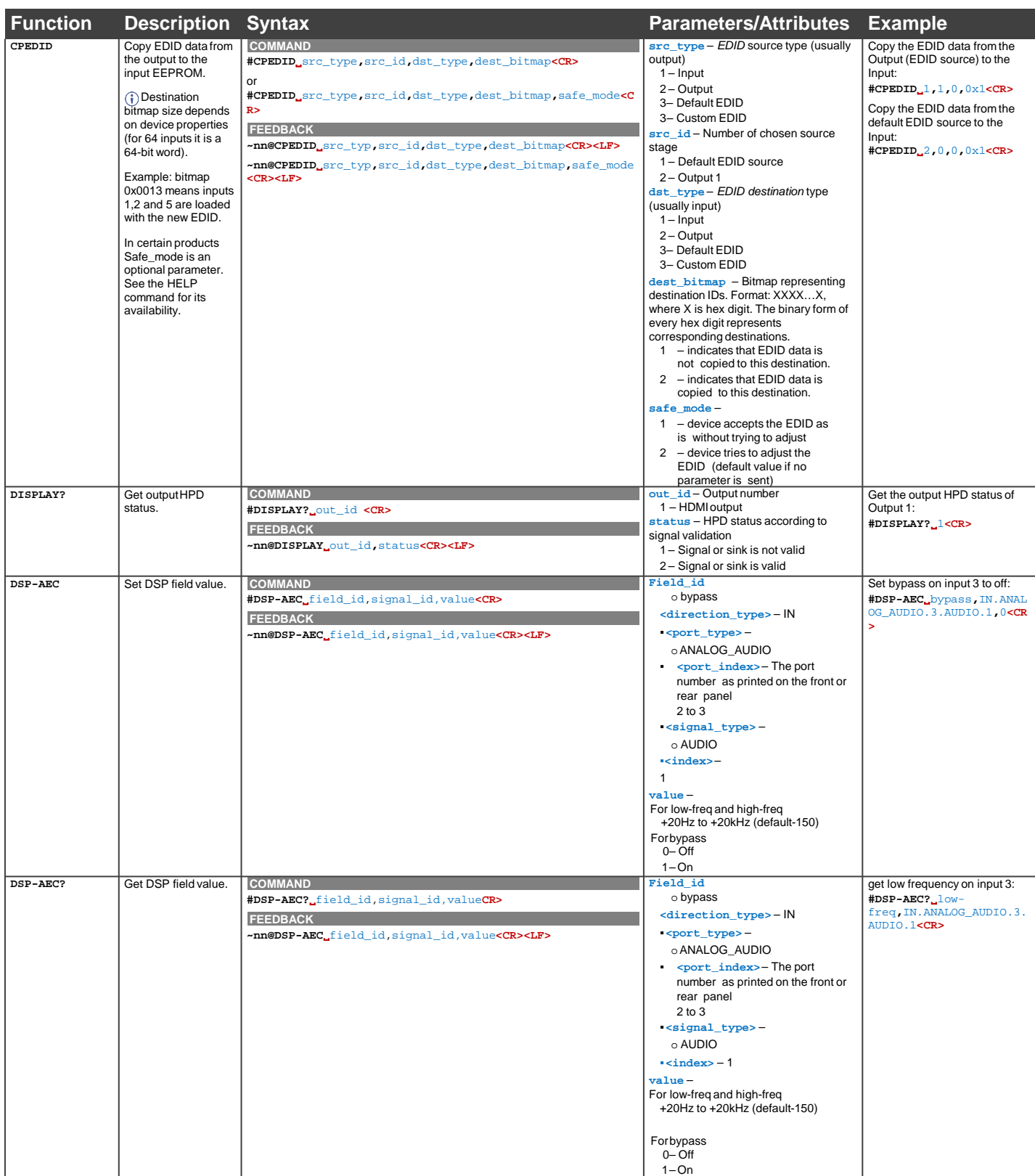

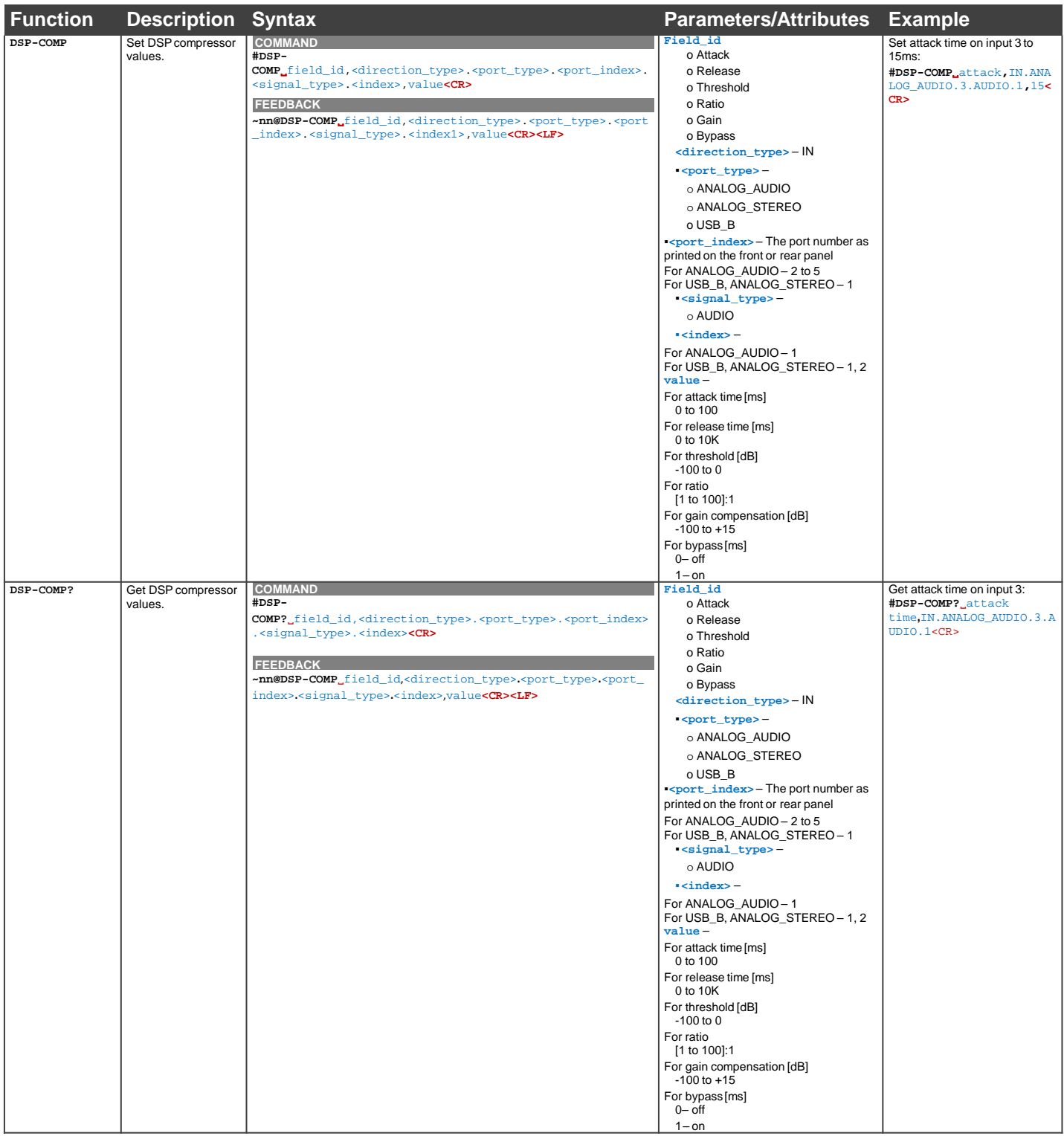
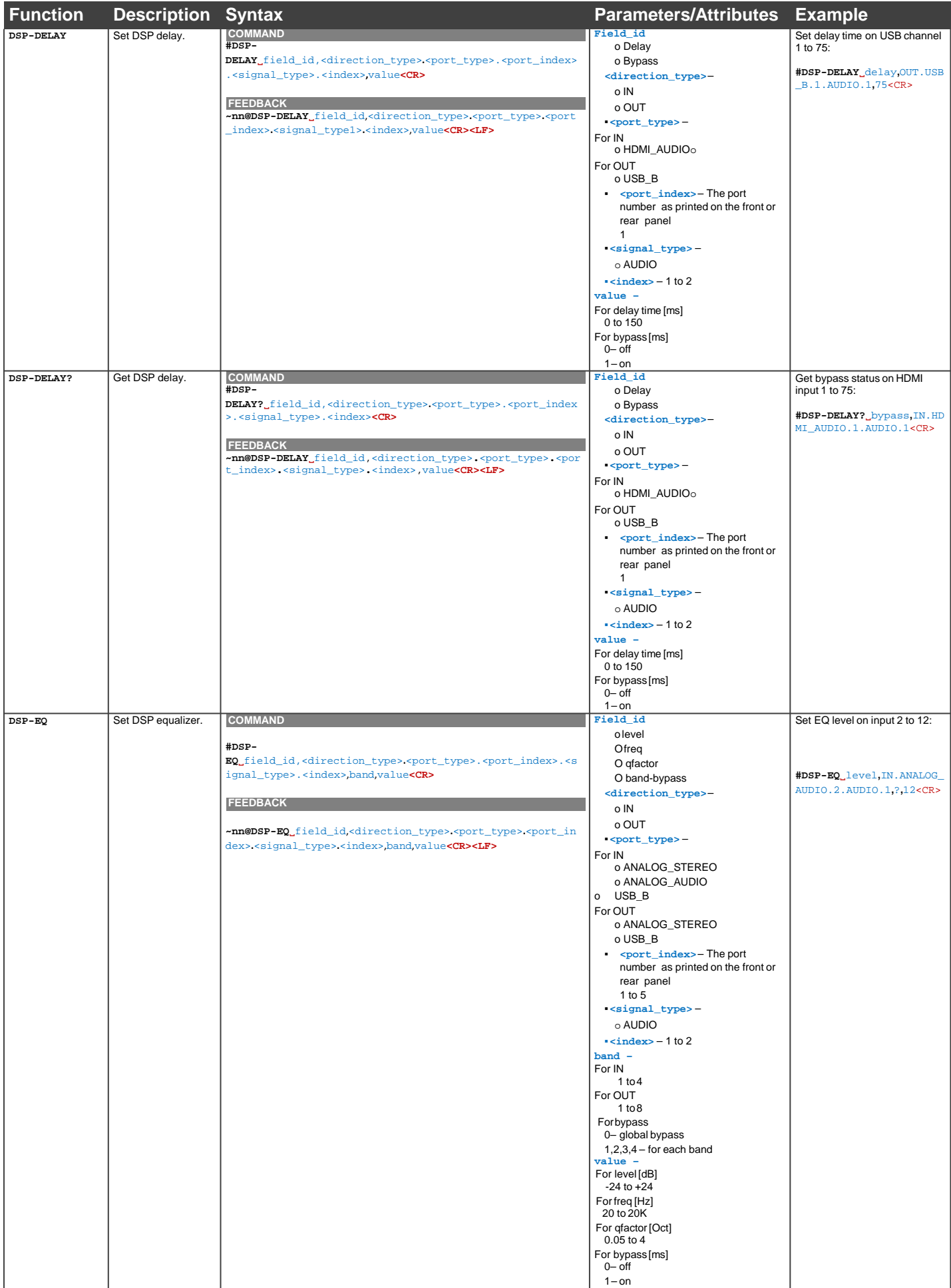

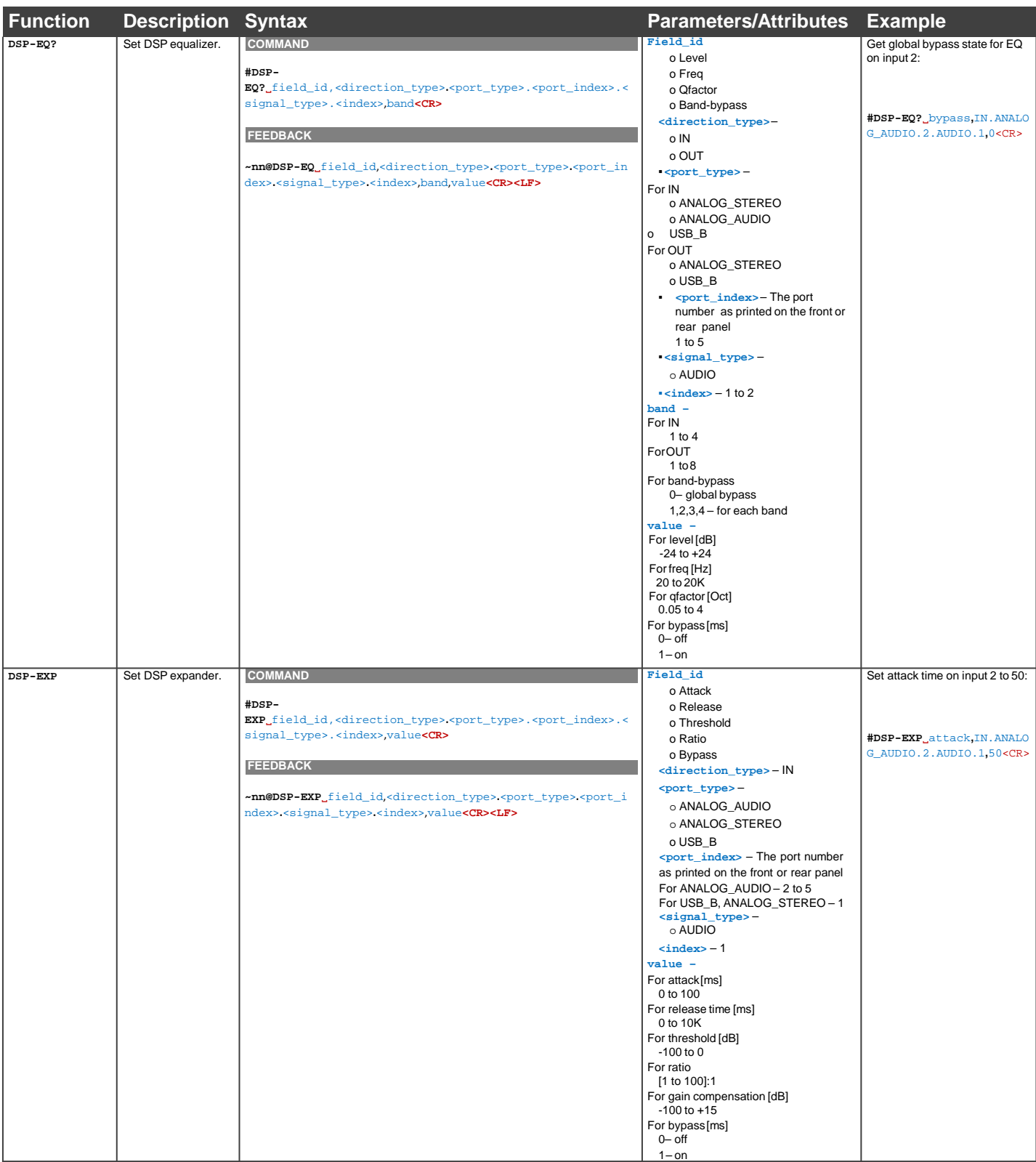

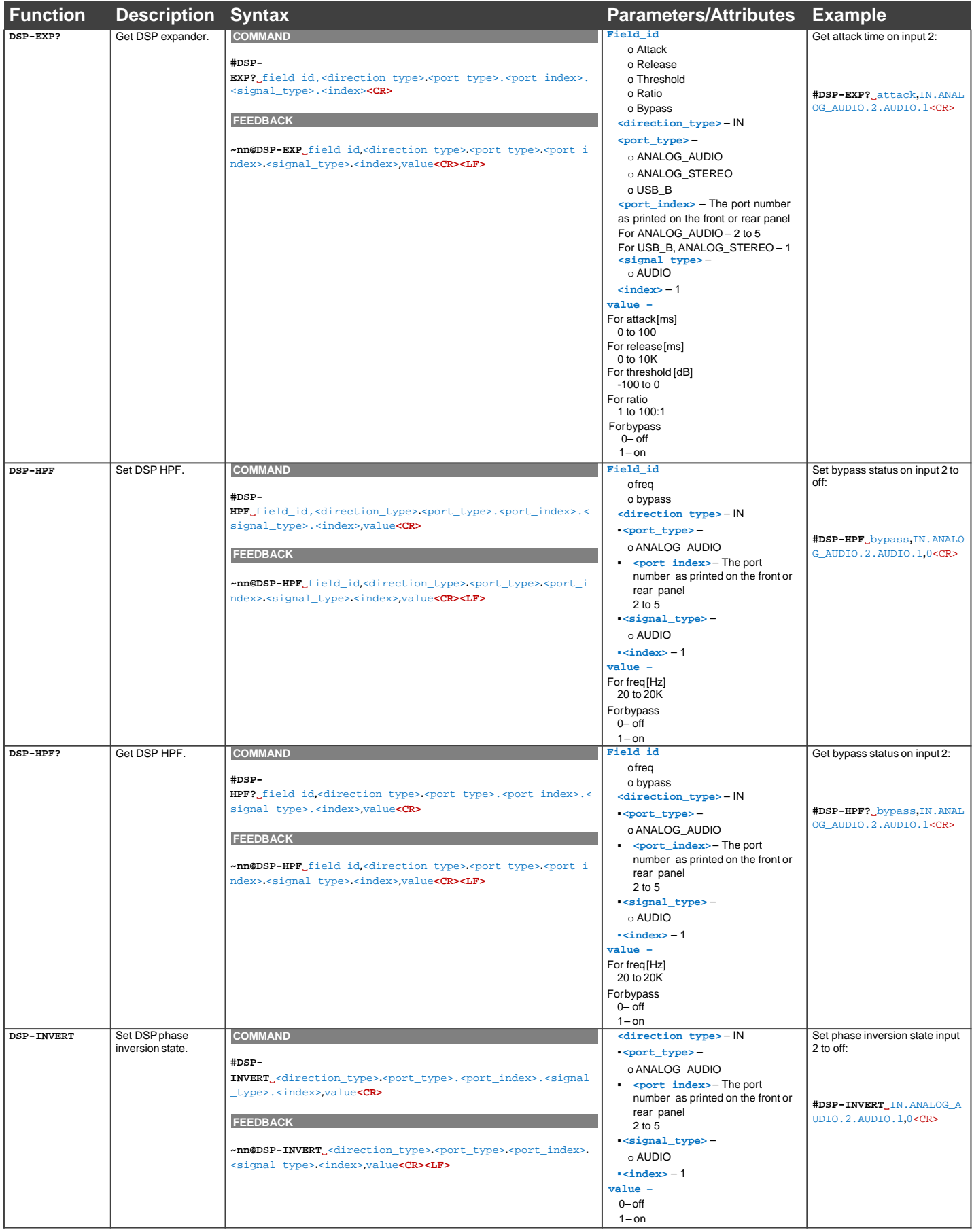

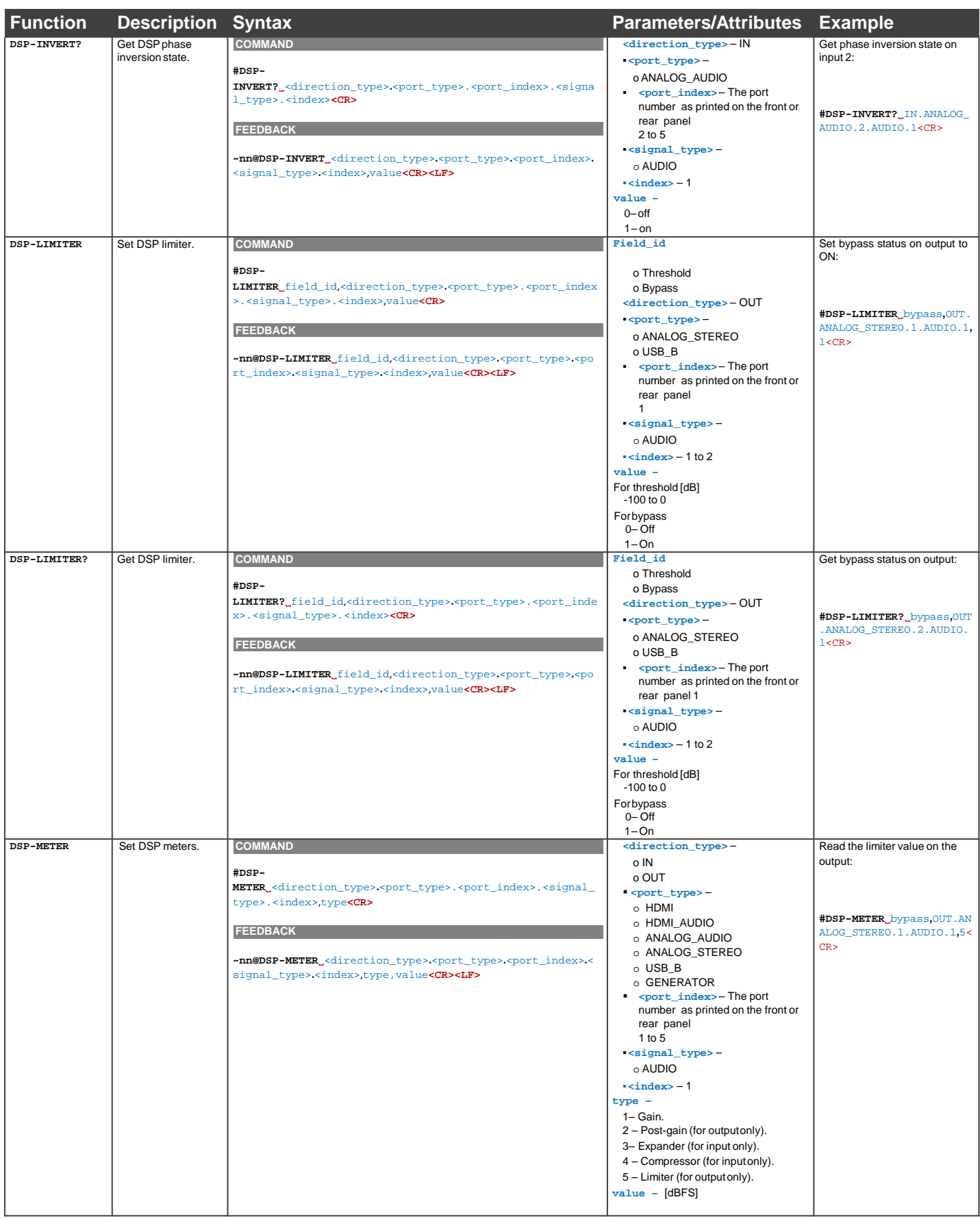

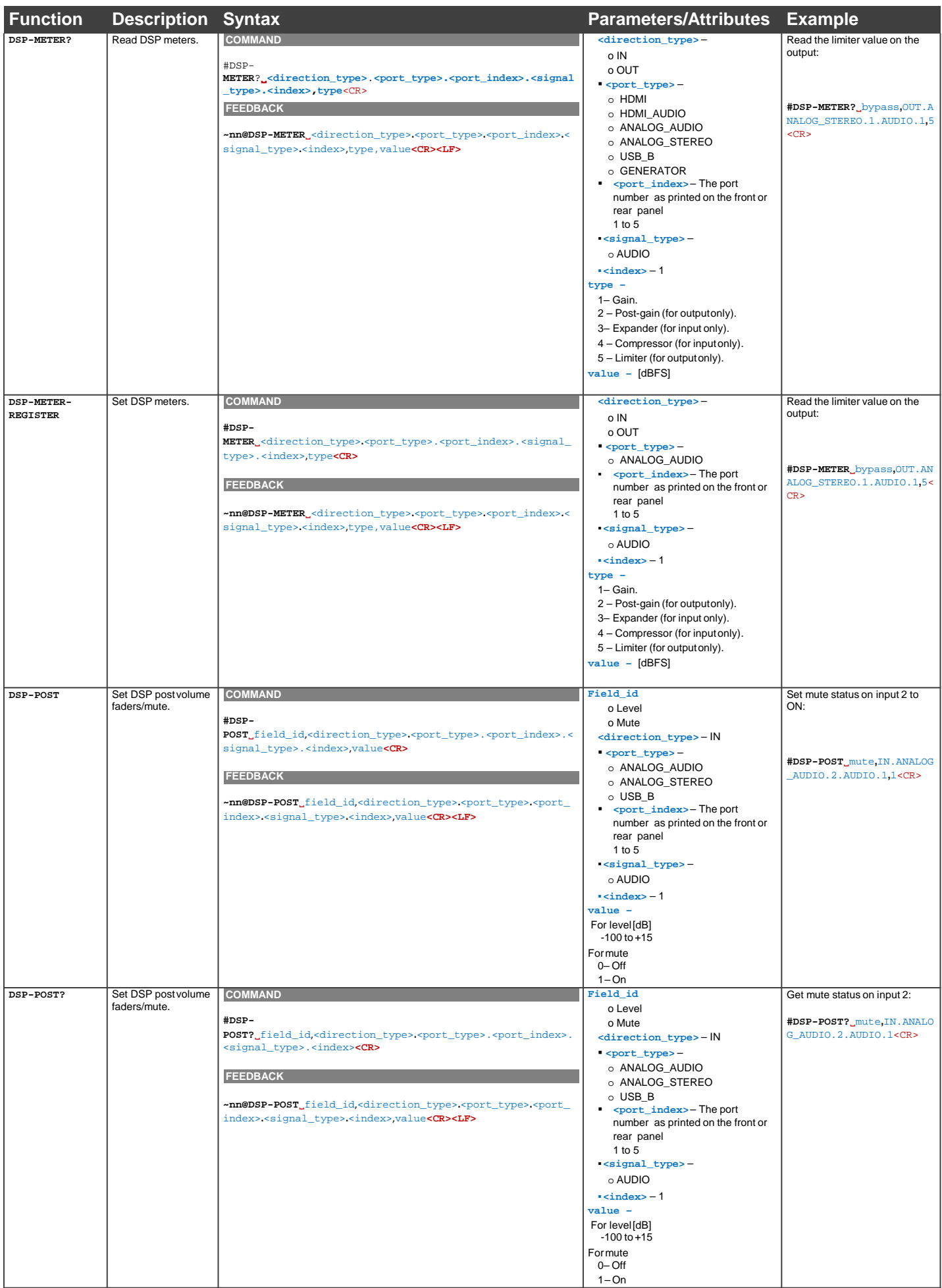

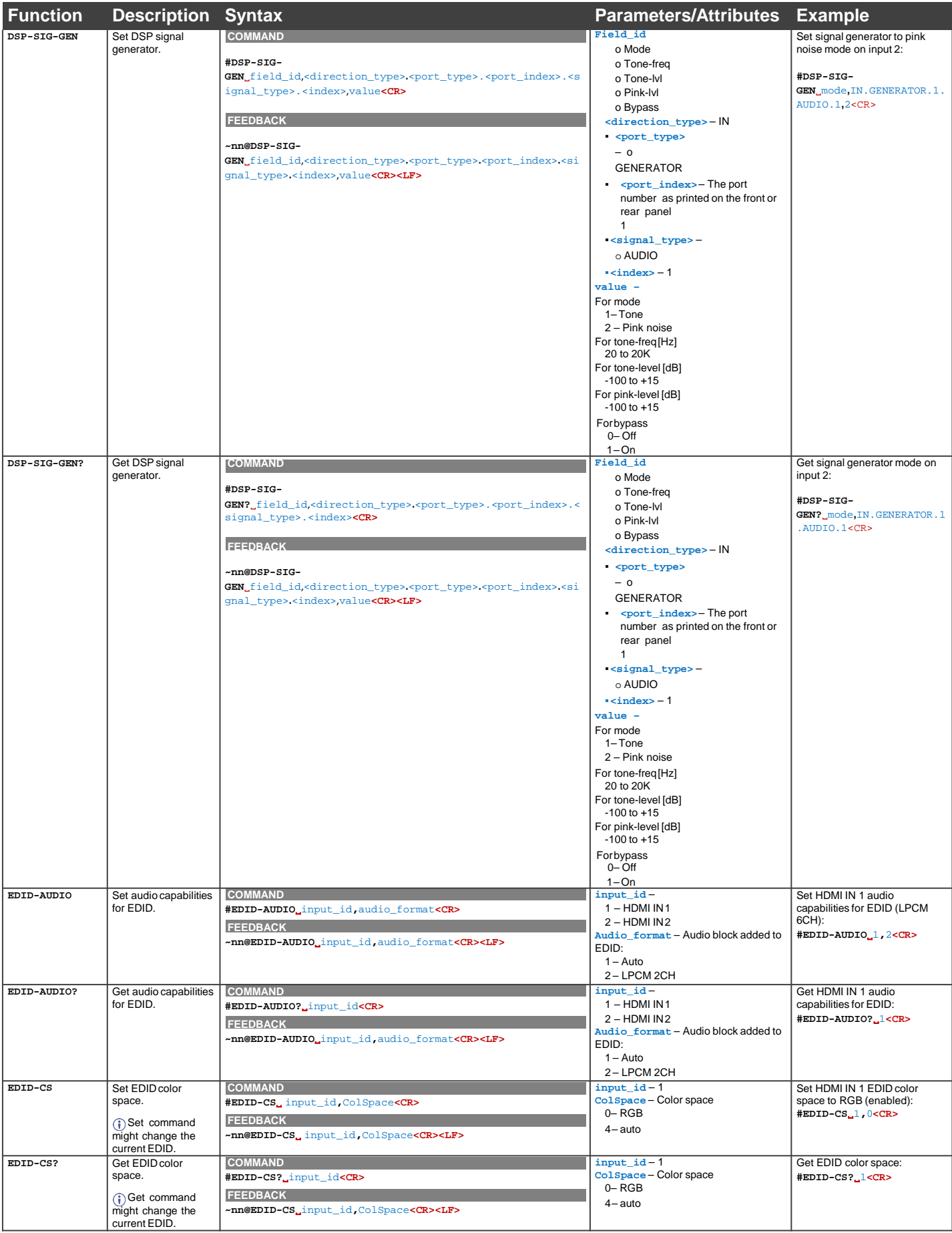

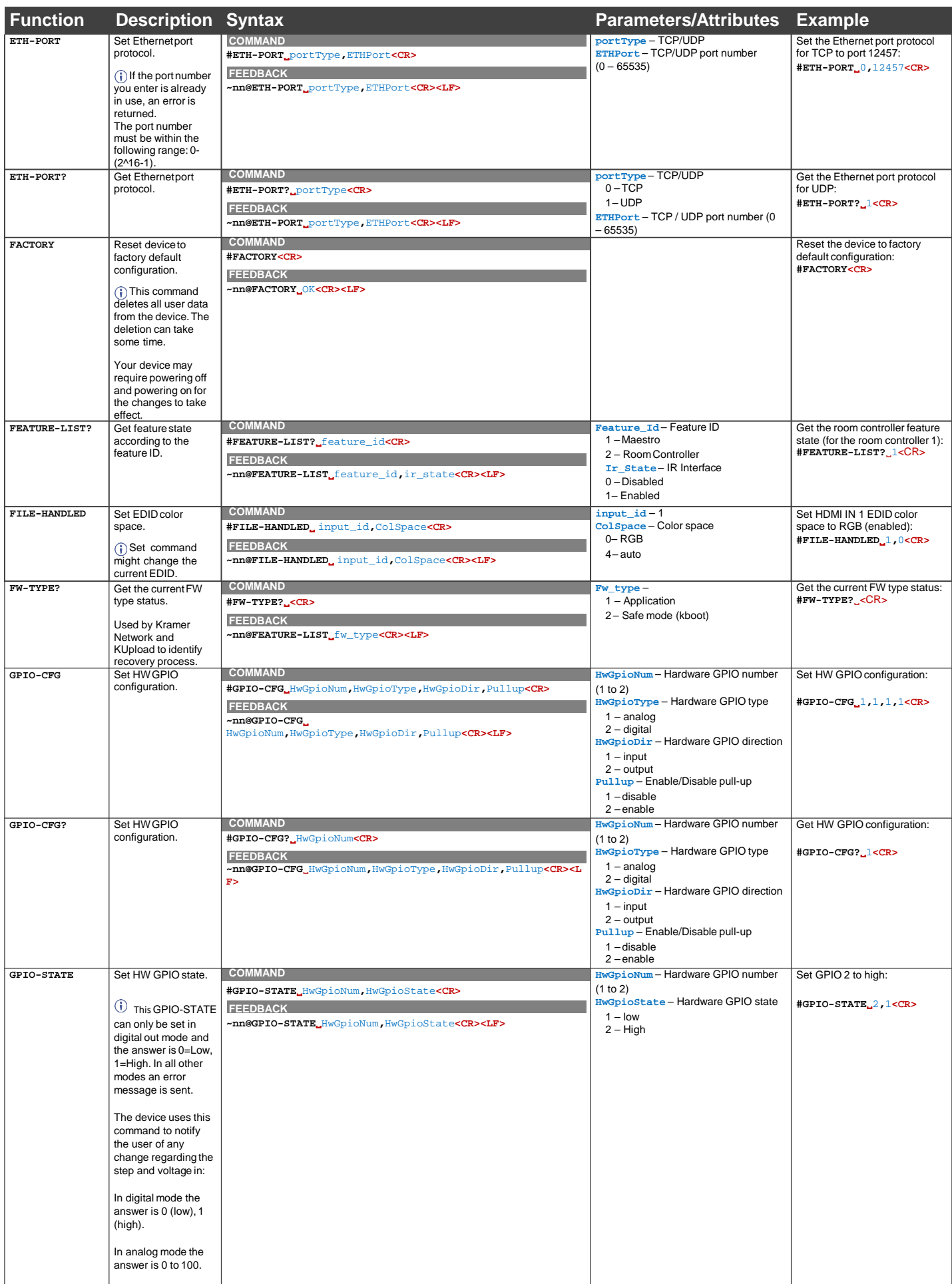

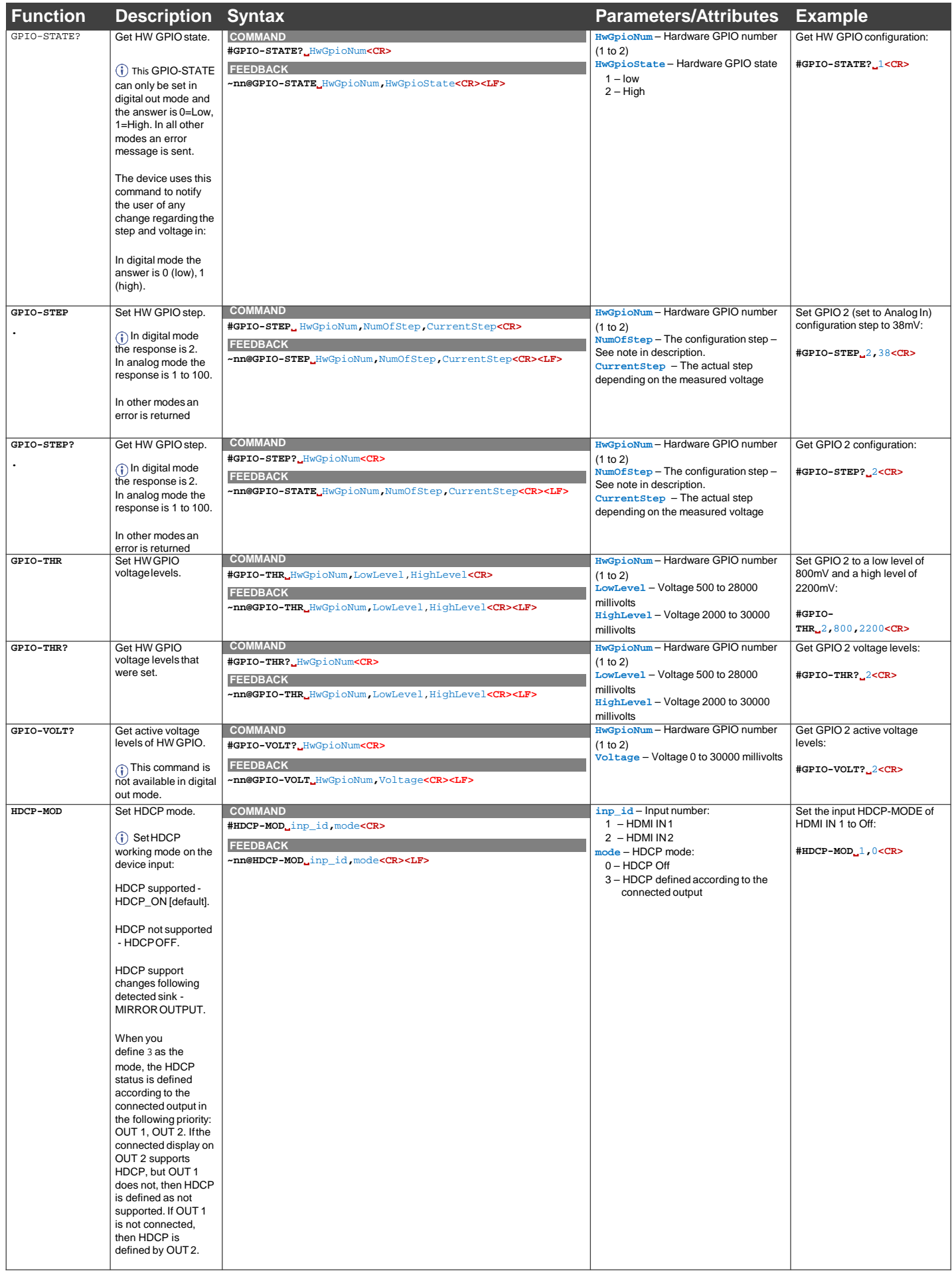

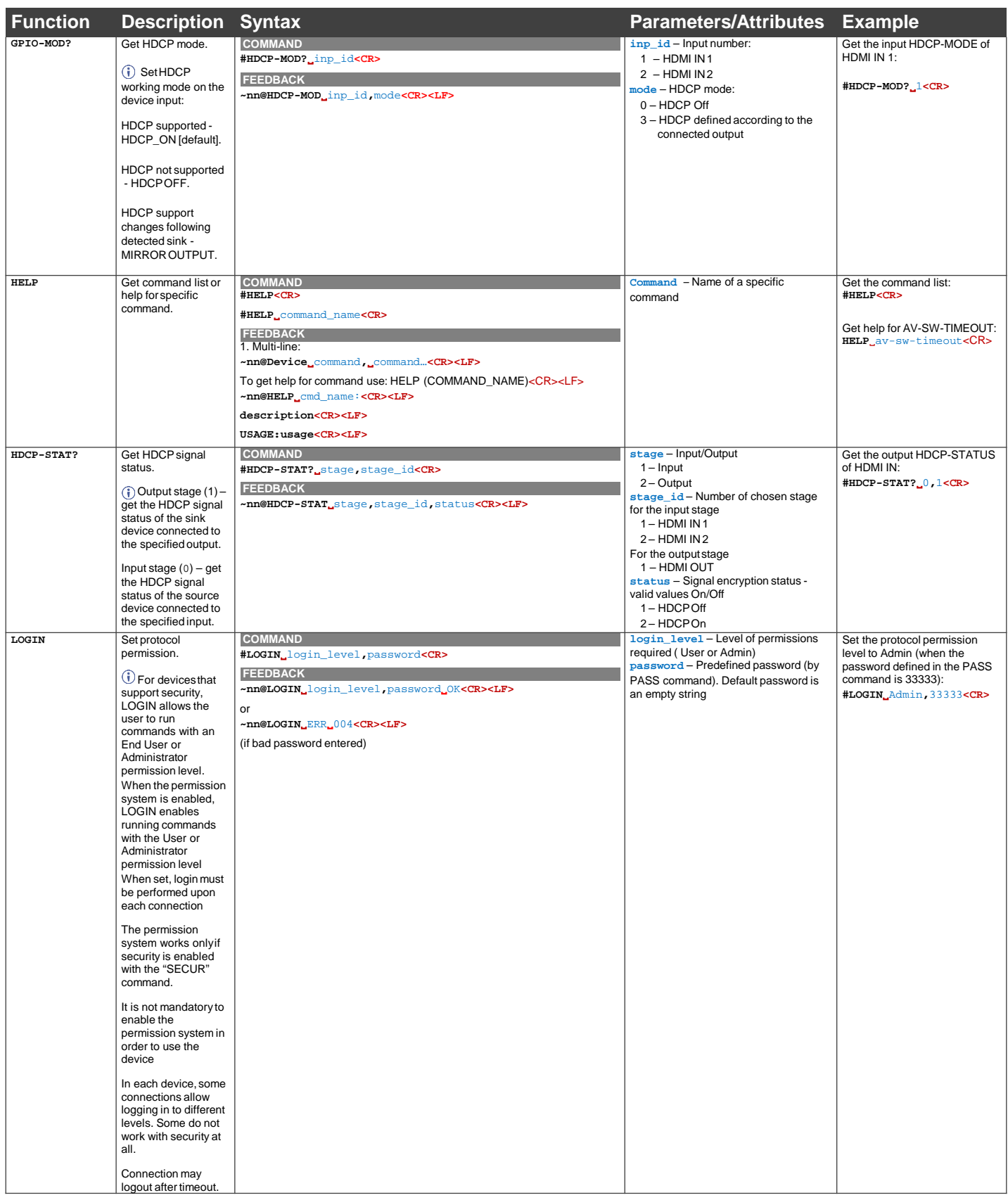

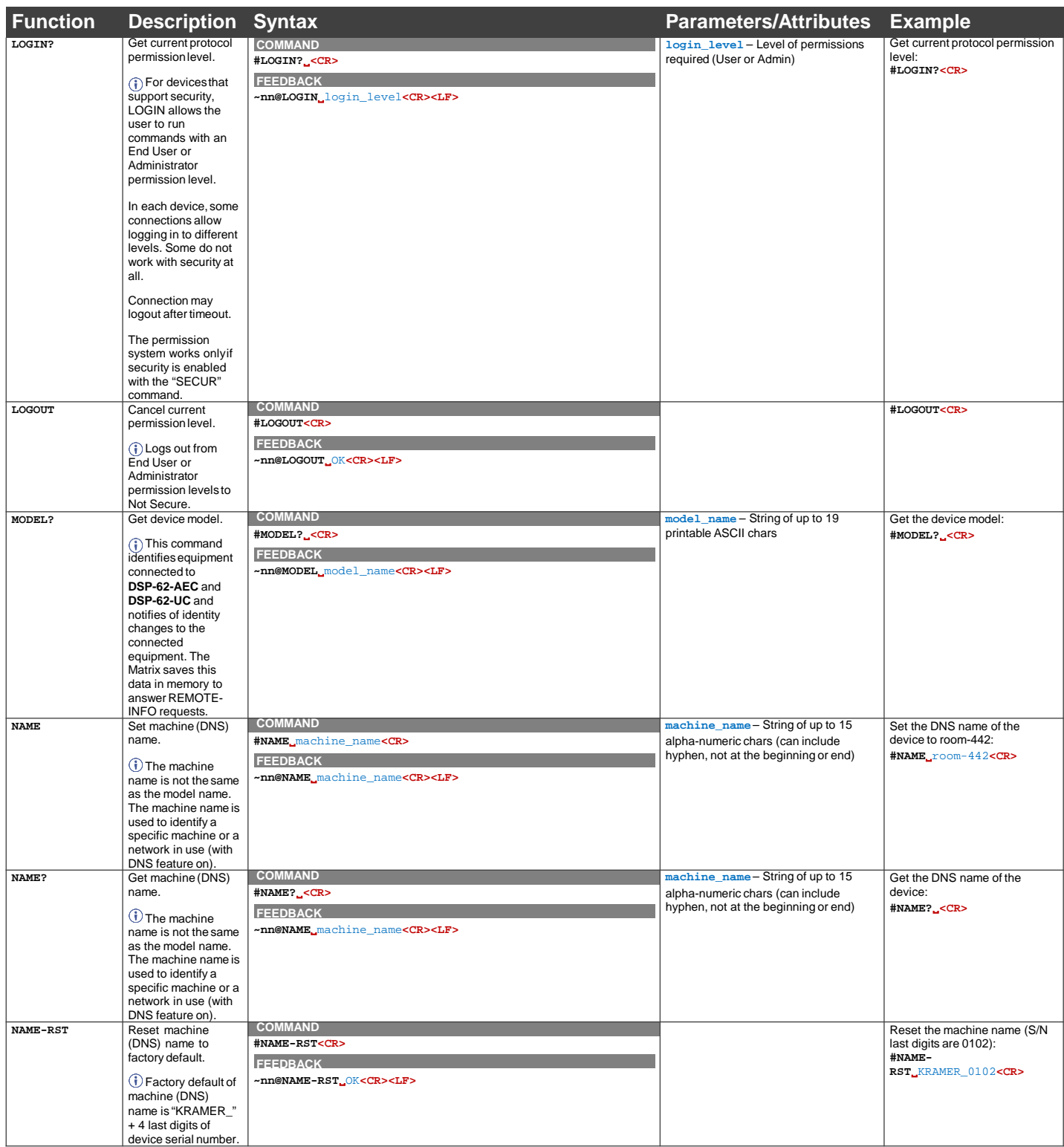

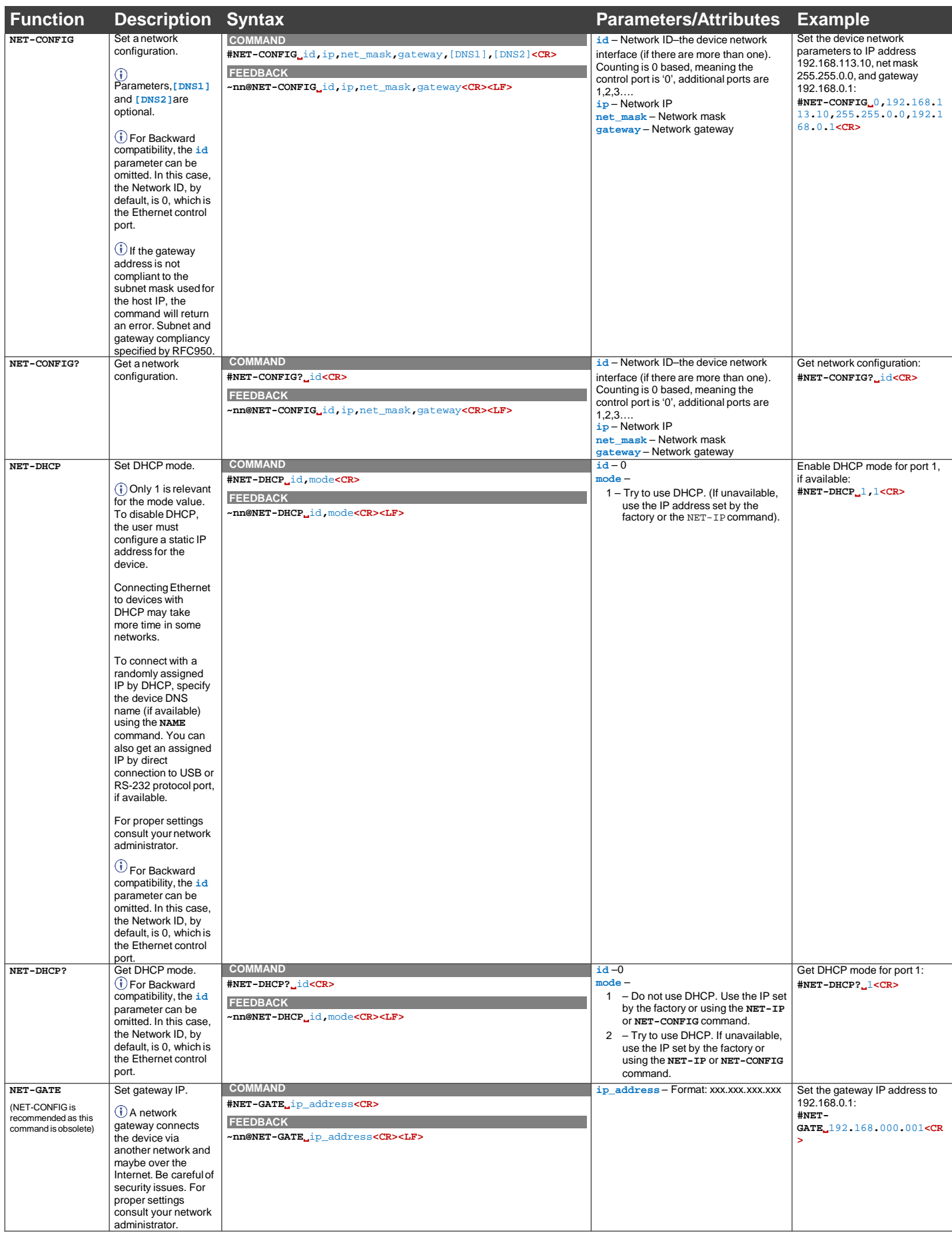

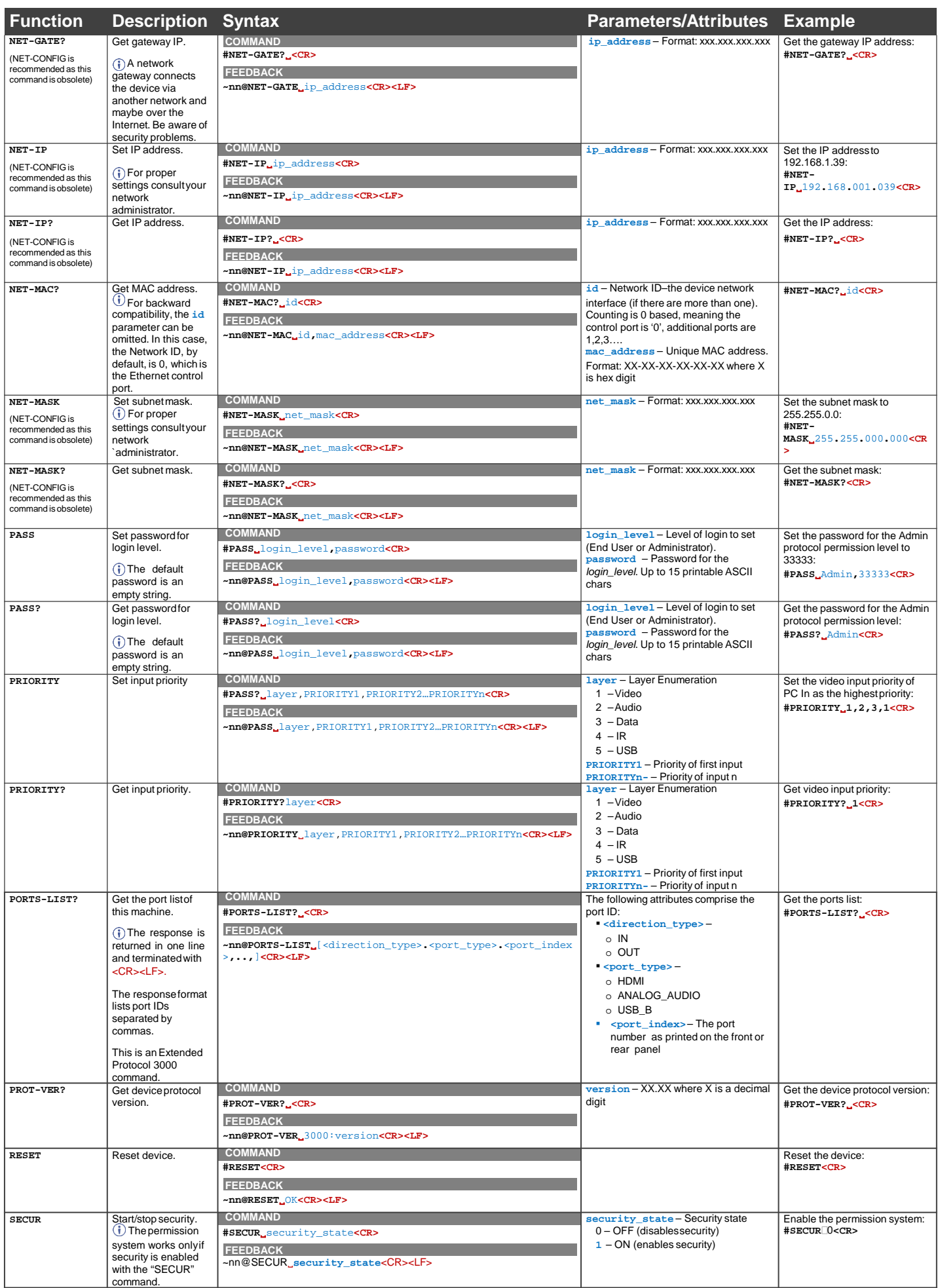

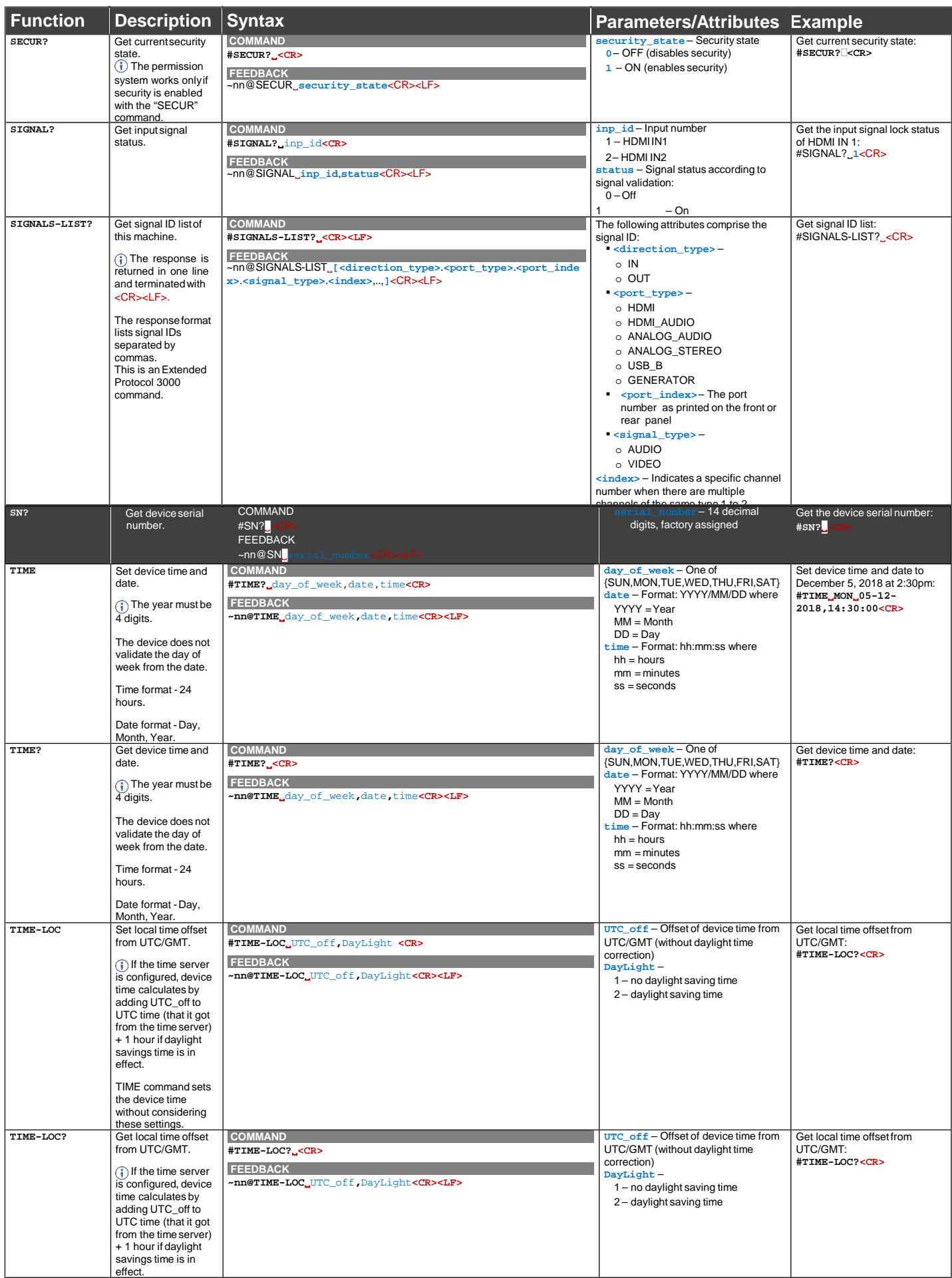

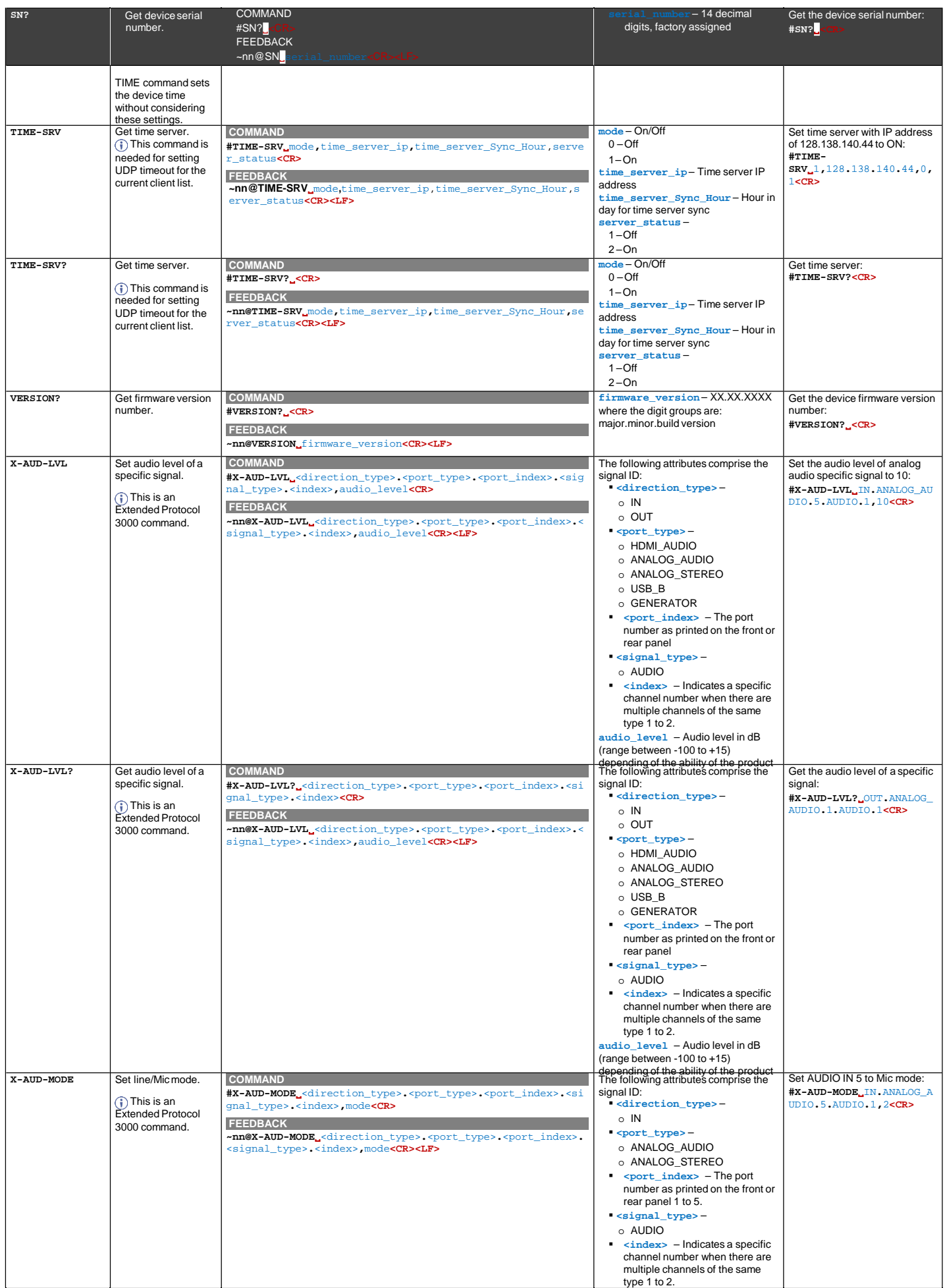

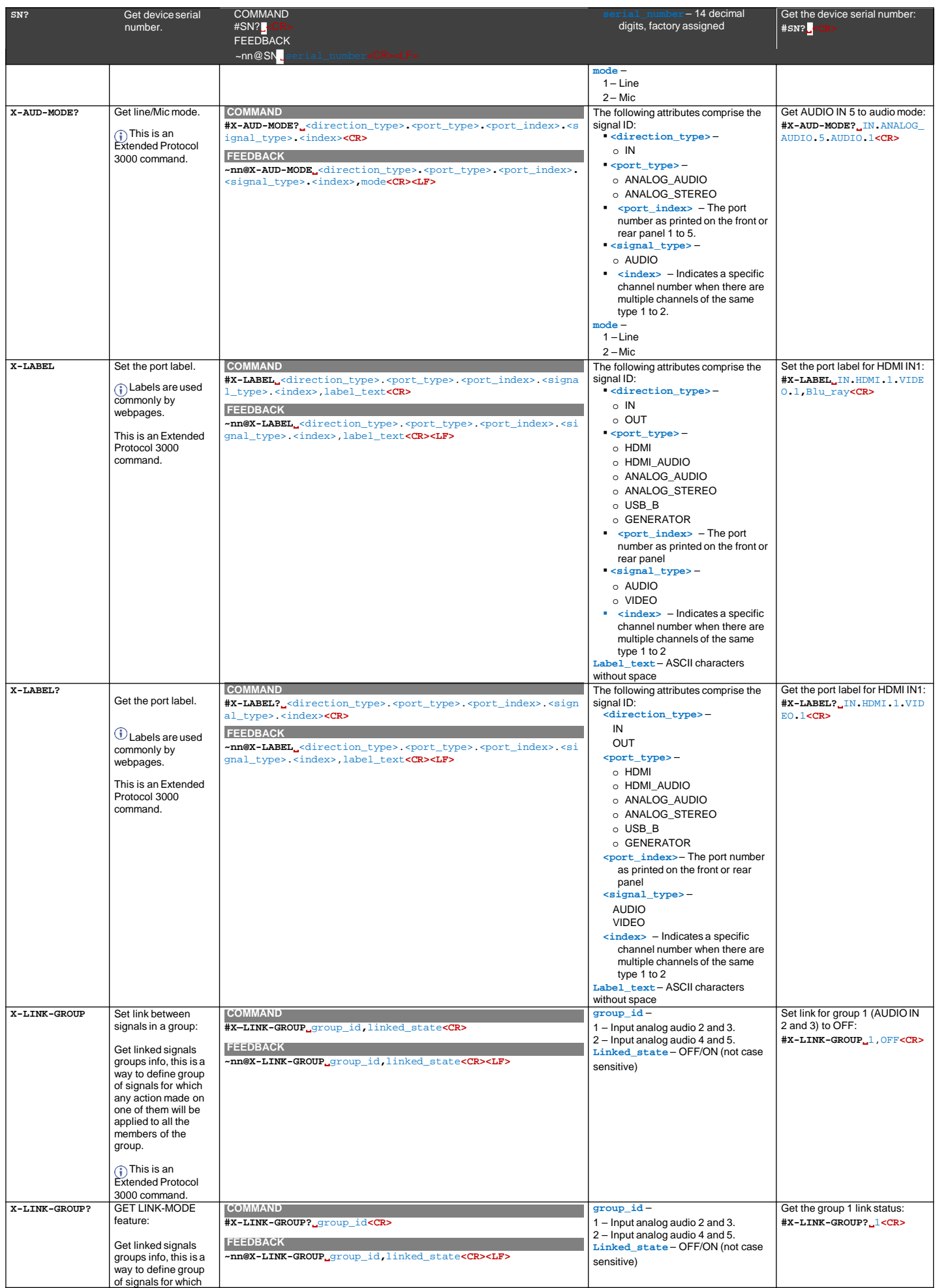

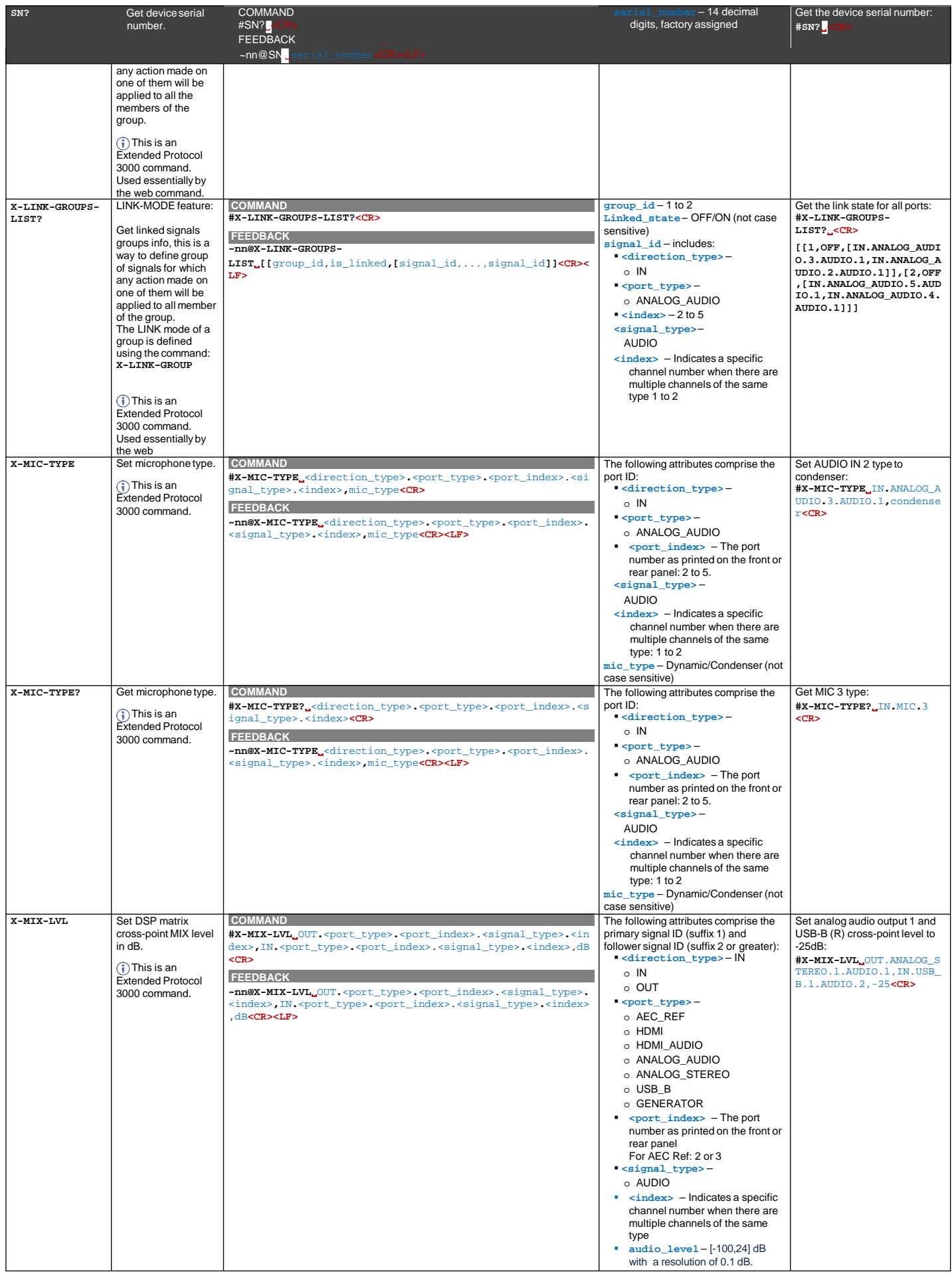

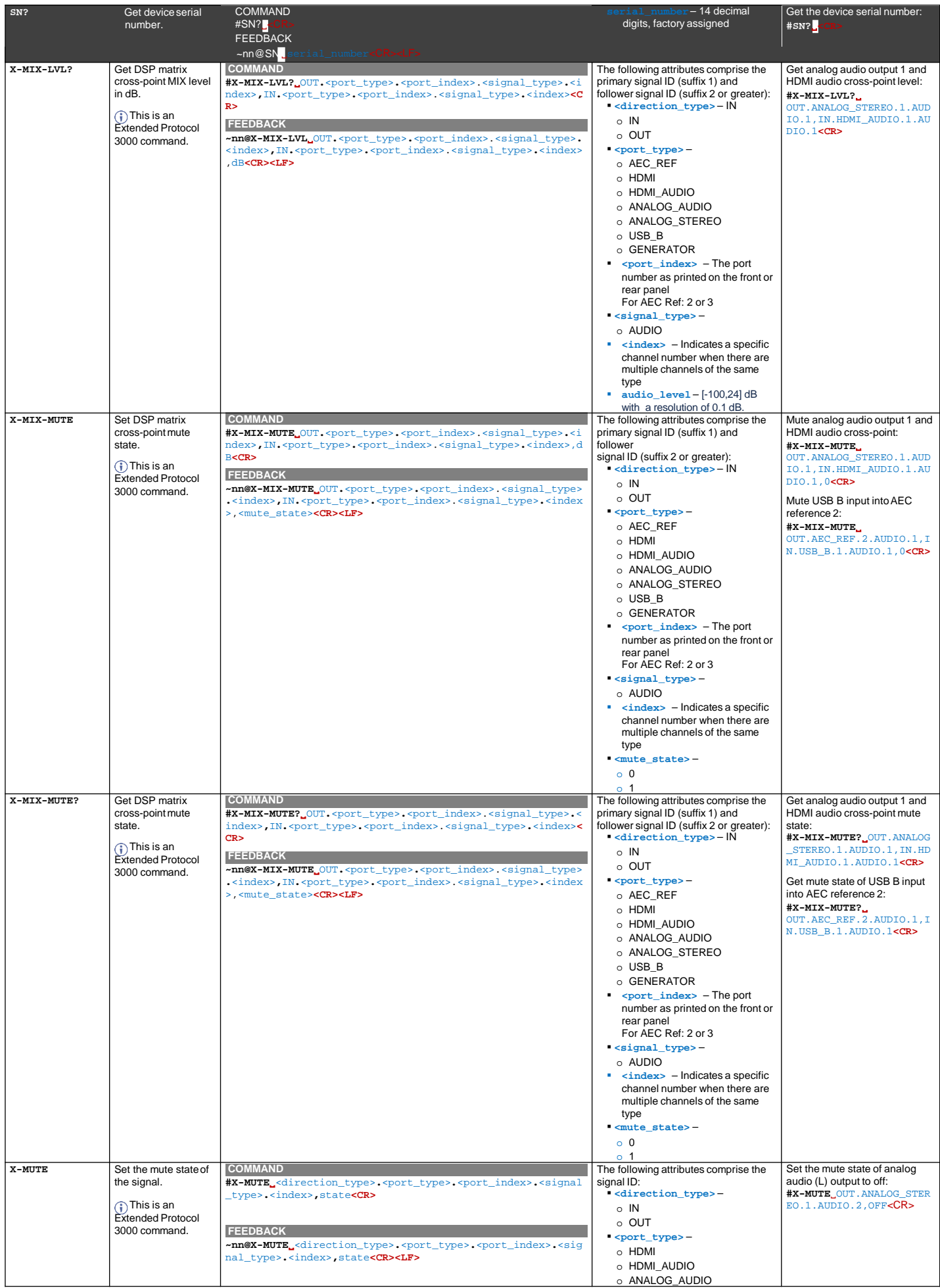

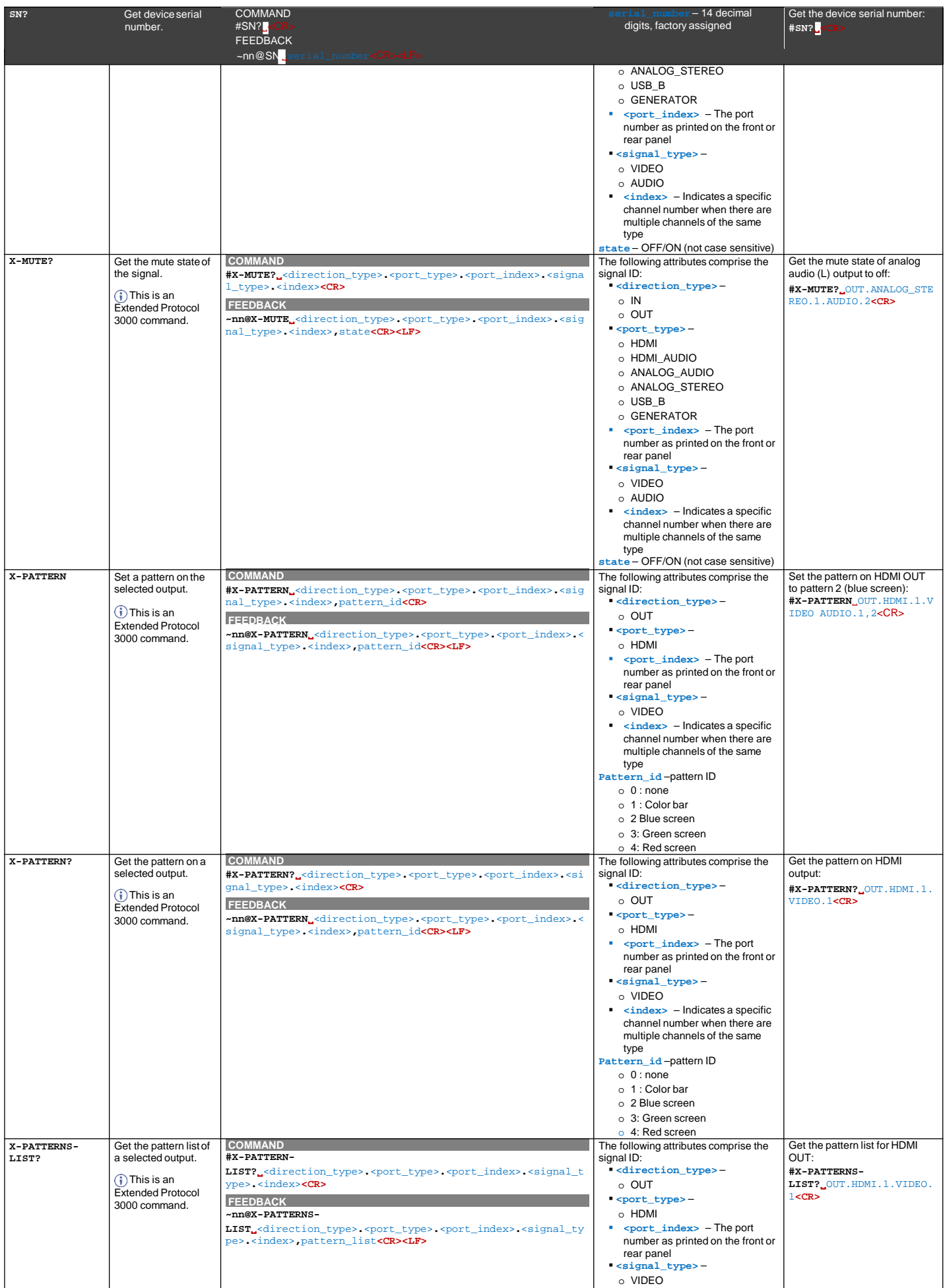

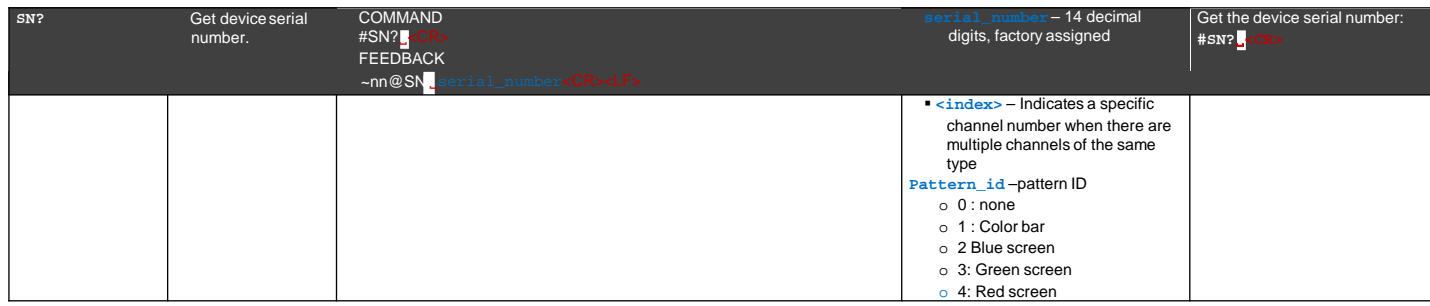

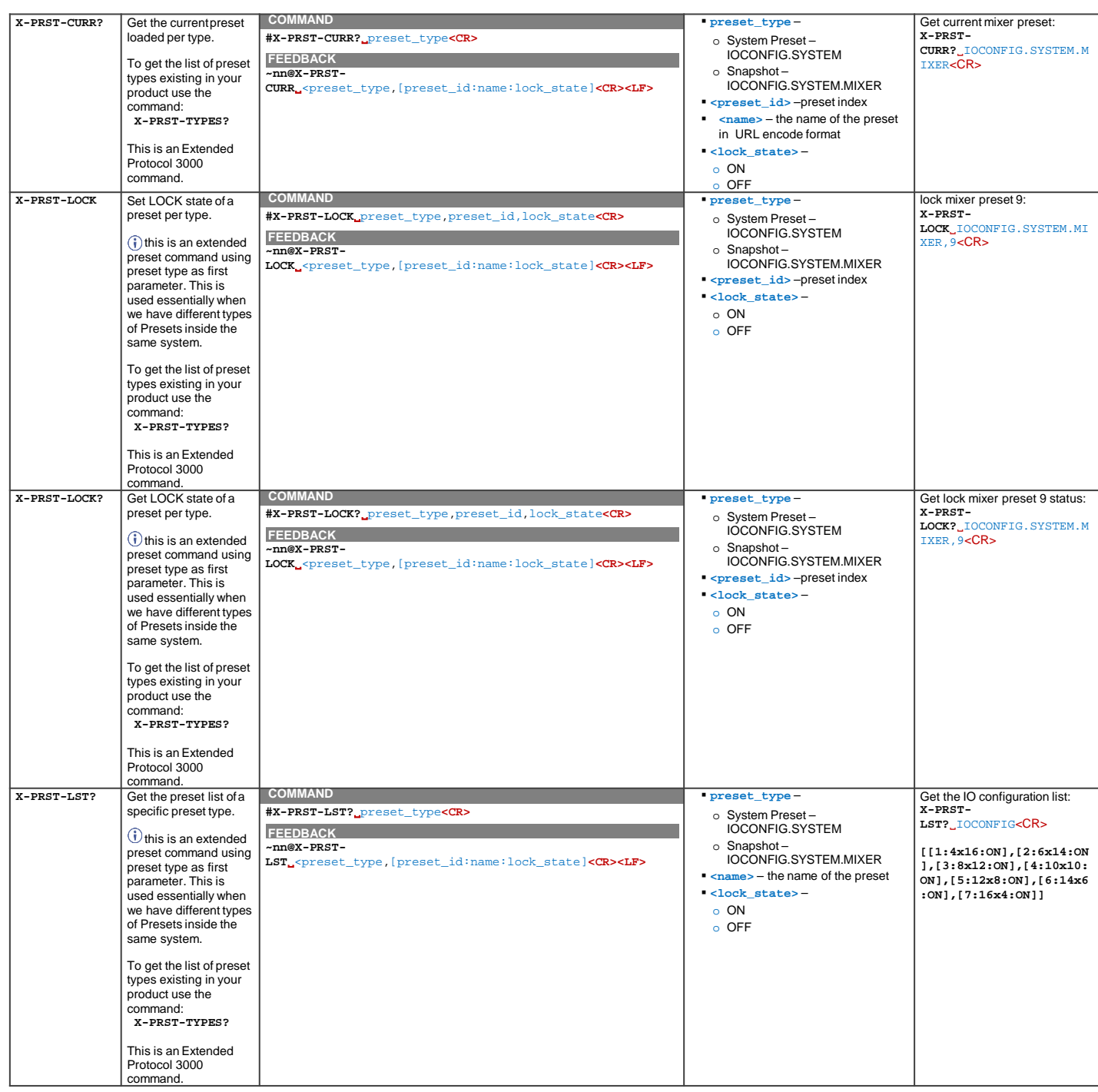

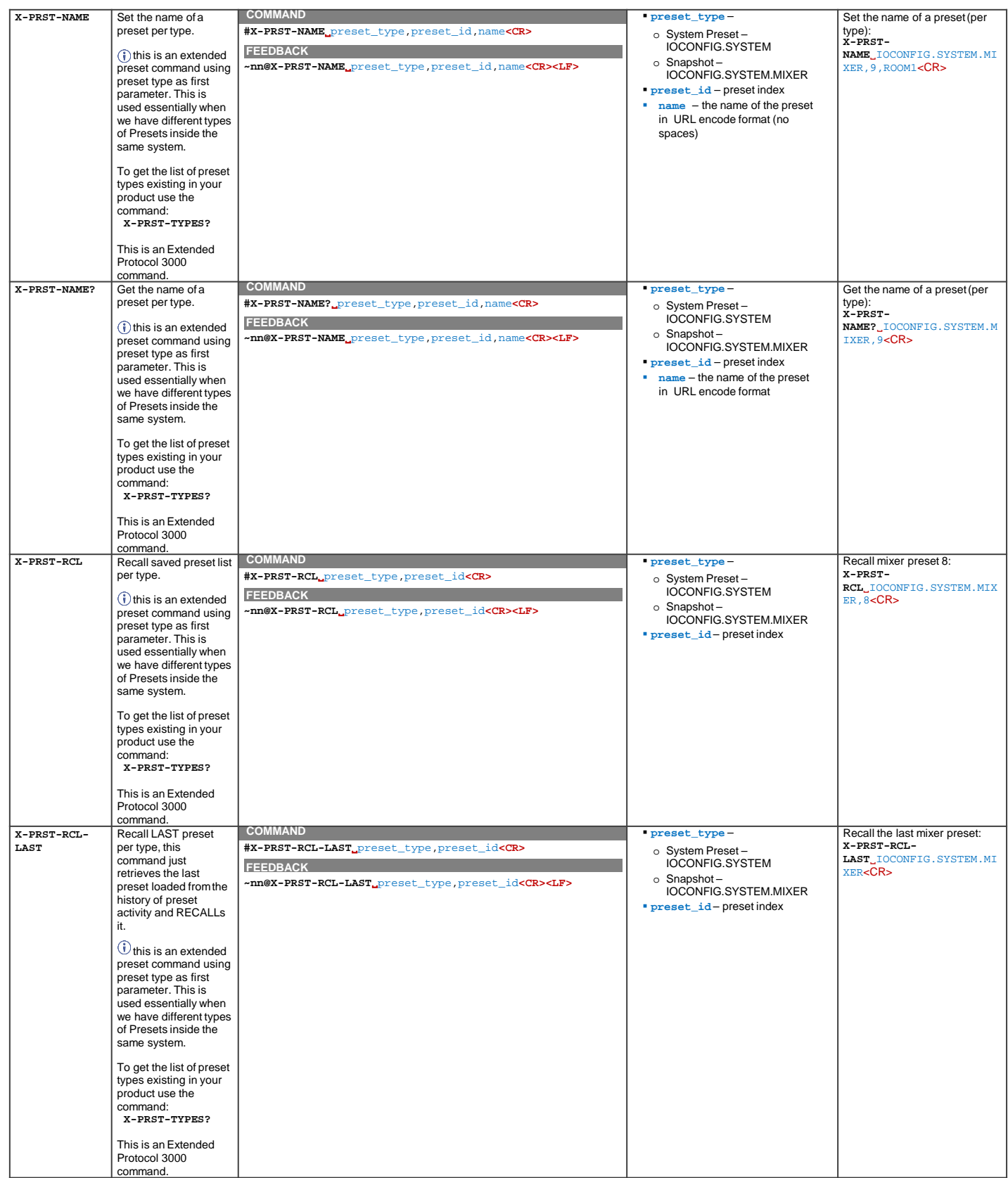

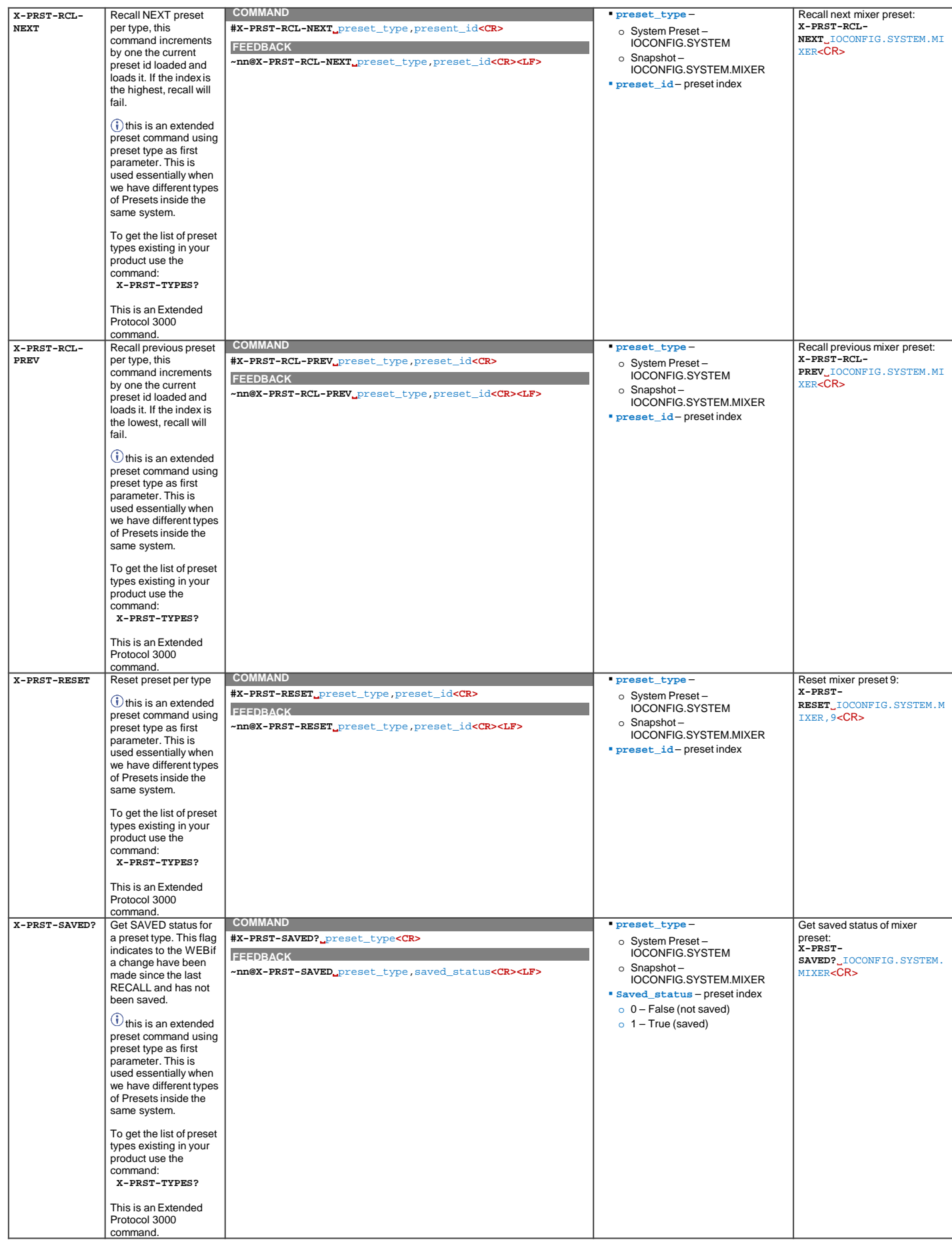

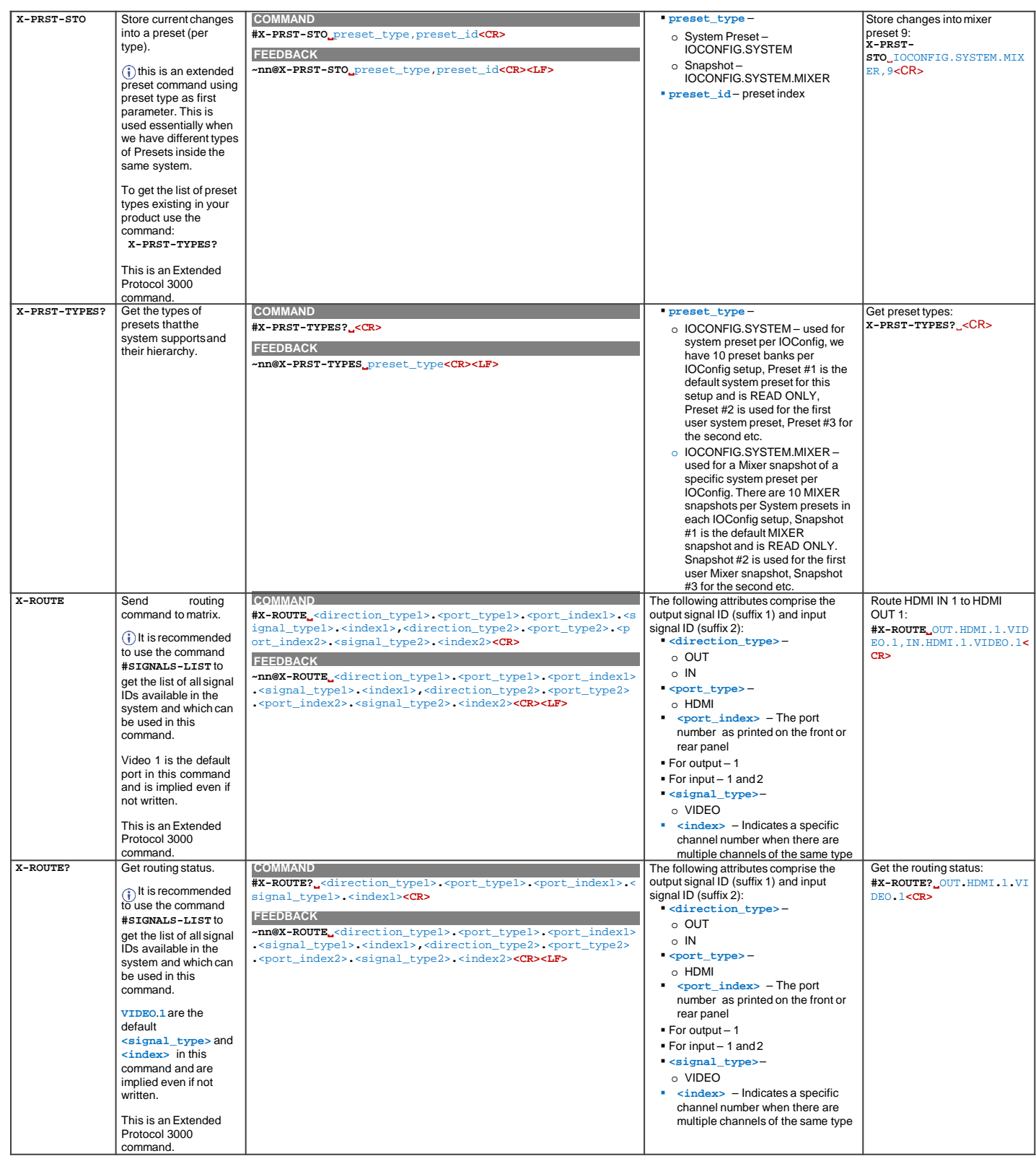

## 結果とエラーコード

シンタックス

エラーが発生した場合、デバイスはエラーメッセージで応答します。

エラーメッセージの構文:

- **~NN@ERR XXX<CR><LF> :**一般的なエラーの場合、特定コマンドはありません
- **~NN@CMD ERR XXX<CR><LF>:**特定のコマンドの場合
- **NN ︓**デバイスのマシン番号、デフォルト= 01
- **XXX :**エラーコード

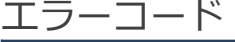

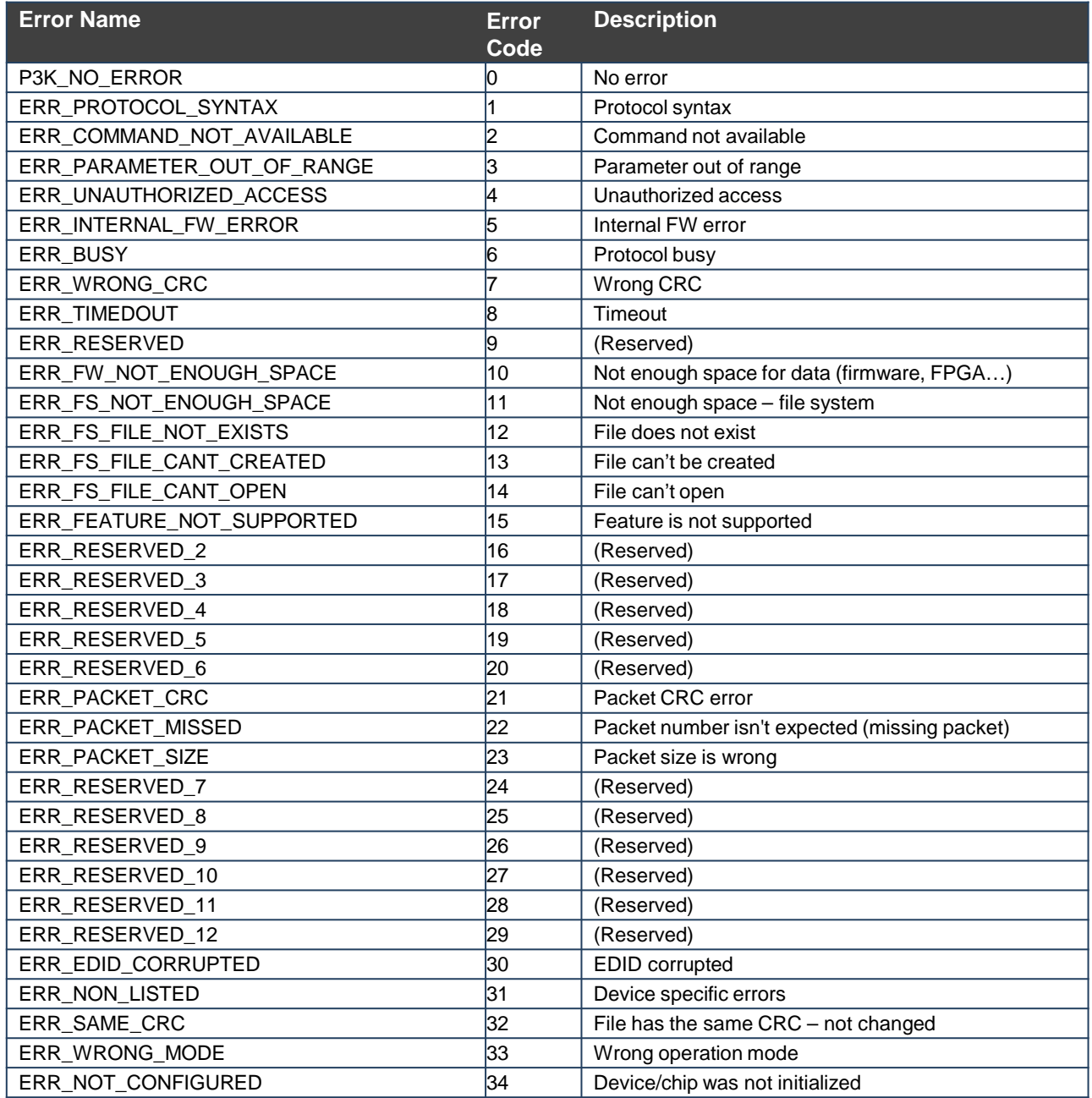

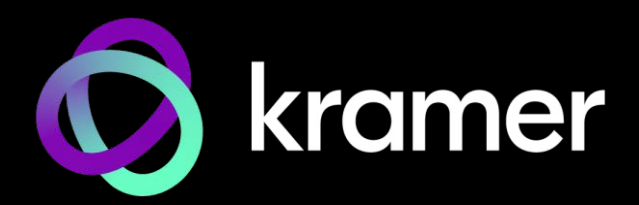

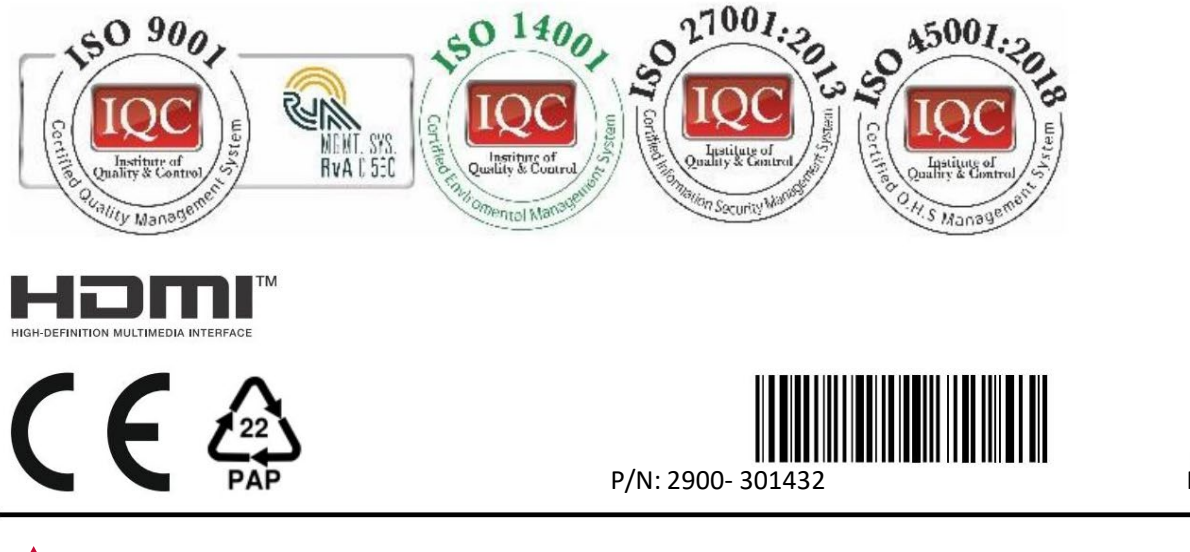

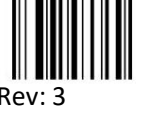

SAFETY WARNING Disconnect the unit from the power supply before opening and servicing

For the latest information on our products and a list of Kramer distributors, visit our website where updates to this user manual may be found.

We welcome your questions, comments, and feedback.

The terms HDMI, HDMI High-Definition Multimedia Interface, and the HDMI Logo are trademarks or registered trademarks of HDMI Licensing Administrator, Inc.<br>All brand names, product names, and trademarks are the property of